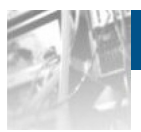

# **Overland**

# **Storage NEO® 2000e/4000e Library**

# *User Guide*

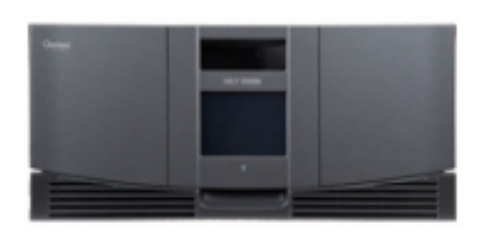

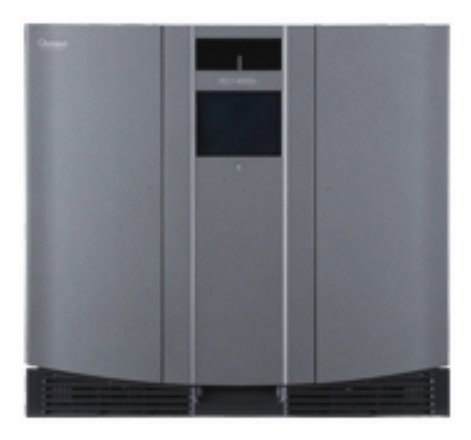

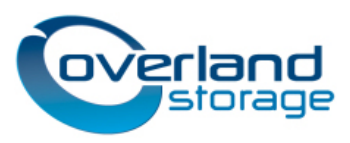

**April 2013** 10400200-004

#### **©2003-13 Overland Storage, Inc. All rights reserved.**

Overland®, Overland Data®, Overland Storage®, ARCvault®, DynamicRAID®, LibraryPro®, LoaderXpress®, Multi-SitePAC®, NEO®, NEO Series®, PowerLoader®, Protection OS®, REO®, REO 4000®, REO Series®, Snap Appliance®, Snap Care® (EU only), SnapServer®, StorAssure®, Ultamus®, VR2®, and XchangeNOW® are registered trademarks of Overland Storage, Inc.

GuardianOS™, RAINcloud™, RapidRebuild™, SnapDisk™, SnapEDR™, Snap Enterprise Data Replicator™, SnapExpansion™, SnapSAN™, SnapScale™, SnapServer DX Series™, SnapServer Manager™, SnapWrite™, and SnapServer Manager™ are trademarks of Overland Storage, Inc.

All other brand names or trademarks are the property of their respective owners.

The names of companies and individuals used in examples are fictitious and intended to illustrate the use of the software. Any resemblance to actual companies or individuals, whether past or present, is coincidental.

#### PROPRIETARY NOTICE

All information contained in or disclosed by this document is considered proprietary by Overland Storage. By accepting this material the recipient agrees that this material and the information contained therein are held in confidence and in trust and will not be used, reproduced in whole or in part, nor its contents revealed to others, except to meet the purpose for which it was delivered. It is understood that no right is conveyed to reproduce or have reproduced any item herein disclosed without express permission from Overland Storage.

Overland Storage provides this manual as is, without warranty of any kind, either expressed or implied, including, but not limited to, the implied warranties of merchantability and fitness for a particular purpose. Overland Storage may make improvements or changes in the products or programs described in this manual at any time. These changes will be incorporated in new editions of this publication.

Overland Storage assumes no responsibility for the accuracy, completeness, sufficiency, or usefulness of this manual, nor for any problem that might arise from the use of the information in this manual.

FW 2.1.023.

Overland Storage, Inc. 9112 Spectrum Center Blvd. San Diego, CA 92123 U.S.A. Tel: 1.877.654.3429 (toll-free U.S.)

Tel: +1.858.571.5555, Option 5 (International) Fax: +1.858.571.0982 (general) Fax: +1.858.571.3664 (sales) www.overlandstorage.com

## **Preface**

### <span id="page-2-0"></span>**Audience and Purpose**

This guide is intended for system and network administrators charged with installing and maintaining NEO 2000e and 4000e tape libraries on their network. It provides information on the installation, configuration, security, and maintenance of the libraries.

It assumes you are familiar with basic functions of your computer, SCSI, Serial Attached SCSI (SAS), and Fibre Channel (FC) devices, as well as networking concepts and terminology. It also assumes you are knowledgeable about the Storage Area Network (SAN) to which your NEO E-Series library is being connected.

### **Product Documentation**

NEO 2000e/4000e product documentation and additional literature are available online, along with the latest release of the NEO 2000e/4000e firmware.

Point your browser to:

[http://docs.overlandstorage.com/neo](http://docs.overlandstorage.com/neo
)

Follow the appropriate link on that page to download the **latest** firmware file or document.

For additional assistance, search at [http://support.overlandstorage.com.](http://support.overlandstorage.com)

### **Overland Technical Support**

For help configuring and using your NEO tape library, email our technical support staff at: techsupport@overlandstorage.com.

You can get additional technical support information on the [Contact Us](http://www.overlandstorage.com/company/contact-us/index.aspx) web page at: <http://docs.overlandstorage.com/support>

For a complete list of support times based on your type of coverage, visit our website at: <http://docs.overlandstorage.com/care>

### **Conventions**

This document exercises several alerts and typographical conventions.

#### **Alerts**

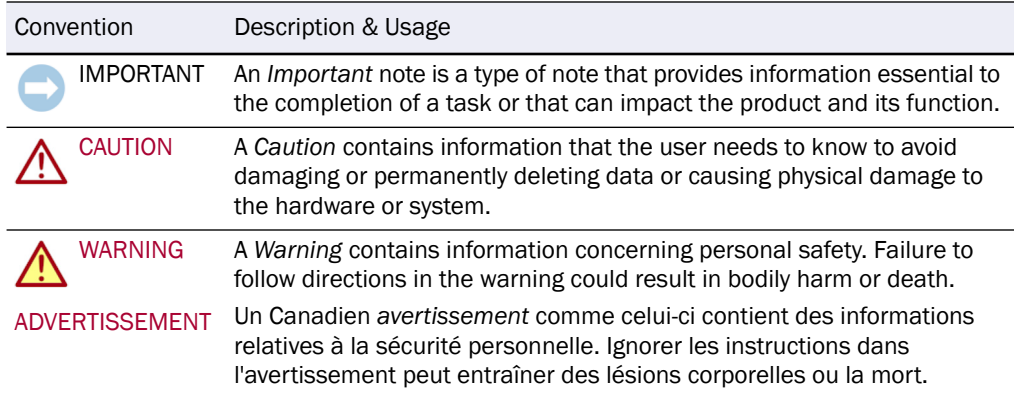

#### **Typographical Conventions**

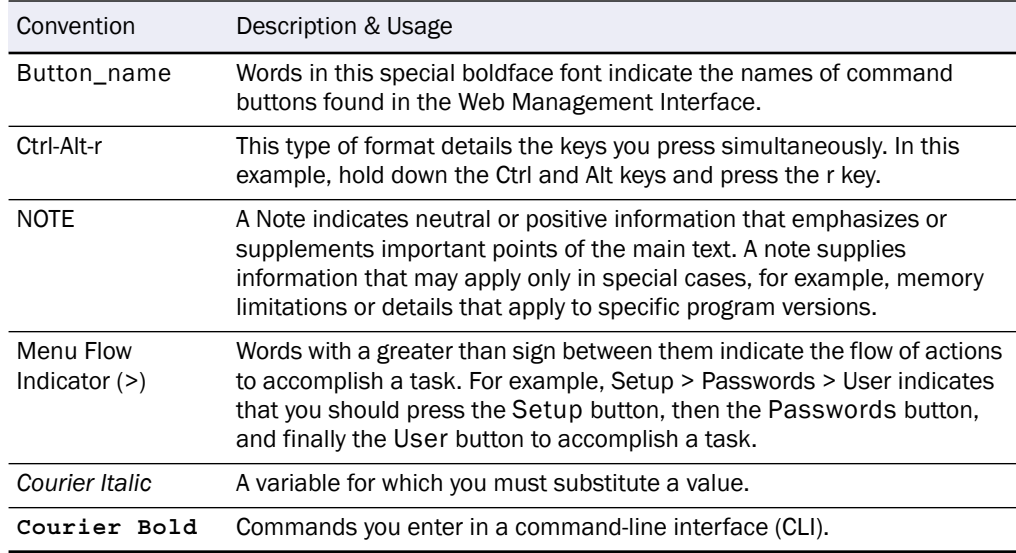

Information contained in this guide has been reviewed for accuracy, but not for product warranty because of the various environments, operating systems, or settings involved. Information and specifications may change without notice.

### **Firmware Updates**

The latest release of the NEO 2000e/4000e firmware can be obtained from the Downloads and Resources (NEO Series) page at the Overland Storage website:

[http://docs.overlandstorage.com/neo](http://docs.overlandstorage.com/neo
)

Follow the appropriate instructions to download the **latest** firmware file.

For additional assistance, search at [http://support.overlandstorage.com/.](http://support.overlandstorage.com/)

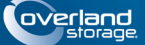

# **Contents**

#### Preface

#### **Chapter 1 - Introduction**

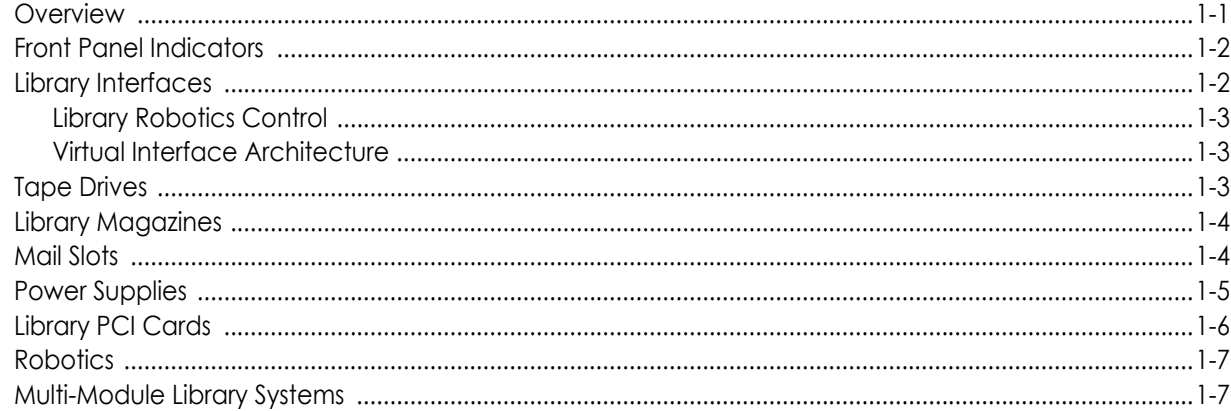

#### **Chapter 2 - Installation and Setup**

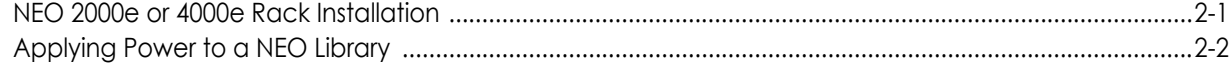

### **Chapter 3 - Basic Configuration**

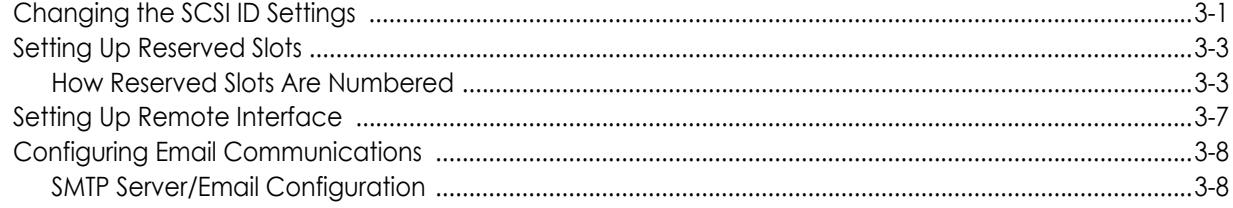

### **Chapter 4 - Front Panel Touchscreen**

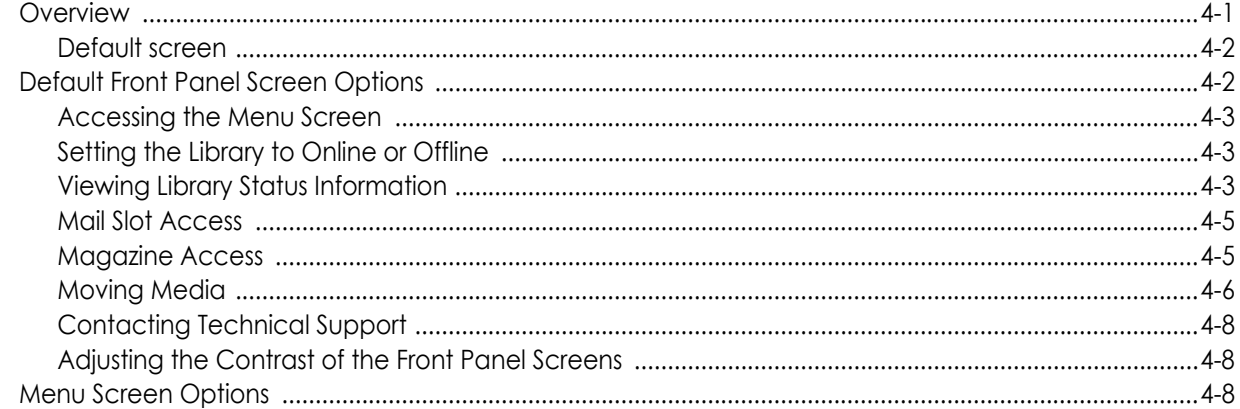

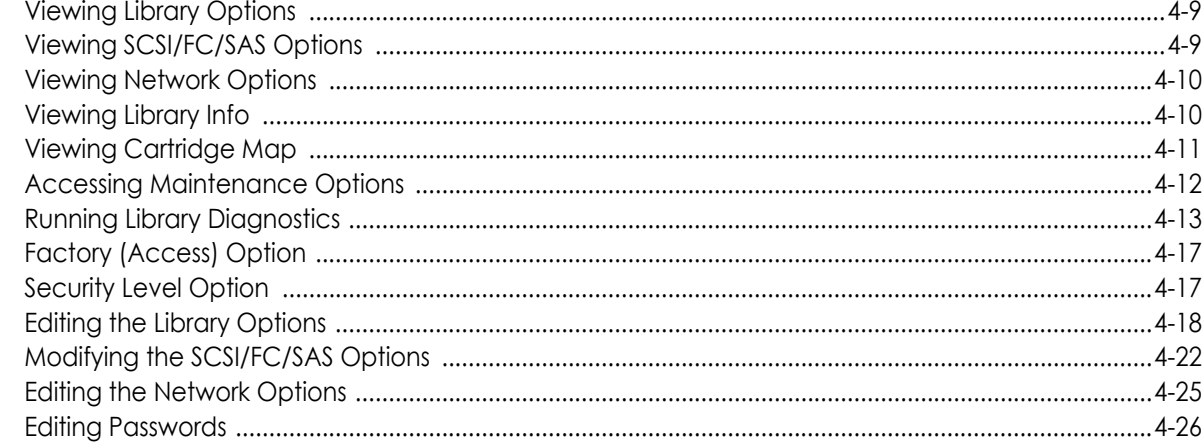

#### **Chapter 5 - Functions for Daily Operations**

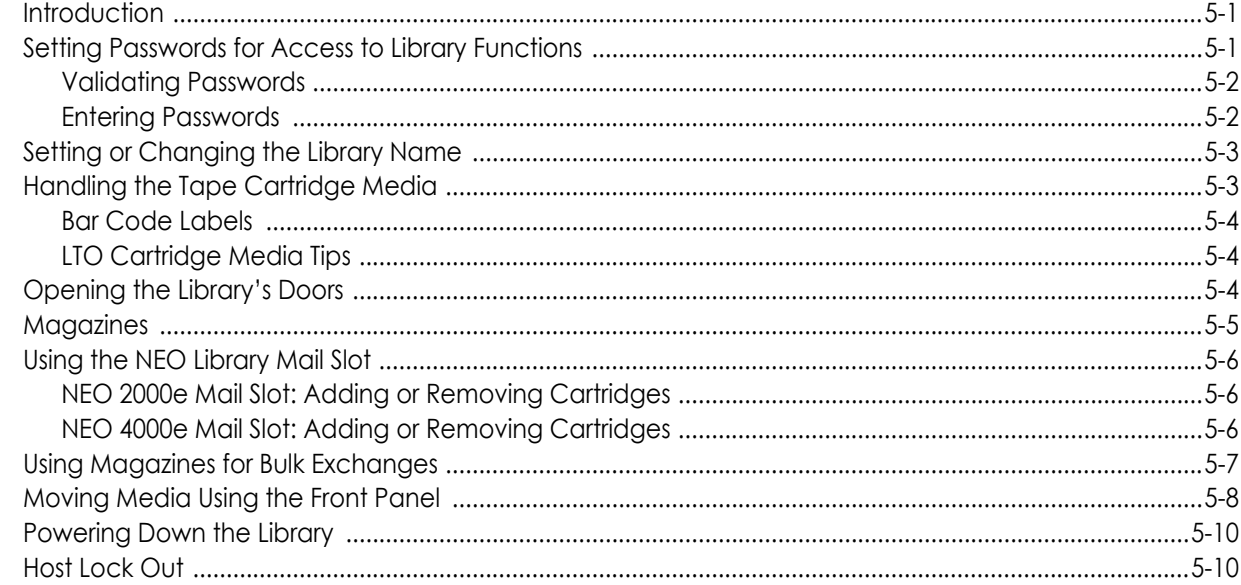

#### **Chapter 6 - Remote Access**

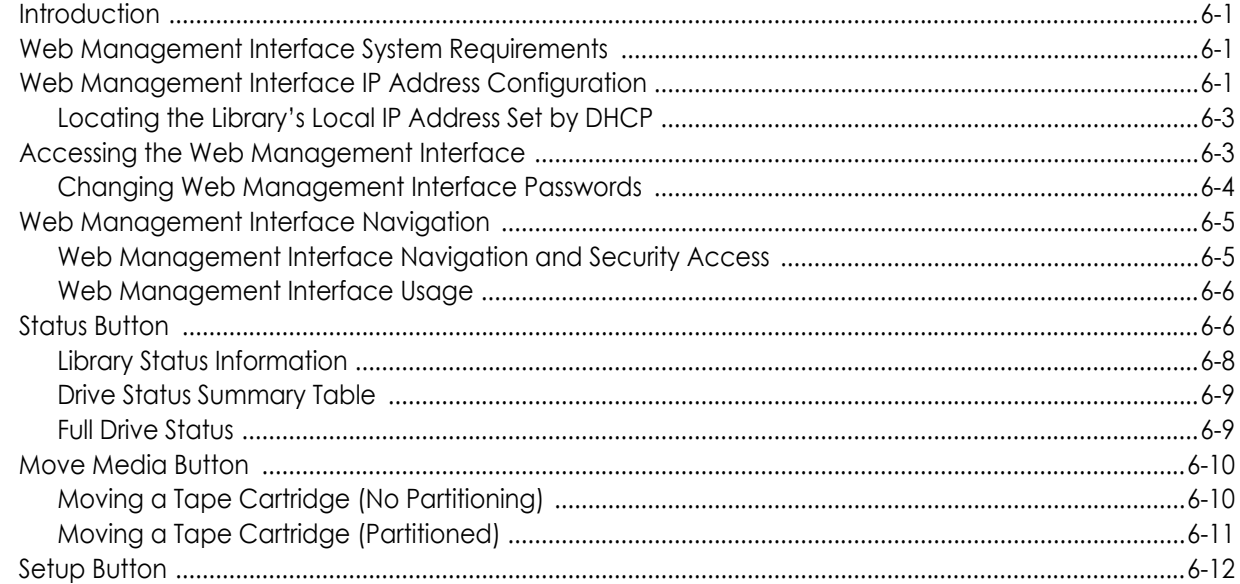

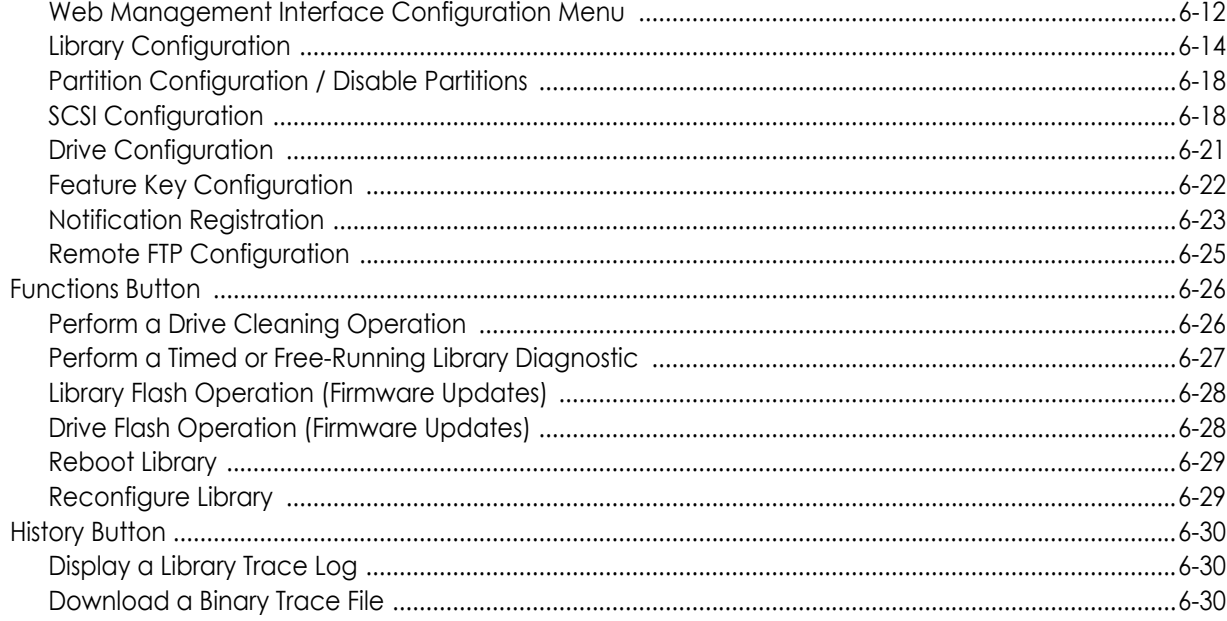

#### **Chapter 7 - Cleaning Library Tape Drives**

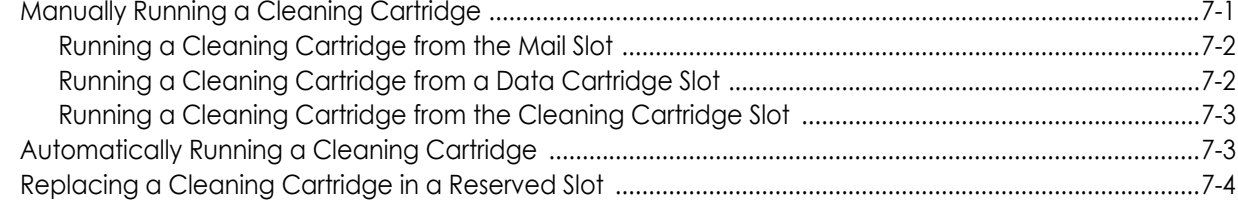

#### **Chapter 8 - Partitioning**

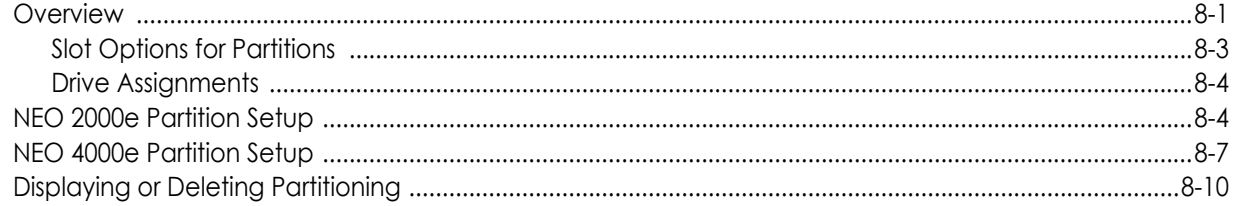

#### **Chapter 9 - Troubleshooting**

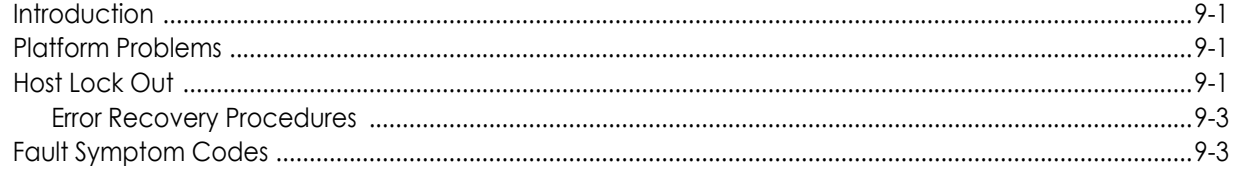

### Appendix A - NEO E-Series Specifications

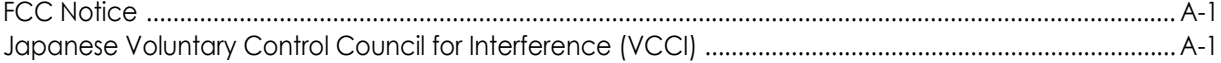

#### Master Glossary & Acronym List

#### Index

## <span id="page-7-0"></span>**Chapter 1 Introduction**

### <span id="page-7-1"></span>**Overview**

The NEO 2000e and NEO 4000e libraries support the latest in tape drive technology and are designed for backup operations with high-end networks and high-performance servers. The libraries also feature high availability, maximum storage density, easy serviceability, and scalability.NEO 2000e/4000e

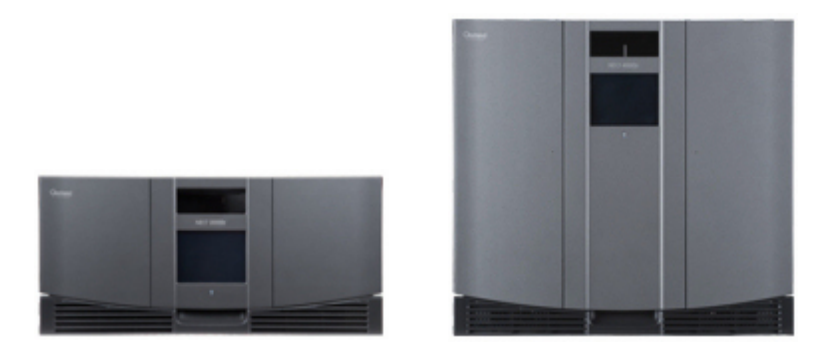

This chapter describes the major components and accessories of the NEO 2000e and NEO 4000e library modules:

- **•** [Front Panel Indicators](#page-8-0)
- **•** [Library Interfaces](#page-8-1)
- **•** [Tape Drives](#page-9-2)
- **•** [Library Magazines](#page-10-0)
- **•** [Power Supplies](#page-11-0)
- **•** [Library PCI Cards](#page-12-0)
- **•** [Robotics](#page-13-0)
- **•** [Multi-Module Library Systems](#page-13-1)

### <span id="page-8-0"></span>**Front Panel Indicators**

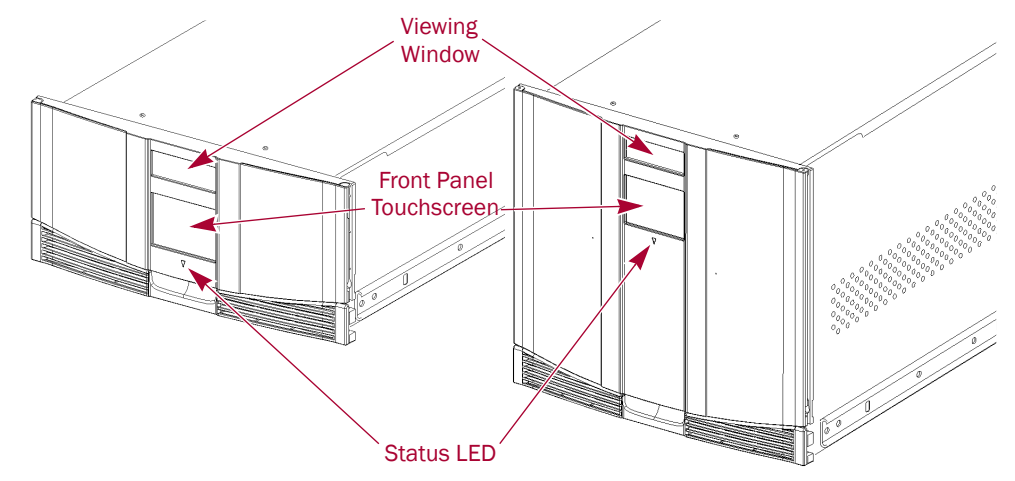

The NEO Series Library modules indicators on the front panel consist of the following:

- **•** Viewing window Lets you visually check the unit's internal operations.
- **•** Front panel touchscreen Provides manual access to set up and configure the library.
- Library status LED Displays the unit's operational status.
	- **• OFF** Power is not available at the power inlet of the library or the library is initializing.
	- **• Steady amber** Power is available. Press anywhere on the front panel touchscreen to power on the library.
	- **• Steady amber with the power ON** The library requires attention.
	- **• Flashing amber** Power is available, but the master switches are OFF.
	- **• Steady green** Power is ON and the library is online.
	- **• Flashing green** Power is ON and the library is offline.

### <span id="page-8-1"></span>**Library Interfaces**

The NEO Series library modules are available with the following interfaces:

- **•** Small Computer System Interface (SCSI) an industry standard for connecting peripheral devices and their controllers to an initiator. A SCSI interface-to-host system supports either Low Voltage Differential (LVD) or Single Ended (SE) attachment.
- **•** Fibre Channel (FC) a gigabit-speed network technology which transports SCSI commands over Fibre Channel networks.
- **•** Serial Attached SCSI (SAS) a point-to-point serial protocol that replaces parallel SCSI bus technology (multidrop) and uses the standard SCSI command set. It has no termination issues, supports up to 16,384 devices (using expanders), and eliminates clock skew.

#### <span id="page-9-0"></span>**Library Robotics Control**

The library robotics control is provided through the path (bridge) of a tape drive's Automation/Drive Interface (ADI). The host manages the library using Logical Unit Number (LUN) 1 of the bridging drive's target ID. As a result, the library has the same target ID as the host bridge drive.

#### <span id="page-9-1"></span>**Virtual Interface Architecture**

Virtual Interface Architecture (V.I.A.) provides you with the ability to change or add highly integrated interface options to the NEO Series library, offering tremendous flexibility and investment protection. V.I.A. is your gateway for customizing your NEO Series library modules to provide seamless integration to your storage network backup needs.

Options currently available include:

- **•** Fibre Channel Option (FCO) a SCSI-to-Fibre bridge used when integrating SCSI tape drives into a fibre SAN.
- **•** Router Card used to allow interconnectivity between modules of a multi-module system.
- **•** Gigabit Ethernet Option (GEO) provides Gigabit Ethernet technology that transforms the library into a high-speed network-enabled addressable device. This option is available with the iSCSI (GEOi) protocol for both the SAN and NAS environments.

#### <span id="page-9-2"></span>**Tape Drives**

The NEO 2000e library supports up to two tape drives. The NEO 4000e library supports up to four tape drives. The tape drives control the host functions using different connectors for the interface protocol types and target IDs:

**•** SCSI I/O is handled through two VHDCI-series, 68-pin, SCSI connectors located on each tape drive. It is recommended that each SCSI drive be on it's own bus to maximize throughput.

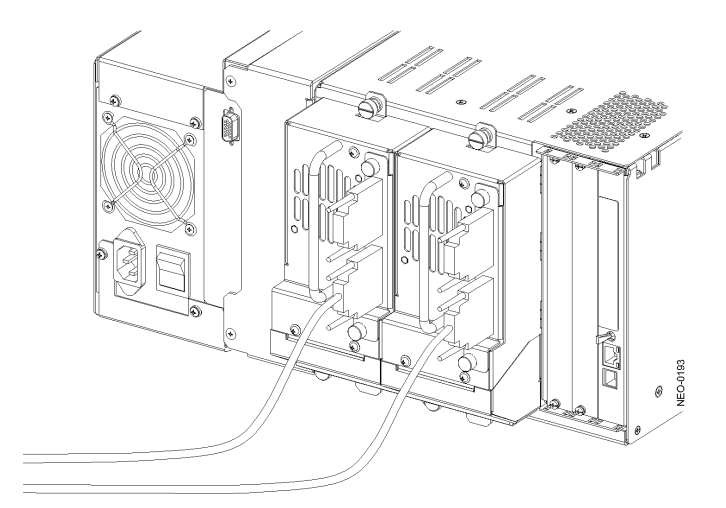

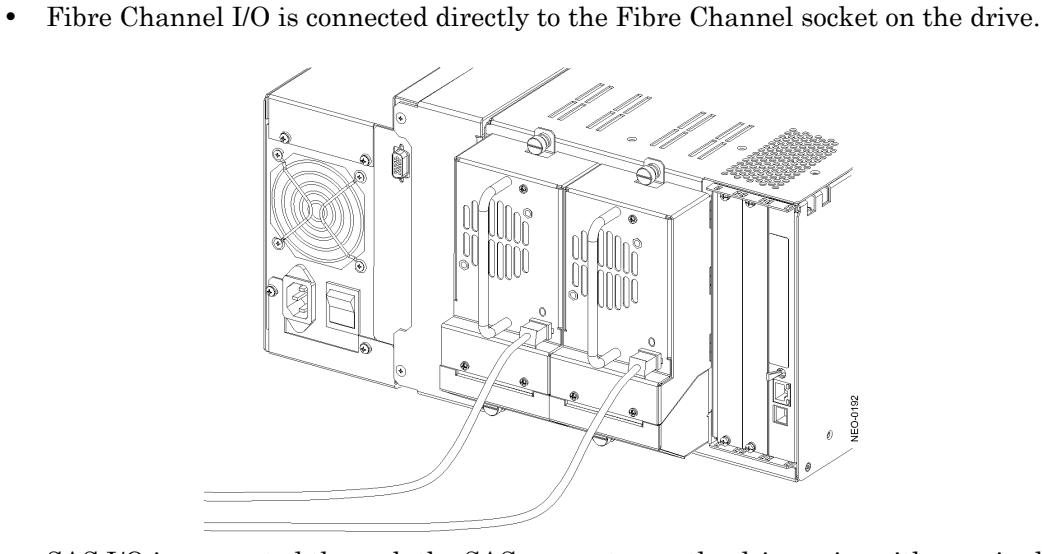

**•** SAS I/O is connected through the SAS connector on the drive using either a single cable or a multi-cable connected to a single HBA.

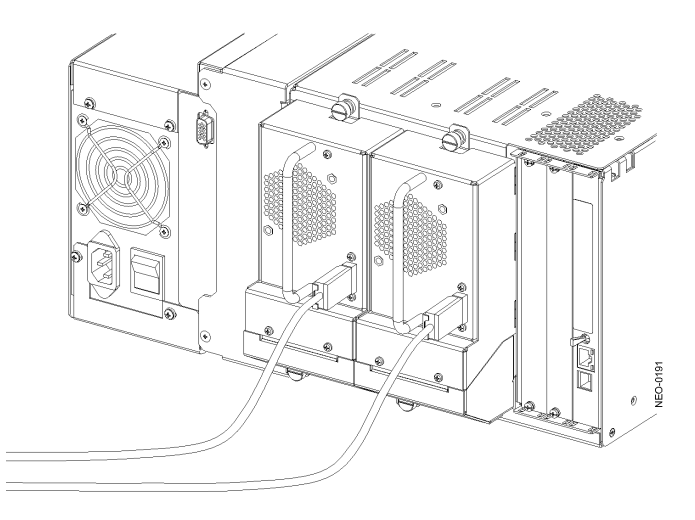

### <span id="page-10-0"></span>**Library Magazines**

The NEO 2000e library contains two removable tape cartridge magazines and the NEO 4000e library contains four removable tape cartridge magazines. These magazines are accessible through the front doors. The front doors of either unit are opened using the front panel touchscreen (["Opening the Library's Doors" on page 5-4](#page-56-3)).

### <span id="page-10-1"></span>**Mail Slots**

Looking at the front of NEO E-Series library, the left tape magazines also include a single magazine slot which can be configured as a Mail Slot. It is accessible when that magazine slot's door is open (["Using the NEO Library Mail Slot" on page 5-6](#page-58-3)).

The single/dual Mail Slot feature lets you insert or remove a single tape cartridge using the pivoting slot without interrupting library operation to remove the entire magazine.

A NEO 2000e library can be configured to have an entire left magazine (15 slots) as Mail Slots. A NEO 4000e library can be configured to have one (15 slots) or both (30 slots) left magazines as Mail Slots.

The following Mail Slot configurations are valid:

- **•** NEO 2000e: 0, 1, or 15 Mail Slots
- NEO 4000e: 0, 1, 2, 15, or 30 Mail Slots

If entire magazines are required by the host software, you can configure the library to disable the Mail Slot feature of the left magazines. The right tape magazines contains only cartridge slots with no Mail Slot feature, so it retains its full capacity at all times.

IMPORTANT: If the partitioning option is used, the availability of Mail Slots varies based on the configuration. See ["Mail Slot Options" on page 8-3](#page-99-1).

### <span id="page-11-0"></span>**Power Supplies**

Power to the libraries is supplied through AC connectors at the rear power supply panel. Library power is normally controlled from the front panel touchscreen; however, a manual power disconnect switch, located at the rear of the power supply, can also be used.

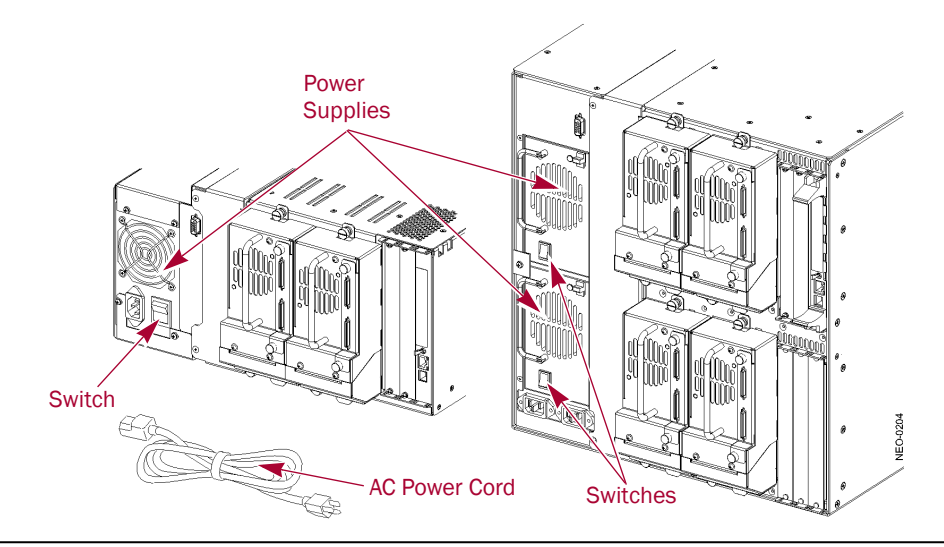

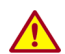

WARNING: The power supplies are NOT to be removed by the operator. Hazardous voltage is present in the cavity if the power cord is not removed.

AVERTISSEMENT: les sources d'alimentations ne peuvent pas être enlevé par l'operateur. Voltage dangereux est présent dans la cavité si les cordons électriques ne sont pas retiré.

The NEO 4000e uses modular power supplies that are located at the rear of the library. These auto-ranging power supplies are capable of using any nominal AC voltage between 100 and 240 VAC power, at 50 Hz or 60 Hz. Each has an ON indicator LED that lights after touching the front panel to power ON the library. A Phillips screwdriver is required to remove a power supply from its bay on the NEO 4000e.

The two power supplies on the NEO 4000e provide redundancy for mission critical operations and avoid power interruption to the library. Both power supplies share the load under normal operating conditions. However, if one of the power supplies fails, the other will assume the full load.

### <span id="page-12-0"></span>**Library PCI Cards**

The libraries contain a rear-access card cage with a Compact PCI backplane. This backplane contains the plug-in connectors for the library's Library Controller card and Virtual Interface Architecture (V.I.A.™) cards:

- **•** Gigabit Ethernet Option (GEOi)
- **•** Internal Router (used for multi-module systems only)
- **•** Fibre Channel Option (FCO)

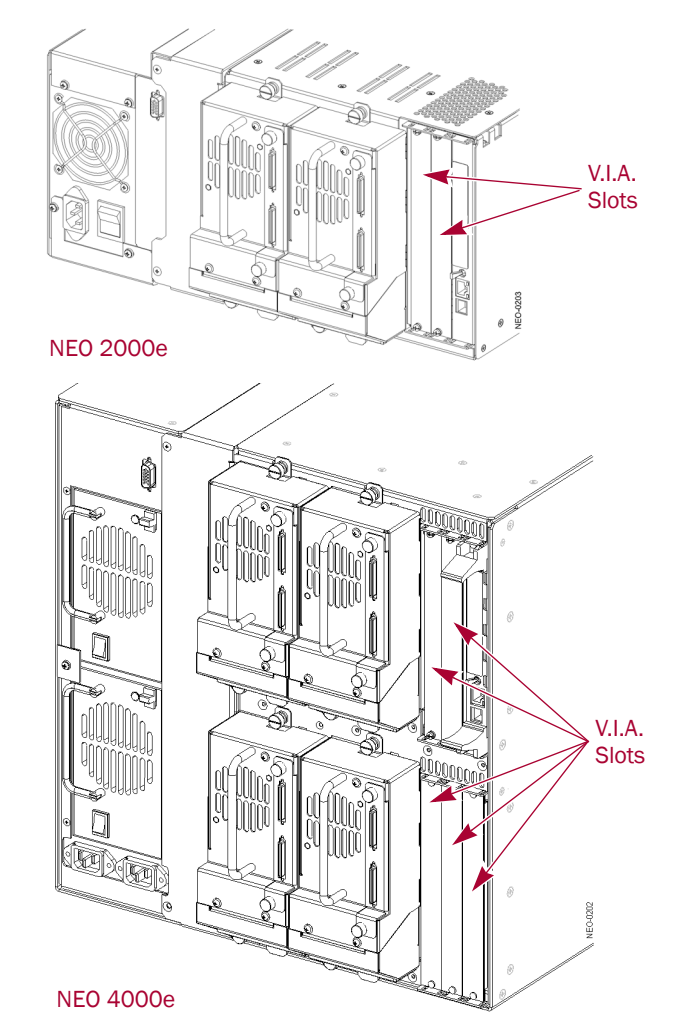

The Library Controller card contains a single microprocessor and associated logic devices to control all robotics operations and manage overall library functions. The library's interface is accomplished by bridging through one of the drives as LUN 1.

The Web Management Interface is a function built into the library controller card that enables you to remotely monitor and control the NEO tape library from any terminal in a local network or the Internet. For details, see [Chapter 6, "Remote Access."](#page-63-4)

The Library Controller card is installed in a card cage at the rear of the library which also contains the V.I.A. options.

NOTE: The Library Controller card must always be installed in the right-most slot in the card cage. On the NEO 4000e, it must be installed in the right-most slot of the upper card cage (the lower card cage connections do not support the card).

### <span id="page-13-0"></span>**Robotics**

The library module robotics consists of a cartridge shuttle, motor hardware, motor drives, and other support electronics.

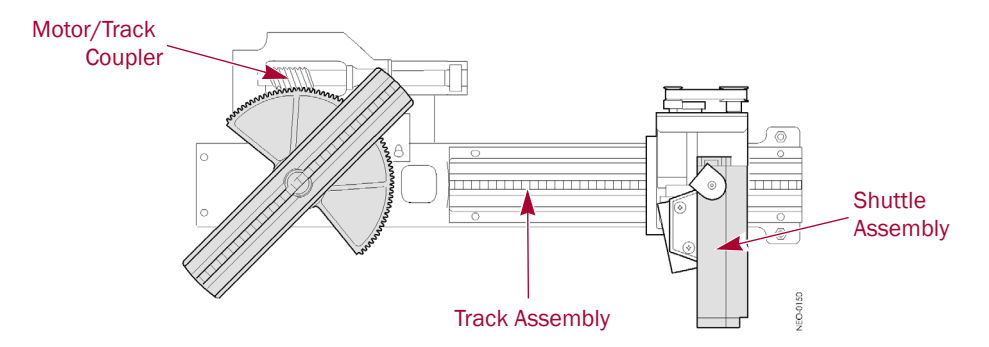

These robotics are capable of picking and placing tapes throughout a 180-degree arc that consists of the tape drives, tape cartridge magazines, and an optional XpressChannel.

The cartridge shuttle assembly includes a mounted bar code reader for scanning tape cartridges installed in the magazines and tape drives.

NOTE: Both a full bar code reader scan and a physical scan are conducted each time the library is initially powered up. Each time a tape magazine is removed and replaced, a scan is performed on just that magazine.

### <span id="page-13-1"></span>**Multi-Module Library Systems**

The NEO Series library modules are modular expandable tape libraries that may be configured in a variety of module and drive combinations. The drives are mounted in a removable tape drive assembly, allowing easy user installation and removal, as well as swapping a failed drive without requiring that the library power be cycled.

NOTE: Information about installing and configuring multi-module library systems can be found in the *NEO 2000/4000 XpressChannel Installation Guide.*

The NEO Series libraries can be stacked in a scalable combination with additional NEO 2000e or NEO 4000e library modules to form a multi-module, rack-mounted configuration. Through the use of an optional rear-mounted elevator assembly, all multi-module libraries in the stack can operate together as a single library system. Stacked units are interconnected through their rear panel Ethernet connections to an optional Router V.I.A card in the Master library.

Any combination of modules, not exceeding 40U, may comprise the library system. The library system appears to the host computer system and library control software as a single library. For multi-module applications, the top library module becomes the primary Master module and all other lower libraries are Slave modules.

Each library's robotics pick and place tape cartridges into a movable shuttle in the elevator assembly allowing individual tapes to be passed up or down between the libraries contained in the multi-unit library system. Robotics access to the elevator assembly is located at the rear of the library.

NOTE: If a Slave library is powered OFF or physically removed from the library configuration during normal library operation, the elevator assembly continues to function between the Master library and any remaining Slave libraries.

<span id="page-15-0"></span>

# **Chapter 2 Installation and Setup**

This chapter explains how to install the NEO Series library modules.

NOTE: For information concerning the registration and activation of your NEO library warranty, refer to the *NEO 2000e/4000e Quick Start Guide*.

Sections in this chapter include:

- **•** [NEO 2000e or 4000e Rack Installation](#page-15-1)
- **•** [Applying Power to a NEO Library](#page-16-0)

### <span id="page-15-1"></span>**NEO 2000e or 4000e Rack Installation**

WARNING: It is recommended that a mechanical lifter (or at least two people) be used to raise  $\blacktriangle$  and align the unit to prevent injury during installation. Use care when inserting or removing a unit into or out of a rack to prevent the accidental tipping of the rack causing damage or personal injury.

AVERTISSEMENT: afin d'éviter des blessures pendant l'installation, il est recommande d'utiliser un monte-charge (ou au moins deux personnes) pour élever ou aligner l'appareil. Faites attention lorsque vous insérez ou retirez l'appareil d'un support, pour empêcher le déversement accidentel de la crémaillère causant des dommages et des blessures.

CAUTION: Overland strongly recommends that you install the unit in a clean, air-conditioned environment with power conditioning and an adequately rated uninterruptible power supply (UPS). The unit is intended to be grounded.

IMPORTANT: Before unpacking the unit, ensure that the area is free from conditions that cause electrostatic discharge (ESD). Discharge static electricity from your body by touching a known grounded surface. Also, avoid touching pins, leads, or circuitry.

Using the *NEO 2000e/4000e Quick Start Guide* that came in the Accessory Kit, install the unit in the rack as follows:

- **1.** Install the Rail Kit into a four-post, 32-inch depth, EIA-310 rack.
- **2.** Insert the library into the rack.
- **3.** Connect the network and data (SCSI, FC, or SAS) cables.
- **4.** Attach the power cords.
- NOTE: To access online versions of the NEO 2000e/4000e documentation, visit the Overland Storage [NEO Downloads and FAQs](http://support.overlandstorage.com/support/neo-series.htm) web site.

### <span id="page-16-0"></span>**Applying Power to a NEO Library**

Use the following instructions to apply power to your library module:

- NOTE: NEO 2000e/4000e libraries include an Auto-Power On option. When enabled, the library powers up as soon as power is applied. If power was turned off from the front panel, touch the front panel touchscreen to turn on the power.
- **1.** Connect the supplied power cords to AC receptacles located on the back of the library module.

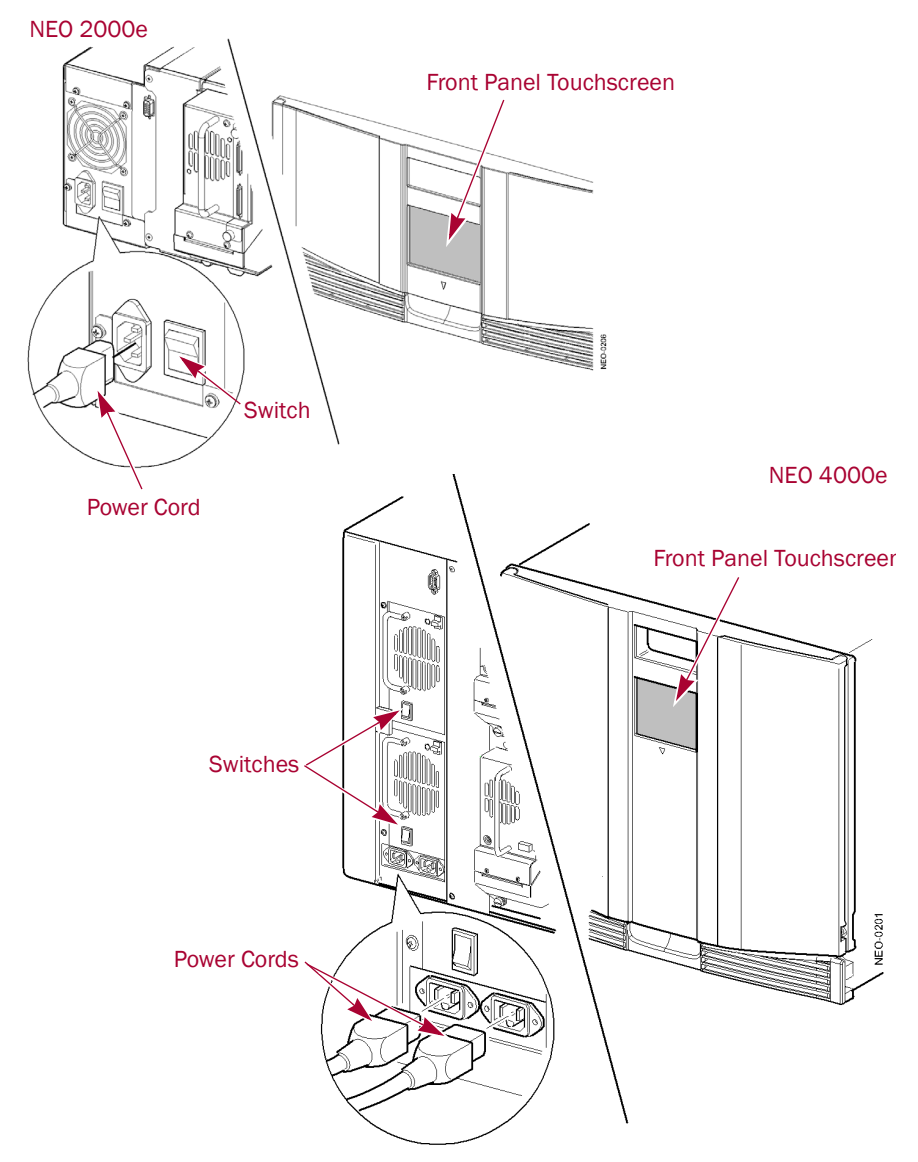

- **2.** Toggle the power switches to the ON position ("**|**").
- **3.** If necessary, touch the **front panel touchscreen** to activate the display and turn the library module ON.

For information on powering down the NEO library, see ["Powering Down the Library"](#page-62-2)  [on page 5-10.](#page-62-2)

<span id="page-17-0"></span>

# **Chapter 3 Basic Configuration**

This chapter explains how to initially configure a NEO 2000e/4000e tape library.

For most applications you do not have to change the factory default settings; however, if you do need to change a configuration setting, use the instructions provided in the following sections. If you are uncertain whether you need to change a setting, contact your authorized Overland service provider.

Configuration settings that are commonly modified include:

- **•** [Changing the SCSI ID Settings](#page-17-1) (if applicable)
- **•** [Configuring a Fibre Channel Drive](#page-22-0) (if applicable)
- **•** [Setting Up Reserved Slots](#page-19-0)
- **•** [Setting Up Remote Interface](#page-23-0)
- **•** [Configuring Email Communications](#page-24-0)

For detailed information on configuring additional components in your NEO Series library, see [Chapter 5, "Functions for Daily Operations."](#page-53-3)

You can modify library configuration settings using the front panel touchscreen of the library or via the web-based configuration utility, the Web Management Interface. For a complete description of the Touchscreen operations see [Chapter 4, "Front Panel](#page-25-2)  [Touchscreen."](#page-25-2) For information on using the web-based configuration utility, see [Chapter 6,](#page-63-4)  ["Remote Access."](#page-63-4)

### <span id="page-17-1"></span>**Changing the SCSI ID Settings**

Based on your SCSI bus configuration, it may be necessary to change the **SCSI IDs** of your drives:

**1.** From the Default screen, press Menu.

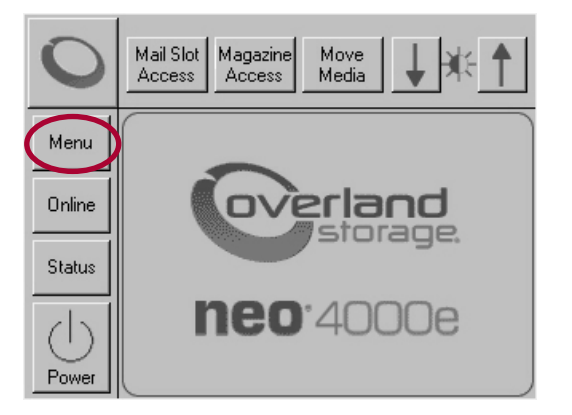

<span id="page-18-0"></span>**2.** In the Edit Options area, press SCSI/FC/SAS.

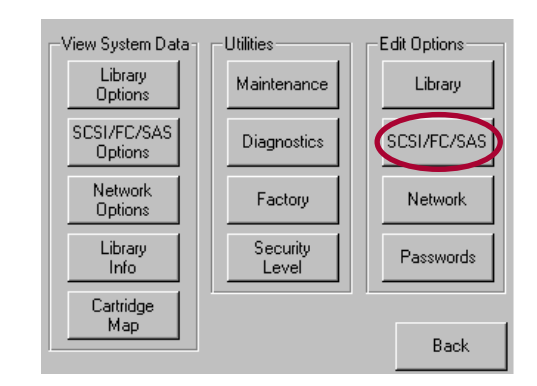

- NOTE: If a Service password is enabled, the validate password screen is displayed. Enter the correct password and press Validate.
- **3.** At the SCSI screen, press the virtual button to the right of the tape drive you are changing.

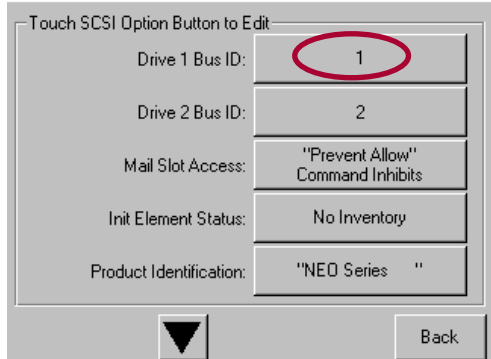

**4.** At the Bus ID edit screen, press one of the **SCSI ID number** buttons for the new ID and press Save.

NOTE: Bus ID number 7 is usually reserved for the Host Bus Adapter (HBA).

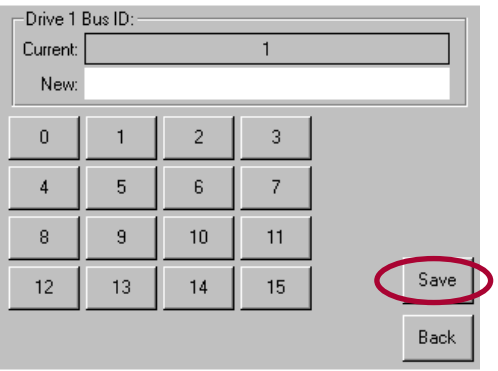

<span id="page-19-2"></span>**5.** At the Confirm dialog box, press either **OK** to accept (or **Cancel** to discard).

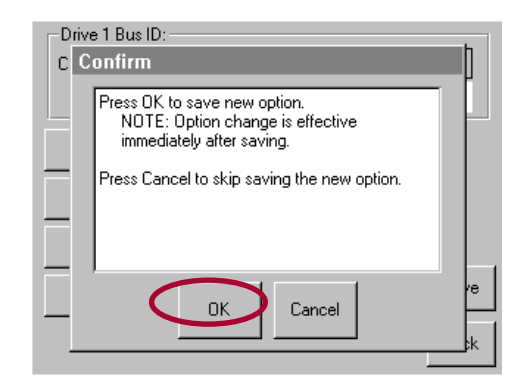

NOTE: If you entered an ID number that is already assigned within the NEO library, you are prompted to accept or cancel the duplication. Numbers outside the library are not checked, such as Bus ID 7 for the Host Bus Adapter (HBA).

The newly selected SCSI ID flashes for a few seconds while the drive is being updated, then stops indicating that the operation is complete.

- **6.** Repeat [Steps](#page-18-0) 2–[5](#page-19-2) for the **other drives**.
- **7.** Press Back twice to return to the default screen.

### <span id="page-19-0"></span>**Setting Up Reserved Slots**

Use this option to remove up to 15 tape cartridge slots from storage use. This is necessary if one or more tape cartridge slot is being dedicated as a cleaning slot or if your software license limits you to a number of slots less than the total available in your NEO library.

#### <span id="page-19-1"></span>**How Reserved Slots Are Numbered**

Standard tape cartridge slots are numbered from the front of the magazine to the rear. If you reserve one slot, it becomes Reserved Slot #1 in the last slot of the magazine. Additional reserved slots continue in this rear-to-front pattern.

If your software license limits you to less than the full-magazine capacity, Reserved Slot #1 is always the slot following the last unreserved data tape cartridge.

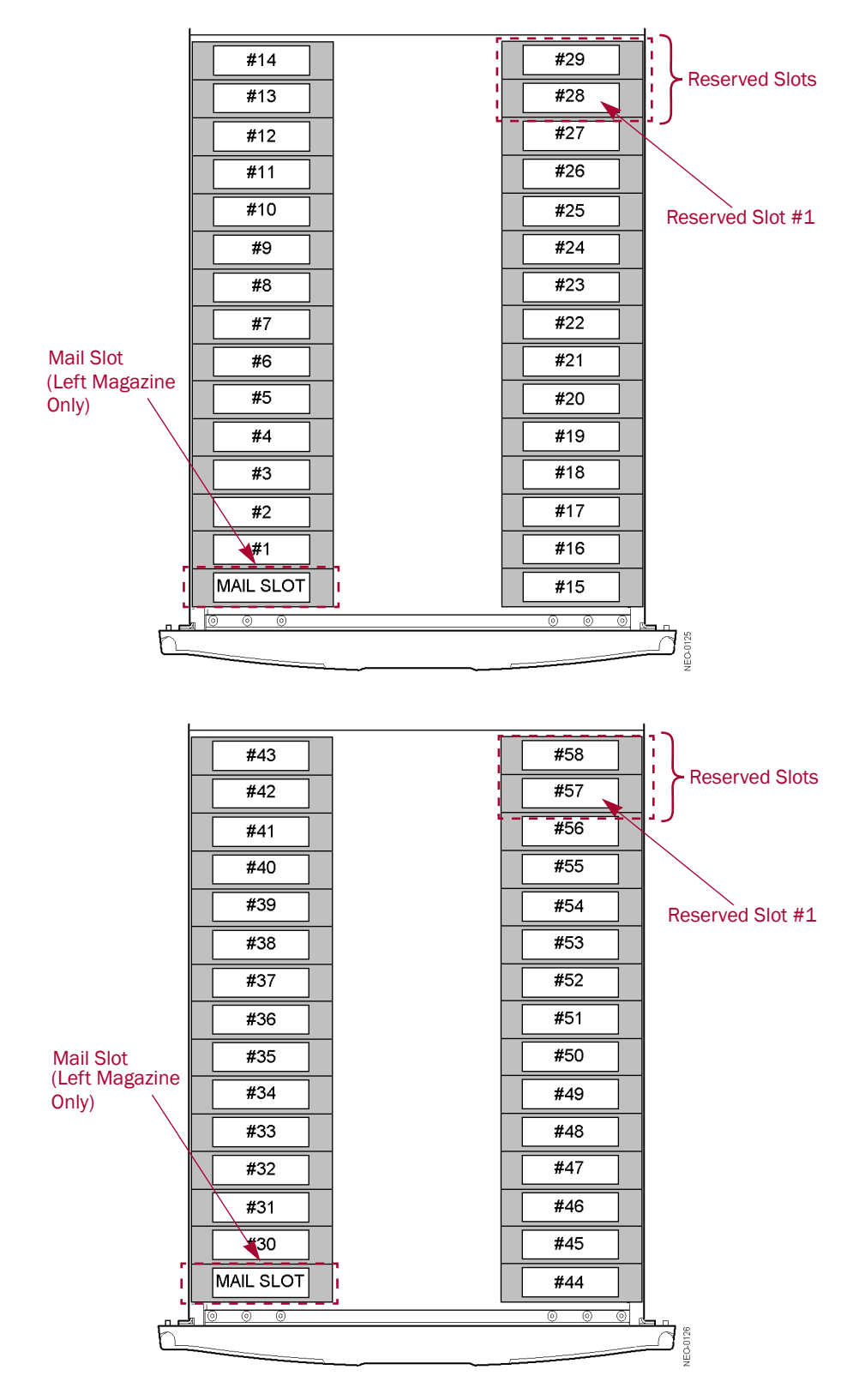

To reserve one or more slots:

- **1.** At the Default front panel screen, press Menu > Library.
- **2.** On the Library options screen, press the Total Reserved Slots button.

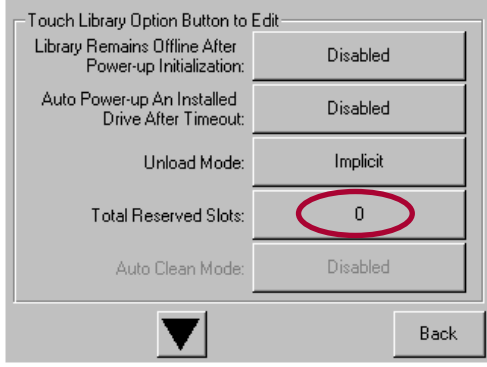

**3.** Use the keypad to enter the number of slots you want to reserve, and press Save.

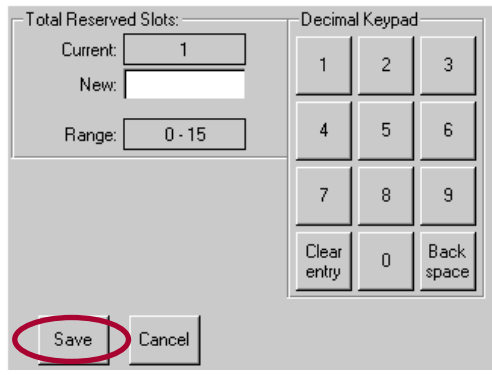

**4.** At the confirmation screen, press OK.

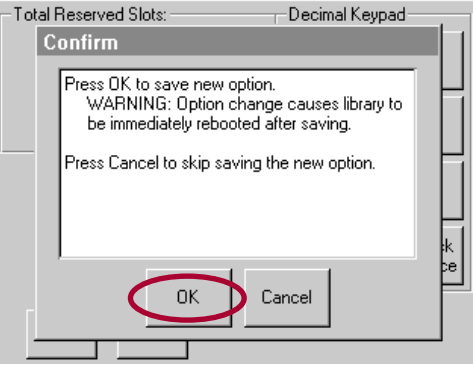

The library reboots automatically to activate the reserved slots.

**5.** To view the change, go back to the Default screen and press Status.

### <span id="page-22-0"></span>**Configuring a Fibre Channel Drive**

In most cases, you can use the default configuration values for Fibre Channel drives. However, if it becomes necessary to change the default values, the editable values are:

- **•** Port *n* Control
- **•** Port *n* Loop ID
- **•** World Wide Port *n* Name
- **•** World Wide Node Name
- **•** Topology
- **•** Speed
- **1.** At the Default front panel screen, press Menu > SCSI/FC/SAS.

NOTE: If a Service password is enabled, the validate password screen is displayed. Enter the correct password and press Validate.

**2.** At the FC edit screen, press Set Values for the tape drive you are changing.

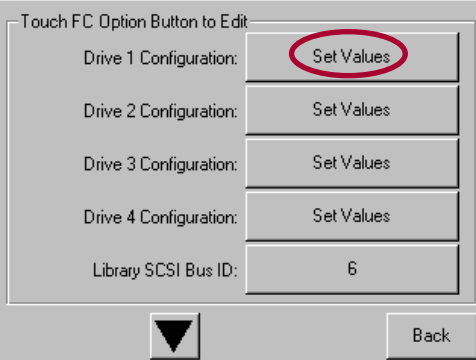

**3.** At the Set Values edit screen, make all the necessary changes by pressing the appropriate buttons and entering the new data. Press the **down arrow** key (▼) to access the second screen.

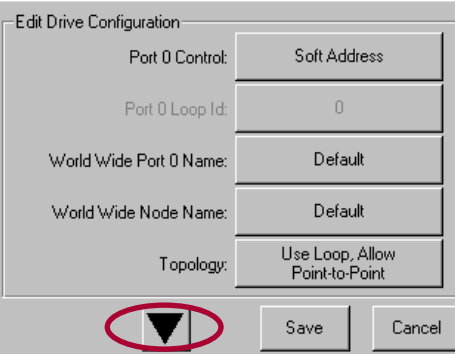

**4.** Press Save.

A dialog box appears stating the configuration is being updated, and then you are automatically returned to the FC edit screen.

**5.** Press Back twice to return to the Default front panel screen.

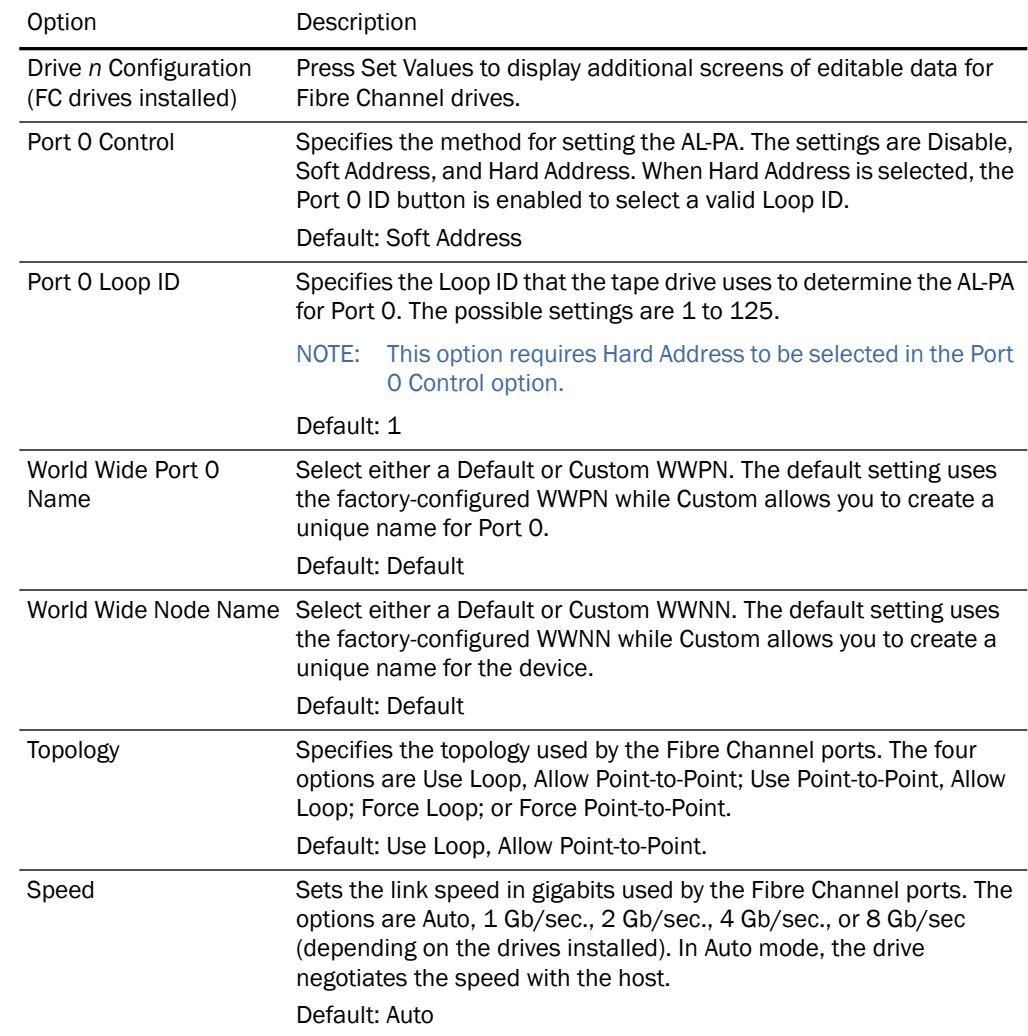

The table below describes the editable options for NEO Series Fibre Channel drives.

### <span id="page-23-0"></span>**Setting Up Remote Interface**

The NEO 2000e/4000e Web Management Interface is an interface built into the NEO 2000e/4000e tape library that provides remote access to and configuration of the library through an Ethernet port.

The Web Management Interface hosts a dedicated, protected web site that can be accessed by a web browser using the IP address assigned to the NEO 2000e/4000e tape library.

Access to the Web Management Interface is available either from a PC connected to your network or via the World Wide Web using the default HTTP port 80.

The NEO 2000e and NEO 4000e libraries come preconfigured with the Dynamic Host Configuration Protocol (DHCP). To remotely access the unit for additional configuration, open your browser using that address assigned to the library. This automatically launches the Web Management Interface.

For details on setting up remote access to your NEO Series library, see [Chapter 6, "Web](#page-63-5)  [Management Interface IP Address Configuration."](#page-63-5)

### <span id="page-24-0"></span>**Configuring Email Communications**

Before options that send emails can be used, the network settings must be configured and a SMTP Server address entered.

#### <span id="page-24-1"></span>**SMTP Server/Email Configuration**

- **1.** From a computer connected to the same network as the NEO library, open a browser and connect to the Web Management Interface IP address.
- **2.** At the Login screen, enter the default password "**2**" and click **Login**.
- **3.** In the Navigation Bar at the top, click **Setup**.
- **4.** Click **Notifications**, then click **Confirm** at the Offline message.
- **5.** In the Email Addresses section, enter the server and email **data** for your network:

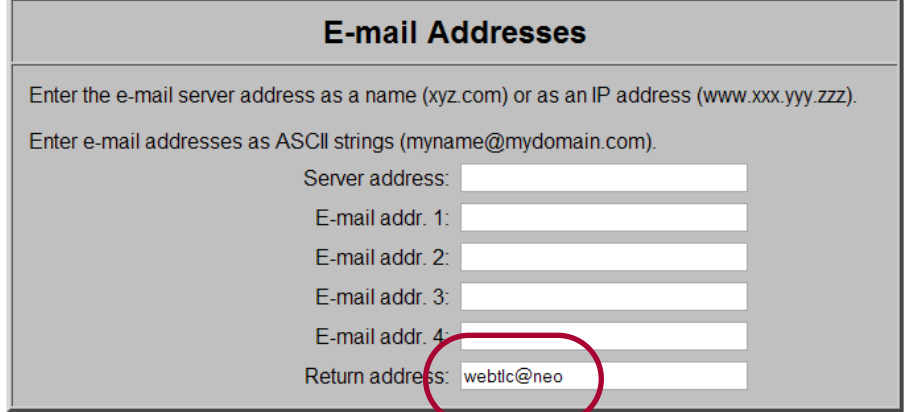

- **a.** Enter the **Server Address**.
- **b.** Enter up to four Email **Addresses** to receive email event messages.
- **c.** Change the default **Return Address** (webtlc@neo) for the event messages to a real e-mail address.

NOTE: The webtlc@neo address is placeholder and not meant to be used.

- **6.** Click **Submit** at the bottom of the screen (you may have to scroll down). The information is updated immediately.
- **7.** Click **Logout** next to the Navigation Bar.

## <span id="page-25-0"></span>**Chapter 4 Front Panel Touchscreen**

The front panel touchscreen on the NEO 2000e and NEO 4000e library provides an easy way to directly communicate with the library.

<span id="page-25-2"></span>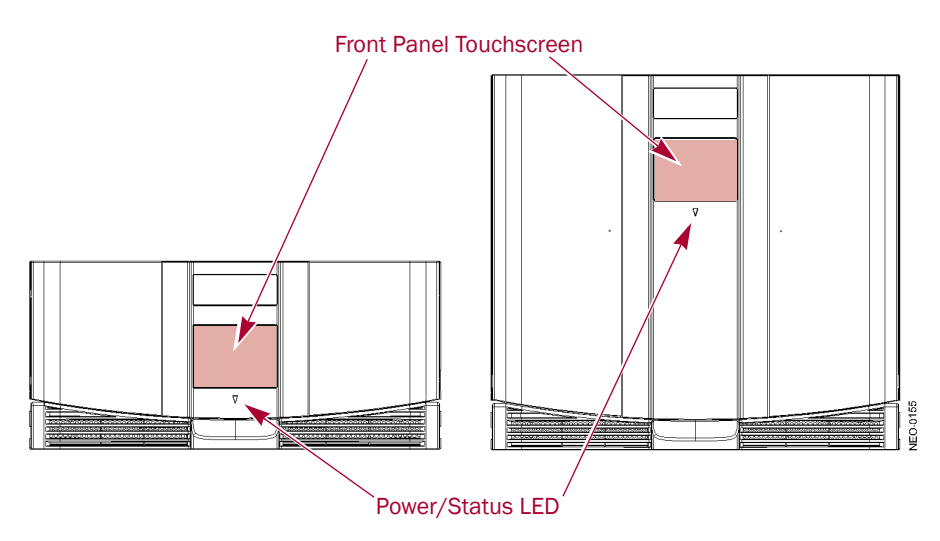

By gently pressing the virtual buttons, you can select menus and options to view or change library settings.

NOTE: Refer to [Chapter 6, "Remote Access"](#page-63-4) for ways to communicate with and configure the library from a web browser.

You may find that the front panel touchscreen needs to be calibrated for accurate touch response. For recalibration information, see ["Calibrating the Touchscreen" on page 4-16](#page-40-0).

### <span id="page-25-1"></span>**Overview**

The front panel touchscreen is a 3.75" x 2.875" (9.5cm x 7.3cm) pressure-sensitive grayscale screen. It provides text and graphic messages and, through the use of virtual buttons and sliders, allows users to make changes to current library settings.

Some features are comprised of multiple screens. To move between these screens, use the up  $(\triangle)$  or down  $(\blacktriangledown)$  arrows. The Back button returns you to the previous screen.

For most applications, there is no need to change the factory default settings. However, if changes are needed, use the instructions provided in the following sections. If you are uncertain whether you need to change a setting, contact your authorized service provider.

#### <span id="page-26-0"></span>**Default screen**

The Default screen appears 50 seconds after Power-On Self Test (POST) diagnostics begins or when you press the Continue button.

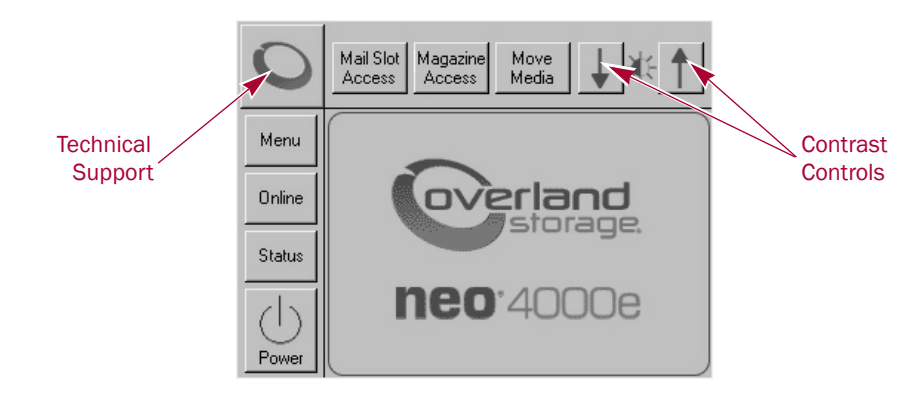

NOTE: Though visible, this screen is not fully functional until the POST process completes. During POST, you can only access the Network Options and Library Information in the View System Data area.

From this screen, you can access the options, functions, informational screens, and screen contrast adjustments of the NEO Series library. You can also initiate a controlled library shutdown. Tapping the logo area turns on the internal light for 30 seconds.

### <span id="page-26-1"></span>**Default Front Panel Screen Options**

The Default front panel screen consists of ten buttons surrounding a logo splash screen. The buttons provide the primary links to the other key functions.

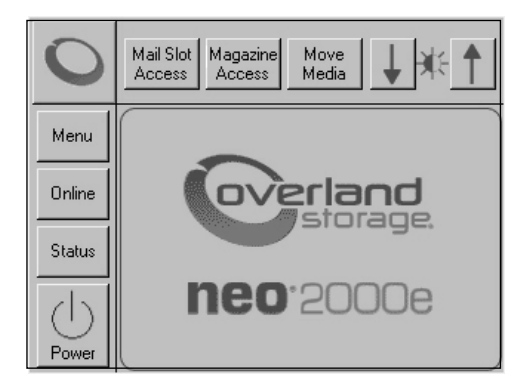

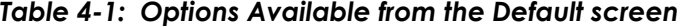

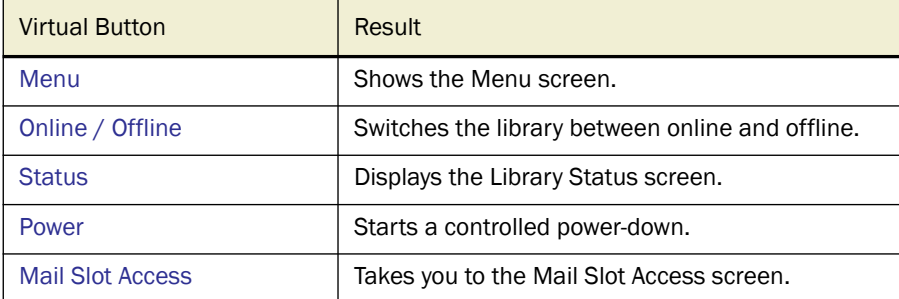

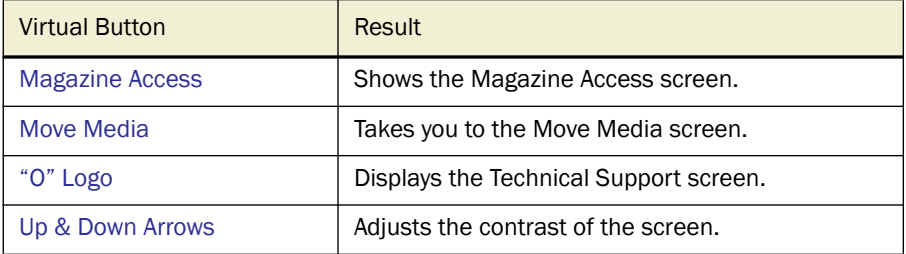

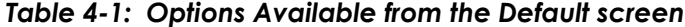

#### <span id="page-27-0"></span>**Accessing the Menu Screen**

When you press Menu from the Default screen, the Menu screen is displayed. The Menu screen provides access to most of the library's functions.

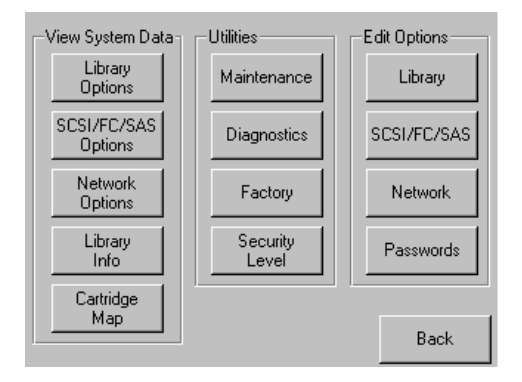

Refer to ["Menu Screen Options" on page 4-8](#page-32-2) for complete details for all the options shown on the screen.

#### <span id="page-27-1"></span>**Setting the Library to Online or Offline**

Pressing the Online/Offline button switches the library between online and offline status. The button name displays the current status of the library. It can be password protected using User Level 2.

NOTE: By default, the library automatically is brought online after powering it up. When offline, the front panel Status LED blinks.

When offline, the tape drives continue to function and record without interruption. However, any attempt to operate the robotics will result in a "Not Ready" message to the host.

#### <span id="page-27-2"></span>**Viewing Library Status Information**

Selecting the Status option from the Default screen displays the library Status screen.

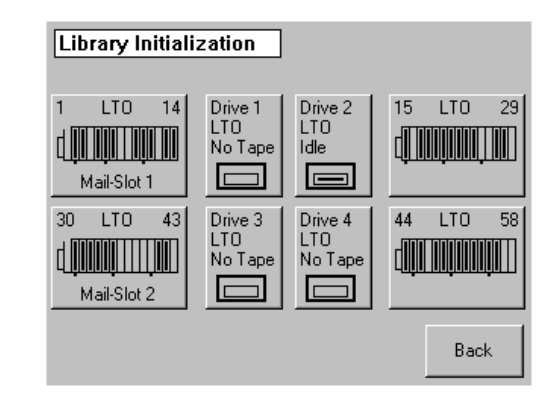

The Status screen displays buttons to access tape drive and media information. These buttons show some of the following information:

- **•** (Tape) Drive buttons
	- **•** Active drives
	- **•** Drive type
	- **•** Physical drive status
- **•** Mail Slots and (Media) Magazine buttons
	- **•** Configuration
	- **•** Cartridges loaded

Pressing the appropriate button displays a detailed status screen.

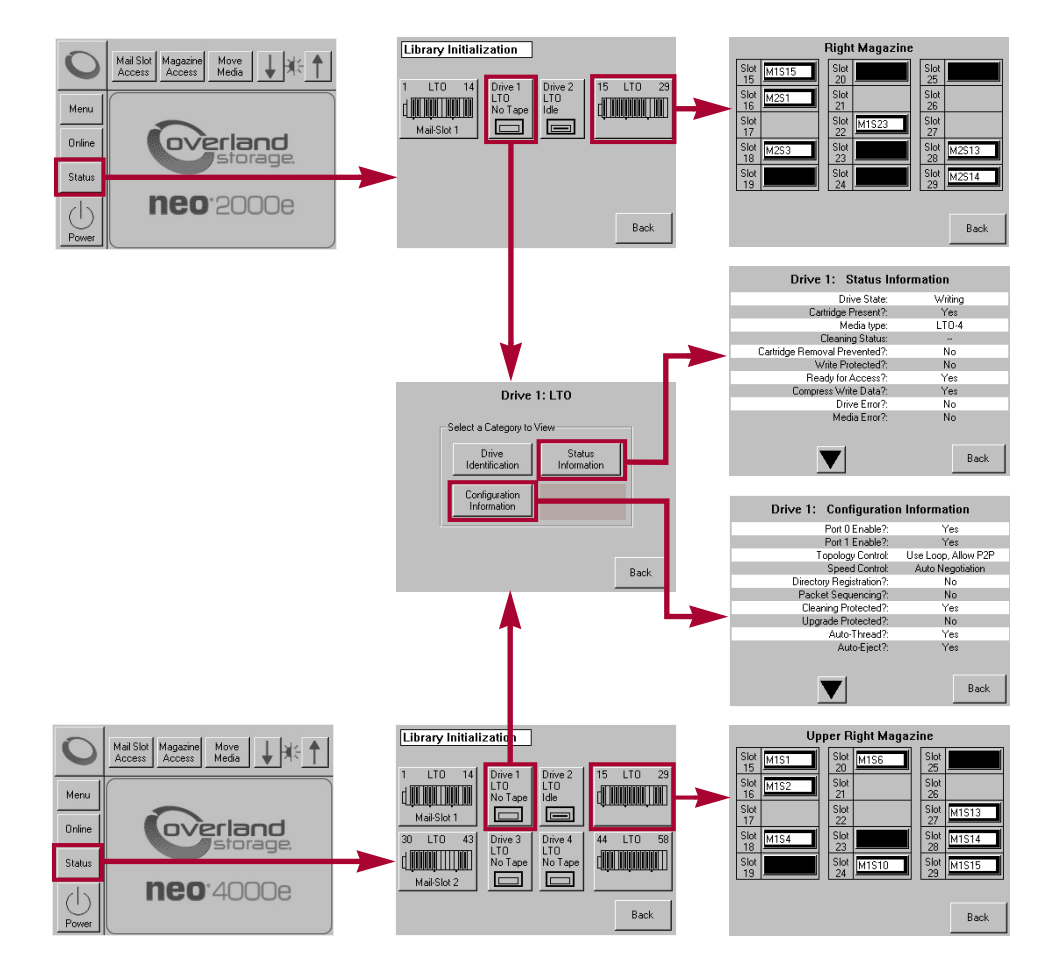

#### <span id="page-29-0"></span>**Mail Slot Access**

Pressing the **Mail Slot Access** button displays the Mail Slot Access screen. This screen lets you gain Mail Slot (or Mail Magazine) access without taking the library offline. It can be password protected using User Level 1.

#### **NEO 2000e**

The left door is automatically unlatched when this screen is accessed. The screen icon shows the slot unlocked.

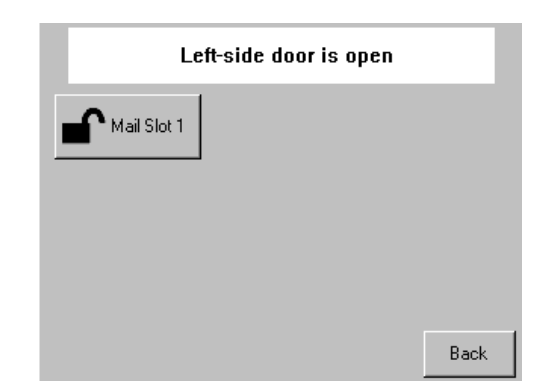

Closing the library door relocks the Mail Slot and returns you to the Default screen. The Mail Slot is inventoried.

#### **NEO 4000e**

Initially accessing the Mail Slot Access on the NEO 4000e screen causes no physical change to the library. When you press either of the Mail Slot buttons, the left door is automatically unlatched along with that particular Mail Slot. Pressing the other button unlocks the second Mail Slot.

NOTE: A mechanical lock holds each Mail Slot closed until its button is pressed.

Closing the library door relocks the magazines, returns you to the Default screen.

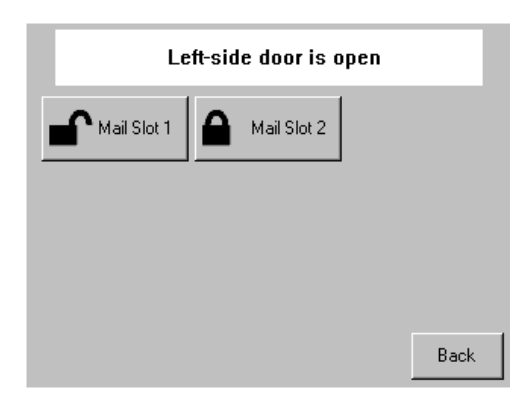

#### <span id="page-29-1"></span>**Magazine Access**

CAUTION: If you press Magazine Access, the library is automatically and immediately taken offline. Once the action is completed, the library automatically goes back online.

Pressing the Magazine Access button displays the Magazine Access screen. This screen lets you deactivate the solenoid locks that secure the magazines so they can be removed. It can be password protected using User Level 2.

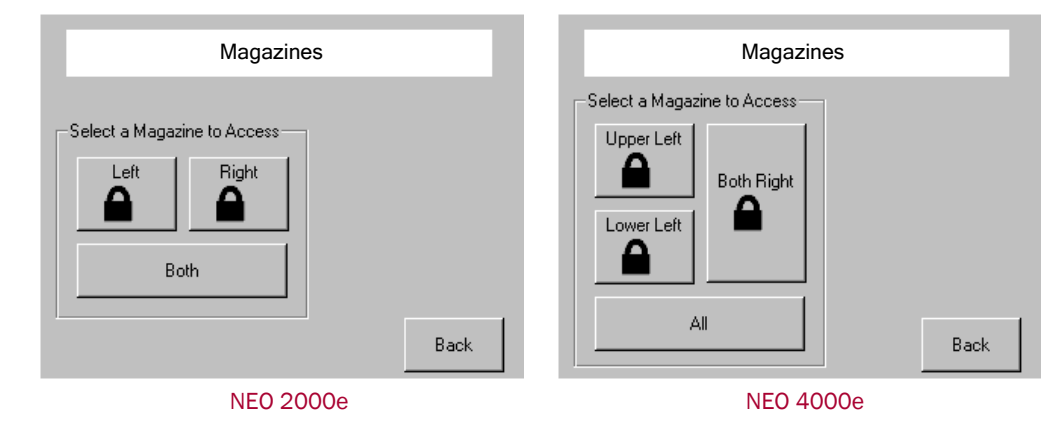

Access to the magazines is gained by pressing either a specific magazine button or the **Both or All** button. The appropriate door automatically opens. On the NEO 4000e, if a left magazine is selected, only the appropriate magazine is unlocked.

Closing the library door relocks the magazines, returns you to the Default screen, and flashes the Status LED while if any magazine slots are inventoried. Only magazines that are actually removed and replaced are re-inventoried after its associated door is closed. If a left side door is opened and then closed without removing the magazine, only the mail slots will be re-inventoried.

#### <span id="page-30-0"></span>**Moving Media**

CAUTION: If you press Move Media, the library is automatically and immediately taken offline. Once the action is completed, the library automatically goes back online.

The Move Media command in the Library's front panel touchscreen provides the means to move cartridges from one location to another inside the library without physically touching them:

**1.** At the Default screen, press Move Media.

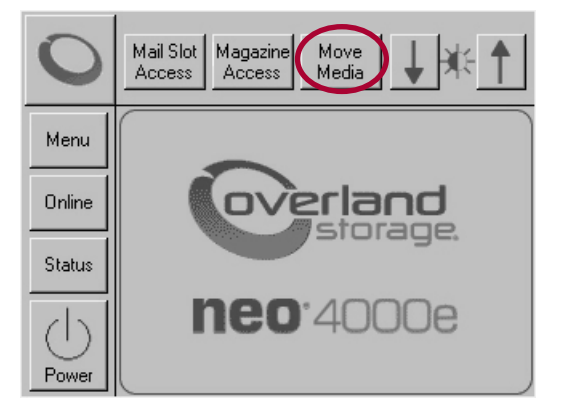

NOTE: If a User Level 2 password is enabled, the validate password screen is displayed. Enter the correct password and press Validate.

**2.** If the library is partitioned, you are prompted to select the partition for the Move Media operation (P1, P2, etc.), then press OK.

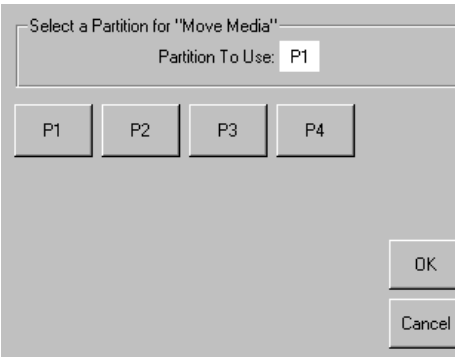

**3.** Use the Move Media dialog box to select the Source and Destination:

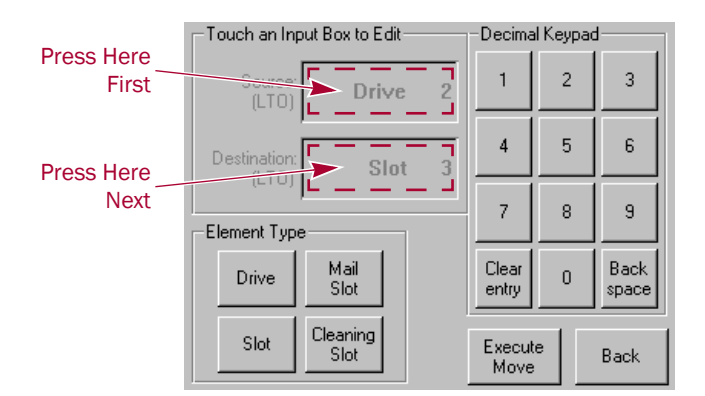

- NOTE: You can cancel the move operation at any time by pressing the Back button (which returns you to the Default screen). If a slot number is grayed out, that slot is not available. Clear your entry and enter a different slot number.
- **a.** Touch the **Source** input box to activate it.
- **b.** Select the Source Element Type (Drive, Slot, Mail Slot, or Cleaning Slot) by pressing the appropriate button on the lower left.

NOTE: The Cleaning Slot button is displayed only when one or more Reserved slots have been configured for the library.

**c.** Enter the Source **element number** using the decimal keypad.

You can also repeatedly press the appropriate Source Element Type button to cycle through all possible options (slots or drives with a tape in them).

NOTE: If you use the keypad to enter a slot number and the number is shown grayed out, that slot is not available. Clear your entry and enter a different number.

- **d.** Touch the **Destination** input box to activate it.
- **e.** Select the **Destination Element Type** by pressing the appropriate button.
- **f.** Enter the Destination **element number** using the decimal keypad.

You can also repeatedly press the appropriate Destination Element Type button to cycle through all possible options (empty slots or drives).

#### **4.** Press Execute Move.

The tape cartridge is moved to the specified location. You are automatically returned to the Default screen when the operation is done.

#### <span id="page-32-0"></span>**Contacting Technical Support**

Pressing the Overland logo in the top left corner of the Default screen displays Overlandspecific technical support information.

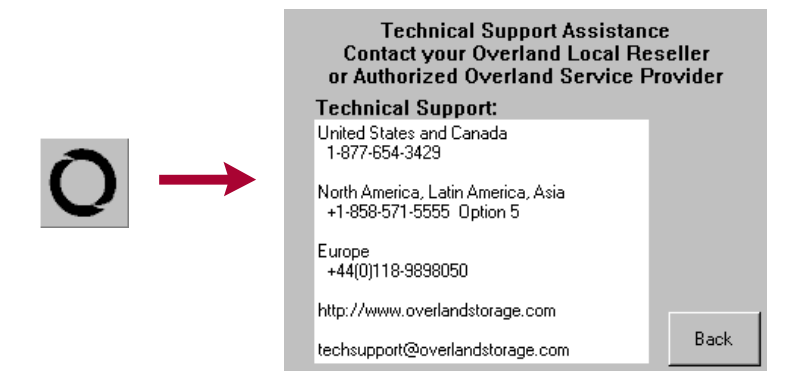

If you are having difficulty contacting your local service provider, contact Overland Storage directly. For further assistance, you can also access Overland's web site at <http://www.overlandstorage.com>.

#### <span id="page-32-1"></span>**Adjusting the Contrast of the Front Panel Screens**

If the contrast of the NEO library's front panel touchscreen menus are not optimal for visibility, you can adjust the screen contrast as desired. Pressing the up arrow  $(\triangle)$  and down arrow  $(\triangledown)$  in the upper right corner of the Default screen *temporarily* increases or decreases the contrast of the LCD display. There are 31 incremental steps of contrast to choose from.

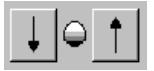

To change the setting on a permanent basis, go to Menu > Library > LCD Contrast Adjust (see ["LCD Contrast Adjust" on page 4-20](#page-44-0)).

### <span id="page-32-2"></span>**Menu Screen Options**

Selecting Menu from the Default front panel screen displays the main Menu screen of the top-level features that let you view, configure, and edit various library settings and configurations.

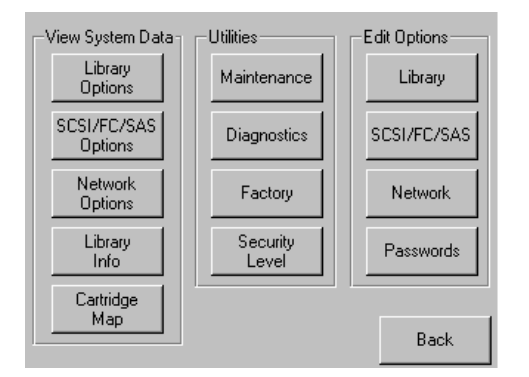

CAUTION: If you press Diagnostics, Factory, or any of the Edit Options buttons, the library is automatically and immediately taken offline. Once the action is completed, the library automatically goes back online.

The Menu screen is divided into three vertical sections:

- **• View System Data** – [Library Options](#page-33-0), [SCSI/FC/SAS Options](#page-33-1), [Network Options,](#page-34-0) [Library Info](#page-34-1), and [Cartridge Map](#page-35-0)
- **•** Utilities – [Maintenance,](#page-36-0) [Diagnostics,](#page-37-0) [Factory](#page-41-0) (access), and [Security Level](#page-41-1) for authorized service technicians

IMPORTANT: The buttons in the Utilities section are intended for use by Overland-Authorized Service Technicians and, with few exceptions, are not recommended for access by end users.

**•** Edit Options – [Library](#page-42-0), [SCSI/FC/SAS](#page-46-0), [Network,](#page-49-0) and [Passwords](#page-50-0)

Pressing the Back button returns you to the Default screen.

#### <span id="page-33-0"></span>**Viewing Library Options**

The library Options button provides read-only access to the library settings.

To view the library's settings, press Menu > Library Options.

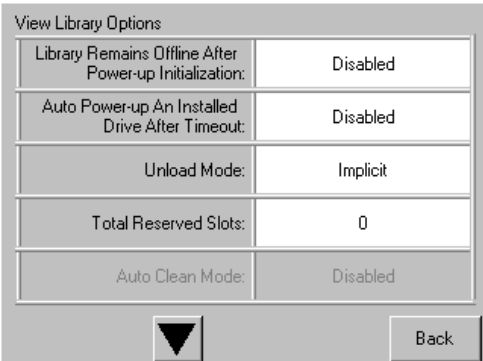

Use the  $\triangle$  or  $\nabla$  arrows to shift between multiple option screens. No modifications can be made on these screens. Refer to ["Editing the Library Options" on page 4-18](#page-42-0) for information on changing these settings.

#### <span id="page-33-1"></span>**Viewing SCSI/FC/SAS Options**

NOTE: The options displayed vary based on the type of drives installed in the library. Because SAS drives have no customer adjustable settings, they are grayed-out.

You can use the SCSI/FC/SAS Options button to provide read-only access to the SCSI, SAS, or Fibre Channel drive settings.

To view the drive settings, go to Menu > SCSI/FC/SAS Options.

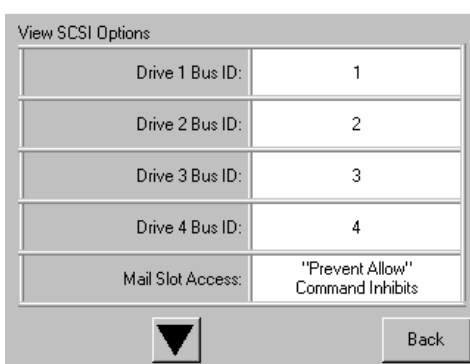

Use the  $\triangle$  or  $\nabla$  arrows to move between screens. For libraries with Fibre Channel, pressing the View Values field for a particular drive displays a second set of data screens.

No modifications can be made on these screens. Refer to ["Modifying the SCSI/FC/SAS](#page-46-0)  [Options" on page 4-22](#page-46-0) for information on changing these settings.

#### <span id="page-34-0"></span>**Viewing Network Options**

The Network Options button in the View System Data area provides read-only access to the network settings. To view the library's network settings, press Menu > Network Options.

The network options consists of three screens of information showing 11 options.

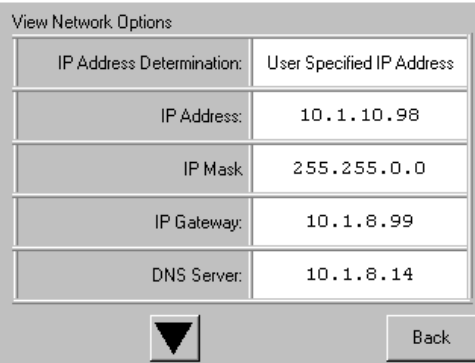

Use the  $\triangle$  or  $\nabla$  arrows to shift between screens. No modifications can be made on these screens. Refer to ["Editing the Network Options" on page 4-25](#page-49-0) for information on changing these settings.

#### <span id="page-34-1"></span>**Viewing Library Info**

The Library Info (Information) button in the View System Data area provides read-only access to the general information about the NEO Series library.

To view the library information, go to Menu > Library Info.

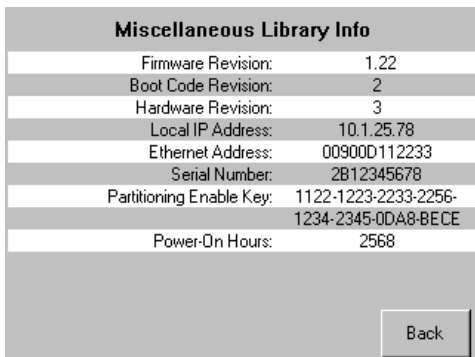

The Miscellaneous Library Info screen displays the following information:

- **•** The library's firmware revision
- **•** Boot code revision
- **•** Hardware revision
- **•** The library's current local IP address
- **•** Ethernet address
- **•** Library serial number
- **•** Partitioning enable key

If there are multiple valid enable keys for the Library, they are displayed on this screen.

**•** Number of power-on hours

No modifications can be made to the information on this screen.

#### <span id="page-35-0"></span>**Viewing Cartridge Map**

The Cartridge Map provides a visual indication of where cartridges are present in the library drives and cartridge slots. Drives are listed first, followed by Mail Slots, and then regular slots. Only slots reported to the host are shown. If available, the bar code label is shown for the cartridge.

To view the cartridge map, go to Menu > Cartridge Map.

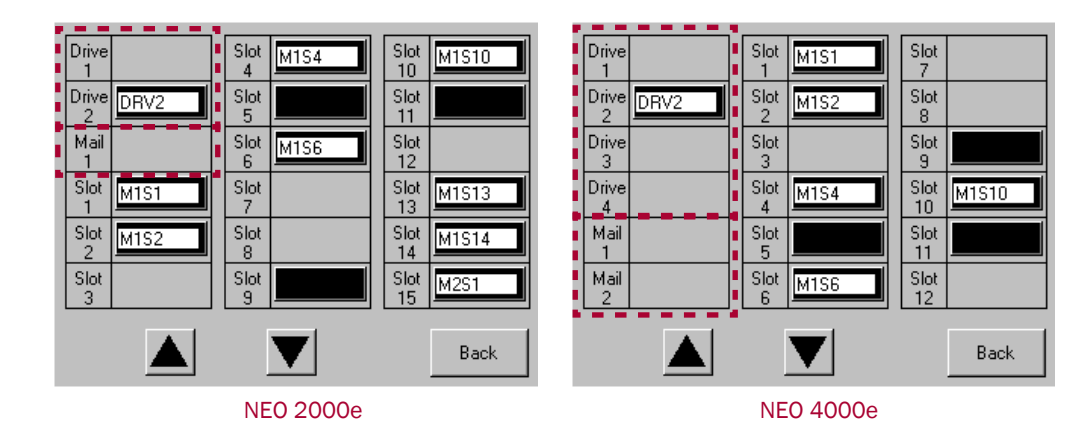
Use the  $\triangle$  or  $\blacktriangledown$  arrows to move between screens. The screens loop so you can go in either direction to quickly find a particular slot. No modifications can be made to the information displayed on these screens. Refer to ["Moving Media" on page 4-6](#page-30-0) for information on changing the location of a cartridge.

### **Accessing Maintenance Options**

The Maintenance button displays a menu of options that address the general library service functions. The number and type of options varies depending on the installed options and firmware version. Use the  $\blacktriangle|$  or  $\nabla$  arrows to move between screens.

IMPORTANT: The Maintenance option is intended for use by Overland Authorized Service Technicians and, with the exception of Clean Drive, is not recommended for access by end users.

To access the Maintenance menu, go to Menu > Maintenance. The Maintenance Menu is displayed.

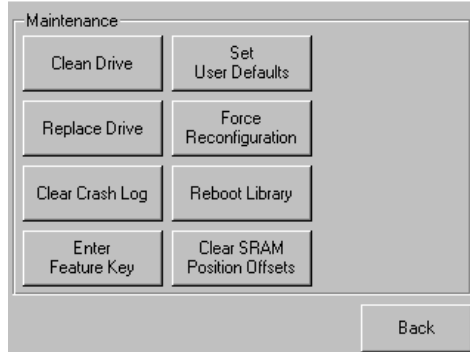

CAUTION: When you press any Maintenance button other than Replace Drive, the library is AL automatically and immediately taken offline. Once the action is completed, the library automatically goes back online. The hot-swap feature allows the library to remain online while a drive is being replaced.

The table below describes the maintenance functions that can be accomplished using the Maintenance menu:

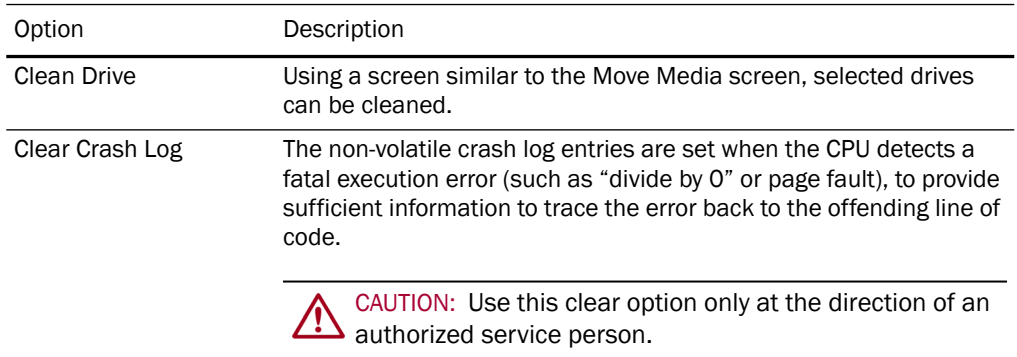

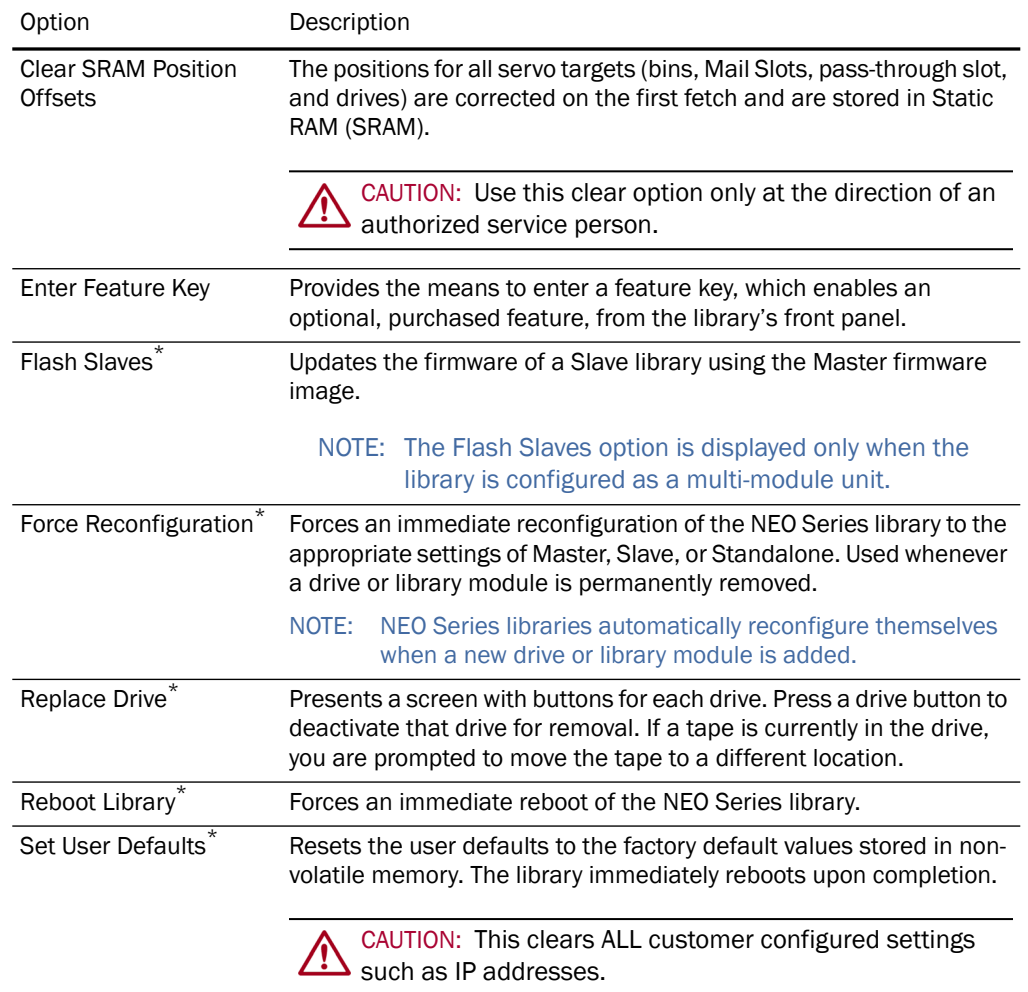

\*. Recommended for Overland Authorized Service Technicians only.

#### **Running Library Diagnostics**

The NEO Series libraries provide six user-accessible diagnostics that calibrate and exercise the library. All six library diagnostics are available from the front panel.

IMPORTANT: The Sensor Test, Tachometer Diagnostic, Vertical Calibration (NEO 4000e only), and Friction Diagnostic options are intended for Authorized Service Personnel only.

The Cartridge Cycle and Drive Cycle diagnostics are also available from the Web Management Interface, where they may be specified to run for a specific duration or indefinitely (for details, see ["Perform a Timed or Free-Running Library Diagnostic" on](#page-89-0)  [page 6-27](#page-89-0)).

To access the diagnostics functions, press Menu > Diagnostics. The Diagnostics Menu screen is displayed.

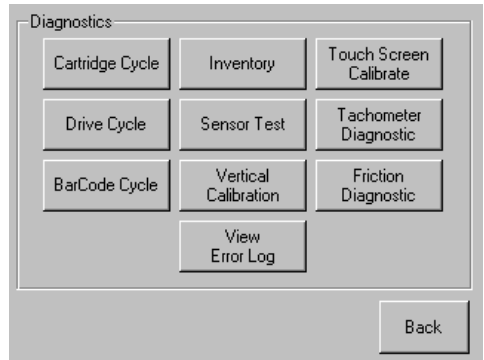

NOTE: We recommend that you set a Service level password for the Diagnostics menu. For instructions on setting passwords, see ["Setting Passwords for Access to Library Functions"](#page-53-0)  [on page 5-1](#page-53-0).

#### **Cartridge Cycle Diagnostic**

The Cartridge Cycle diagnostic moves cartridges between magazine slots. Selection of the source and destination slots is random to mimic the action of a typical external application. The diagnostic reports the total number of bin swaps while running.

To run the Cartridge Cycle diagnostic, follow these steps:

- **1.** From the Default screen, press Menu > Diagnostics.
- **2.** From the Diagnostics menu, press Cartridge Cycle. The screen is displayed.

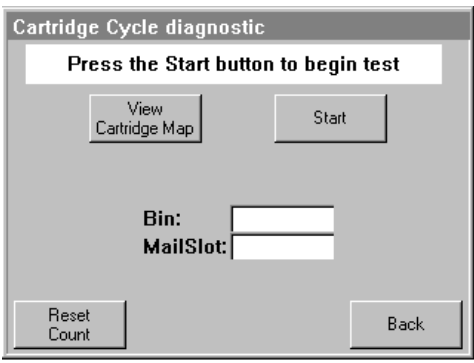

**3.** Press Start.

The screen now indicates that the cartridge cycle diagnostic test is running.The diagnostic reports the total number of bin swaps while running. This diagnostic will continue to run until commanded to stop or a fault is detected.

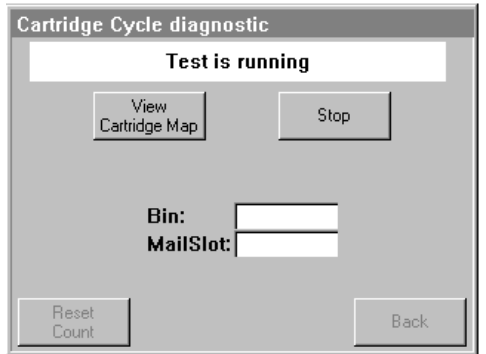

**4.** When satisfied with the diagnostic, press Stop.

You receive the message, "Test has been stopped."

NOTE: The Drive Cycle diagnostic will stop if an error occurs. Soft errors are automatically promoted to hard errors displaying elapsed time.

#### **Drive Cycle Diagnostic**

The Drive Cycle diagnostic also moves cartridges randomly between bins but inserts a drive stow or fetch operation after every 12th cartridge stow to a magazine. Accumulated slot cycles and drive cycles are reported to the Touchscreen display.

Progress is also reported to the Web Management Interface display if the diagnostic was initiated from that interface (for details, see ["Perform a Timed or Free-Running Library](#page-89-0)  [Diagnostic" on page 6-27](#page-89-0)).

To run the Drive Cycle diagnostic, follow these steps:

- **1.** From the Default screen, press Menu > Diagnostics.
- **2.** From the Diagnostics menu, press Drive Cycle.

The Drive Cycle diagnostic will run until commanded to stop or an error occurs. Soft errors are automatically promoted to hard errors displaying elapsed time.

#### **Bar Code Cycle Diagnostic**

The Bar Code Cycle diagnostic tests the accuracy and repeatability of the bar code scanner. It performs an initial inventory and records all bar codes present, associating them with specific slots. The diagnostic then re-inventories the library and compares the bar code for each slot to the reference inventory.

To run the Bar Code Cycle diagnostic, follow these steps:

- **1.** From the Default screen, press Menu > Diagnostics.
- **2.** From the Diagnostics menu, press Bar Code Cycle.

The diagnostic continues to run until commanded to stop or an error occurs.

#### **Inventory Diagnostic**

The Inventory diagnostic simply performs an inventory of all installed magazines and updates the cartridge map. The drives are not checked.

To run the Inventory diagnostic, follow these steps:

- **1.** From the Default screen, press Menu > Diagnostics.
- **2.** From the Diagnostics menu, press Inventory.

#### **Viewing the Error Log**

The View Error Log diagnostic does not perform any physical actions. This non-volatile error log is displayed, showing all the faults posted by the library since SRAM was last initialized.

To view the error log, follow these steps:

- **1.** From the Default screen, press Menu > Diagnostics.
- **2.** From the Diagnostics menu, press View Error Log.

The most recent error log entries are displayed.

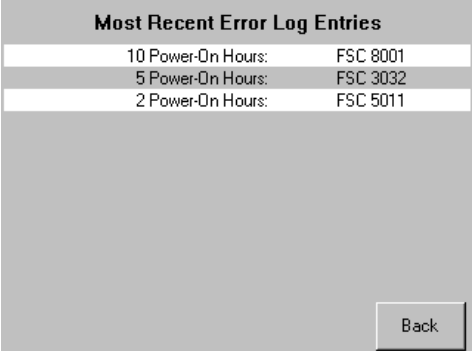

The error log lists the Fault Symptom Codes (FSCs) for each error. To identify the FSCs of interest, refer to ["Fault Symptom Codes" on page 9-3](#page-109-0).

#### **Calibrating the Touchscreen**

Touchscreen input devices are separate from the display screens that they overlay. As a result, there is no built-in relationship between the coordinates of a spot on the display screen and the coordinates sensed when someone touches directly over that spot. The software for the Touchscreen interface must learn which spots on the touch sensor overlay which spots on the screen. This is called Touchscreen calibration.

The library's Touchscreen should be calibrated any time the Touchscreen is not responding easily or when the Touchscreen is serviced or the controller replaced.

To calibrate the Touchscreen, follow these steps:

- **1.** From the Default screen, press Menu > Diagnostics.
- **2.** From the Diagnostics menu, press Touchscreen Calibrate. The initial Touchscreen calibration screen is displayed.

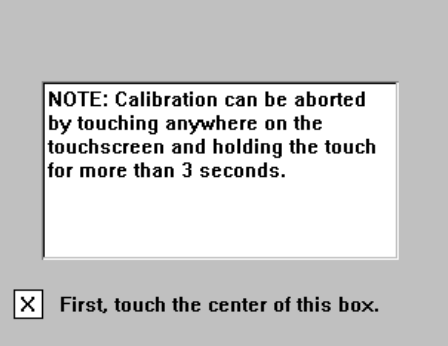

**3.** Use a stylus or similar blunt instrument to gently touch the center of the box indicated.

The second Touchscreen calibration screen then displayed.

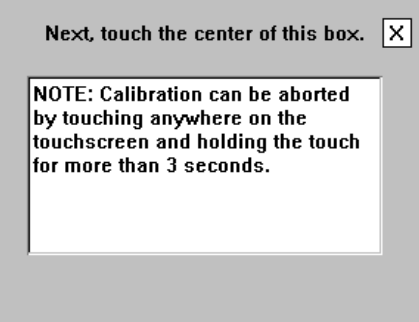

**4.** Use a stylus to gently touch the center of the box. The final Touchscreen calibration screen is then displayed.

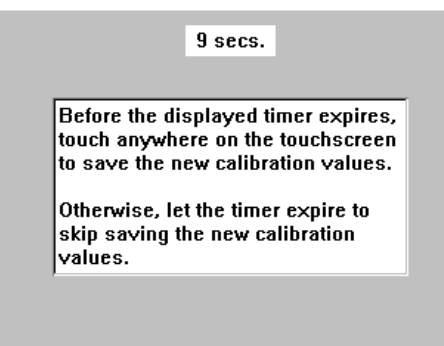

**5.** Before the timer expires (you have ten seconds), use the stylus to touch anywhere on the Touchscreen to save the new Touchscreen calibration values.

You receive the message, "Saving new calibration values," and then return to the Diagnostics menu. The library's Touchscreen has now been calibrated and will now respond to touch easily and accurately.

### **Factory (Access) Option**

IMPORTANT: The Factory option is intended for use by Overland Factory Technicians only and is not available for access by end users.

### **Security Level Option**

IMPORTANT: The Security Level option is intended for use by Overland Factory Technicians only and is not available for access by end users.

## **Editing the Library Options**

In the Edit Options area, press Library to edit the library's user options. Use the  $\blacktriangle$  or  $\nabla$ arrows to move between screens.

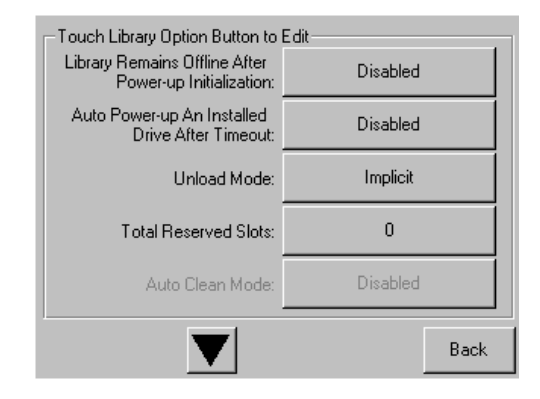

NOTE: The current library user settings can be viewed in a read-only format when you go to Menu > Library Options.

The table below shows the different library options available:

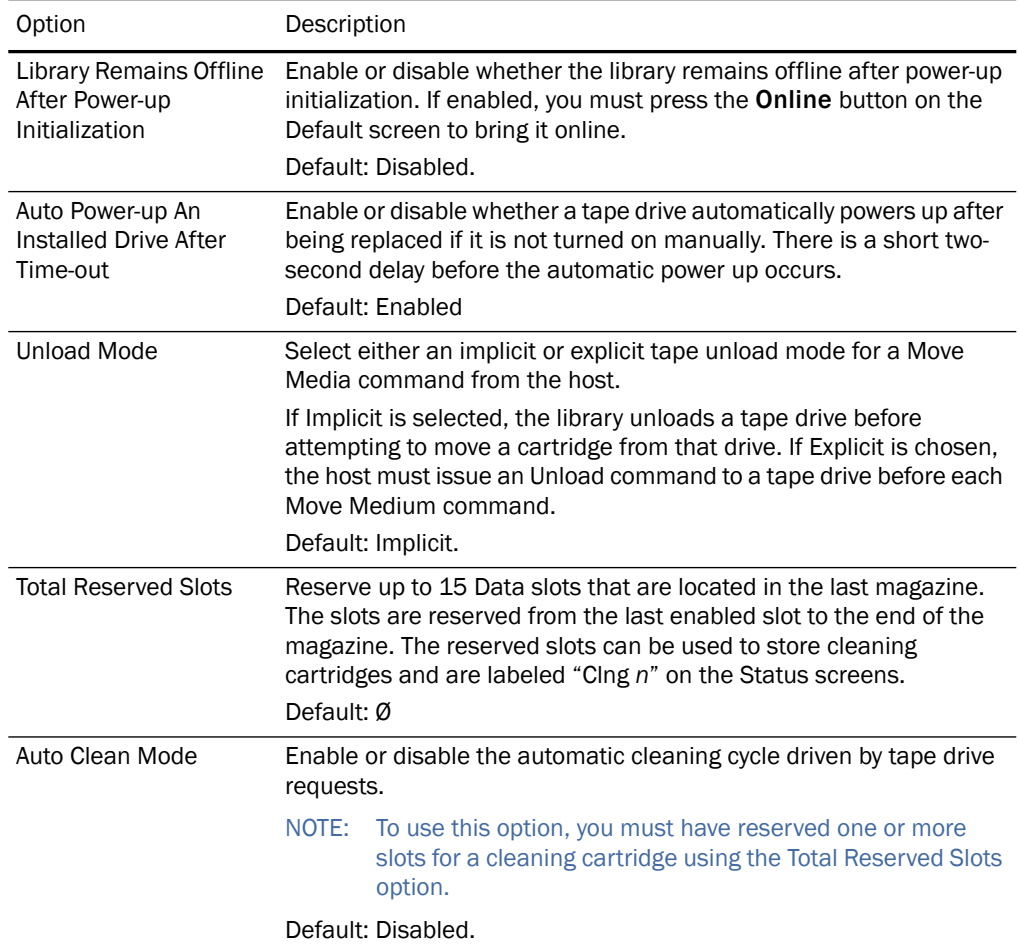

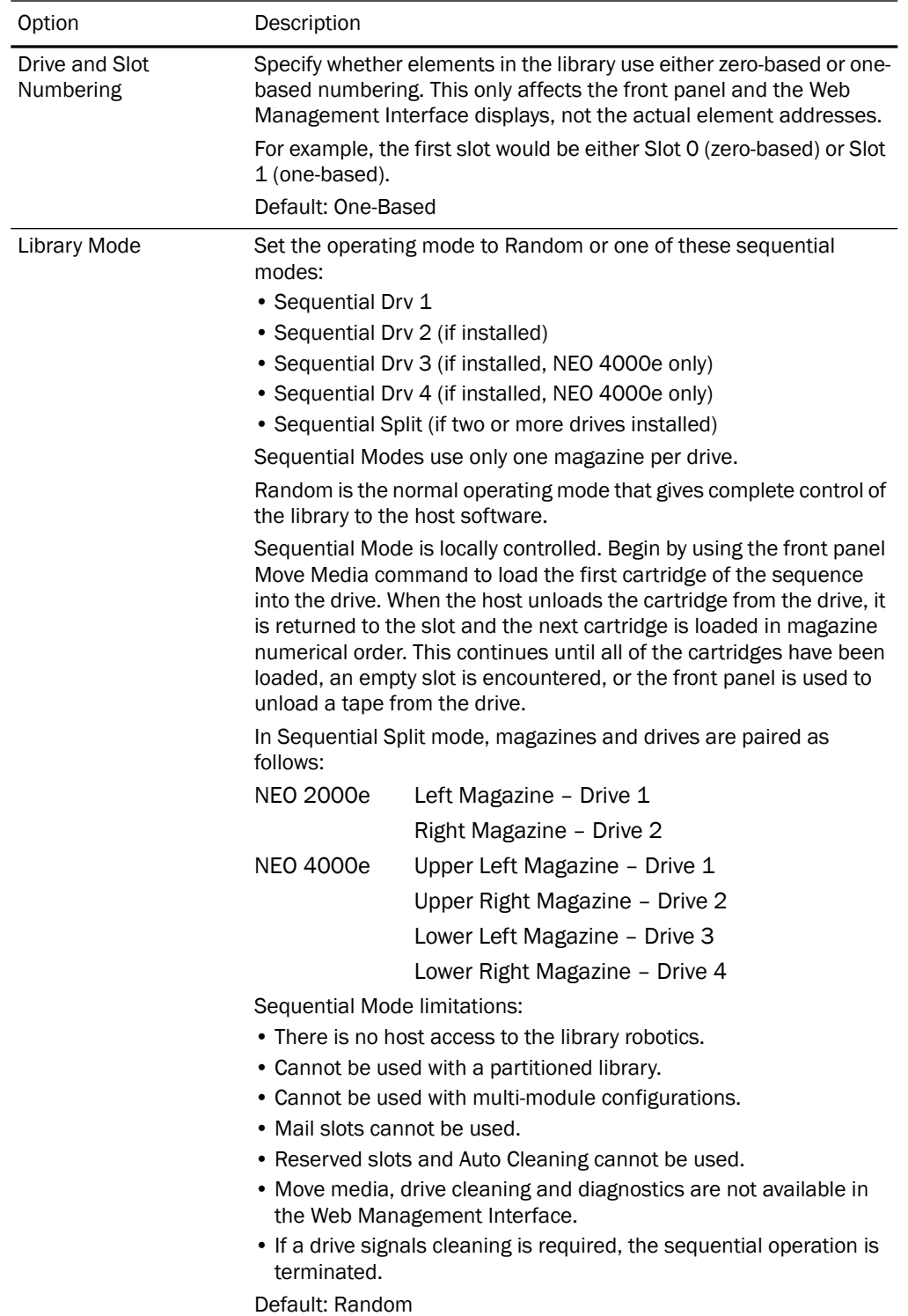

<span id="page-44-0"></span>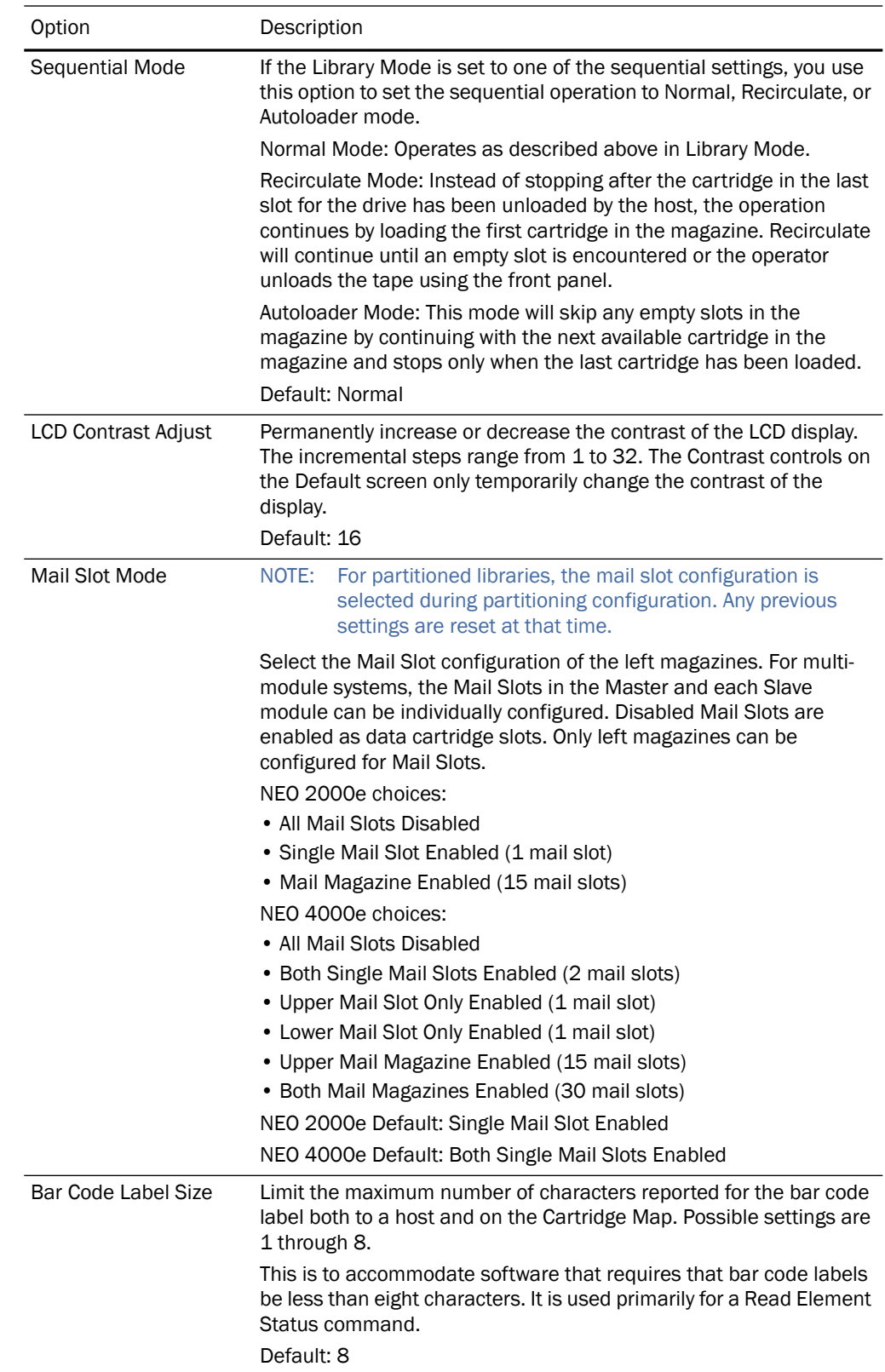

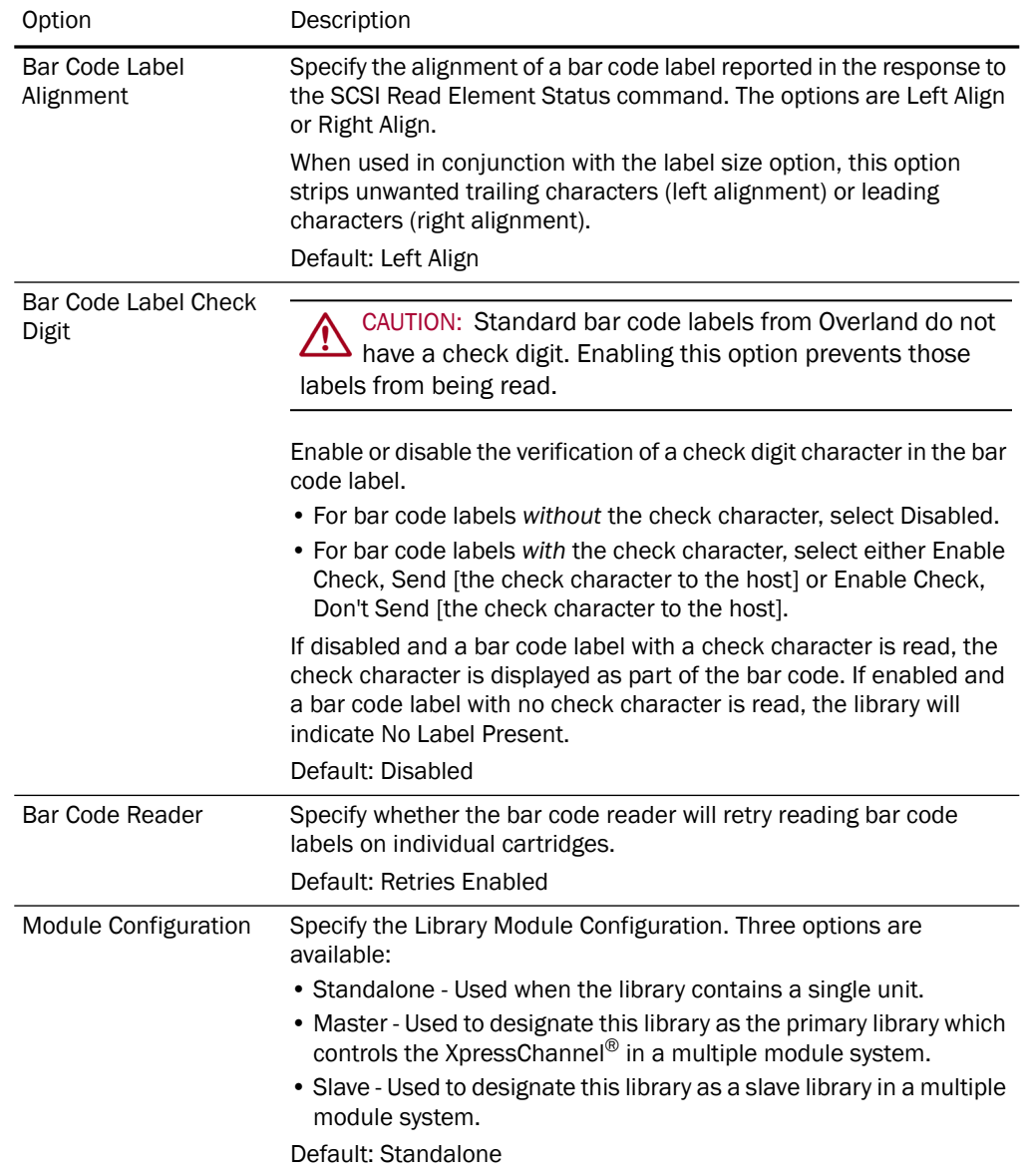

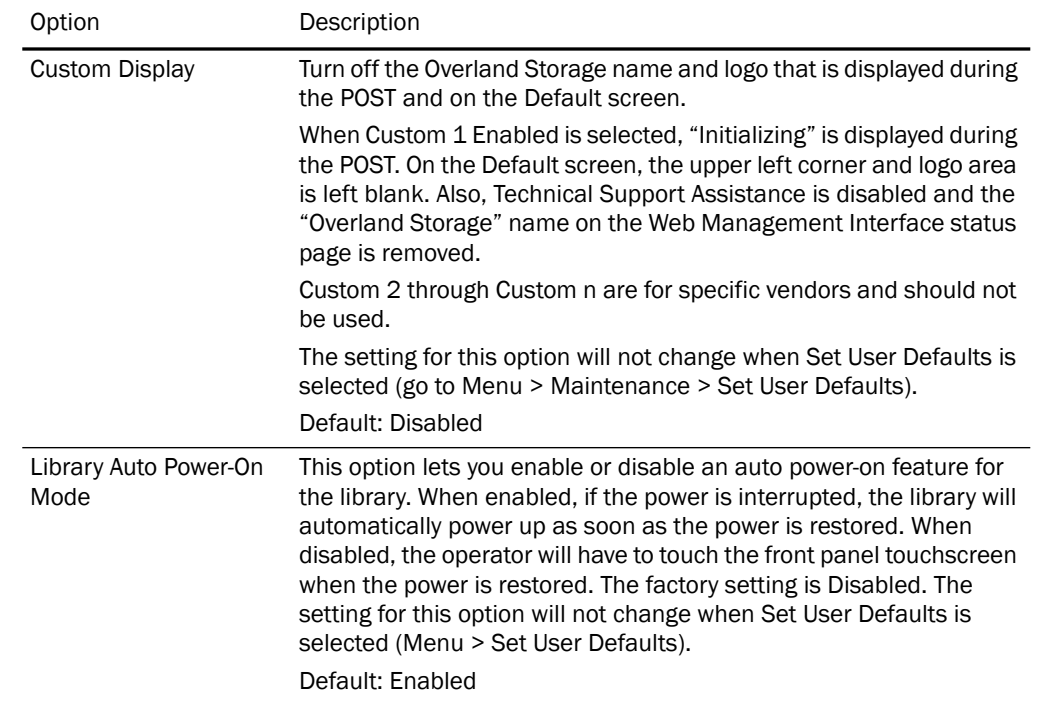

## **Modifying the SCSI/FC/SAS Options**

In the Edit Options area, press **SCSI/FC/SAS** to set or modify the SCSI, FC, or SAS settings for the Library. Use the  $\blacksquare$  or  $\blacksquare$  arrows to move between screens.

NOTE: [The options displayed vary based on the type of drives installed in the library. Because SAS](#page-33-0)  [drives have no customer adjustable settings, they are grayed-out.](#page-33-0) 

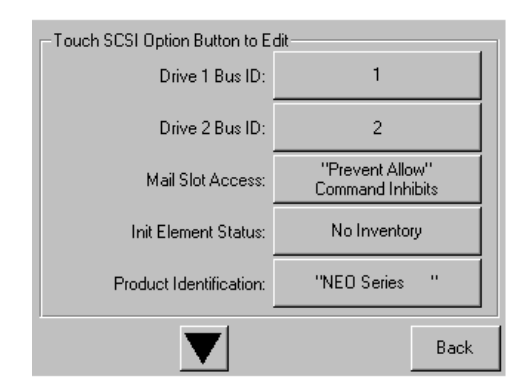

NOTE: The current library SCSI, FC, or SAS settings can be viewed in a read-only format when you go to Menu > SCSI/FC/SAS Options.

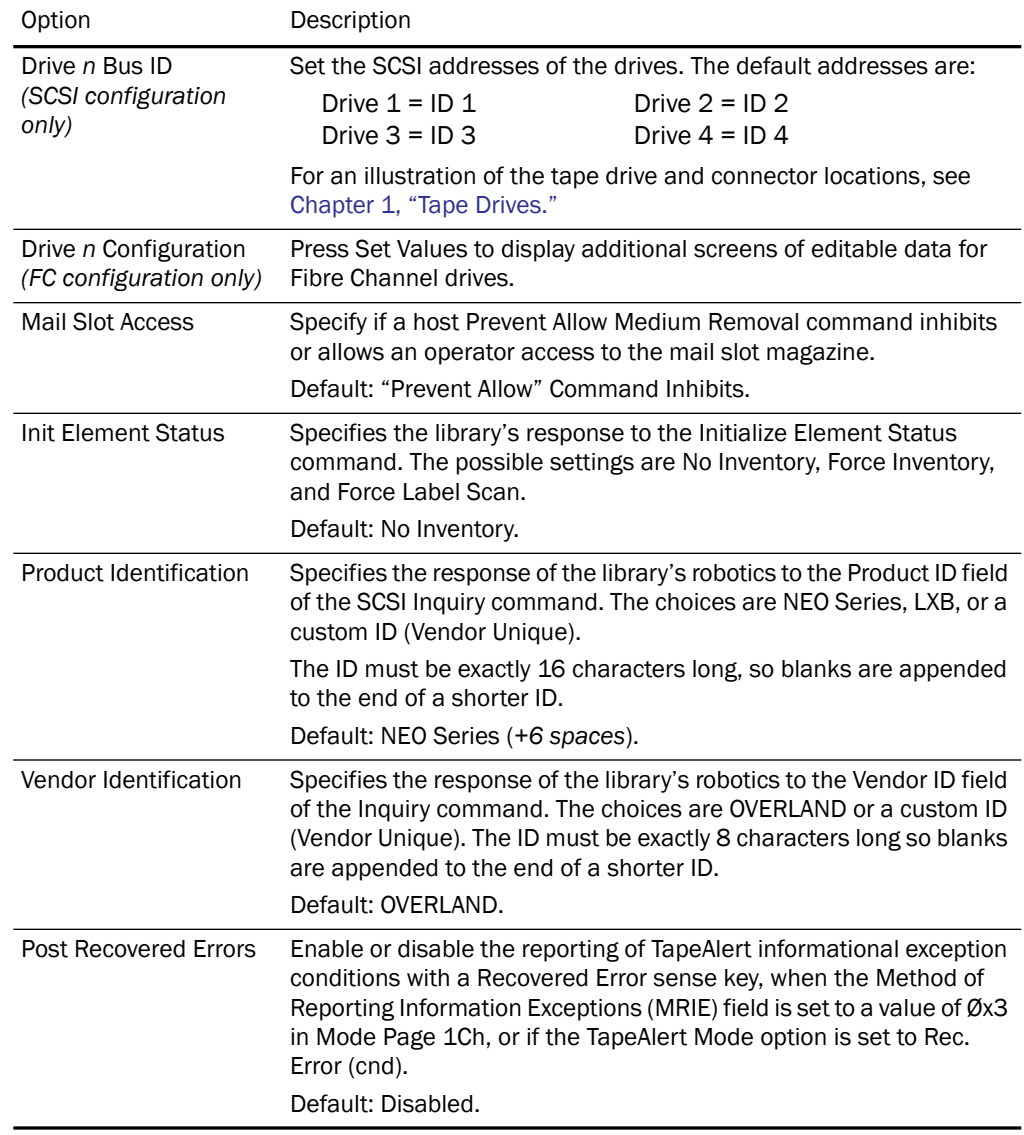

The table below shows the editable SCSI, SAS, FC options available:

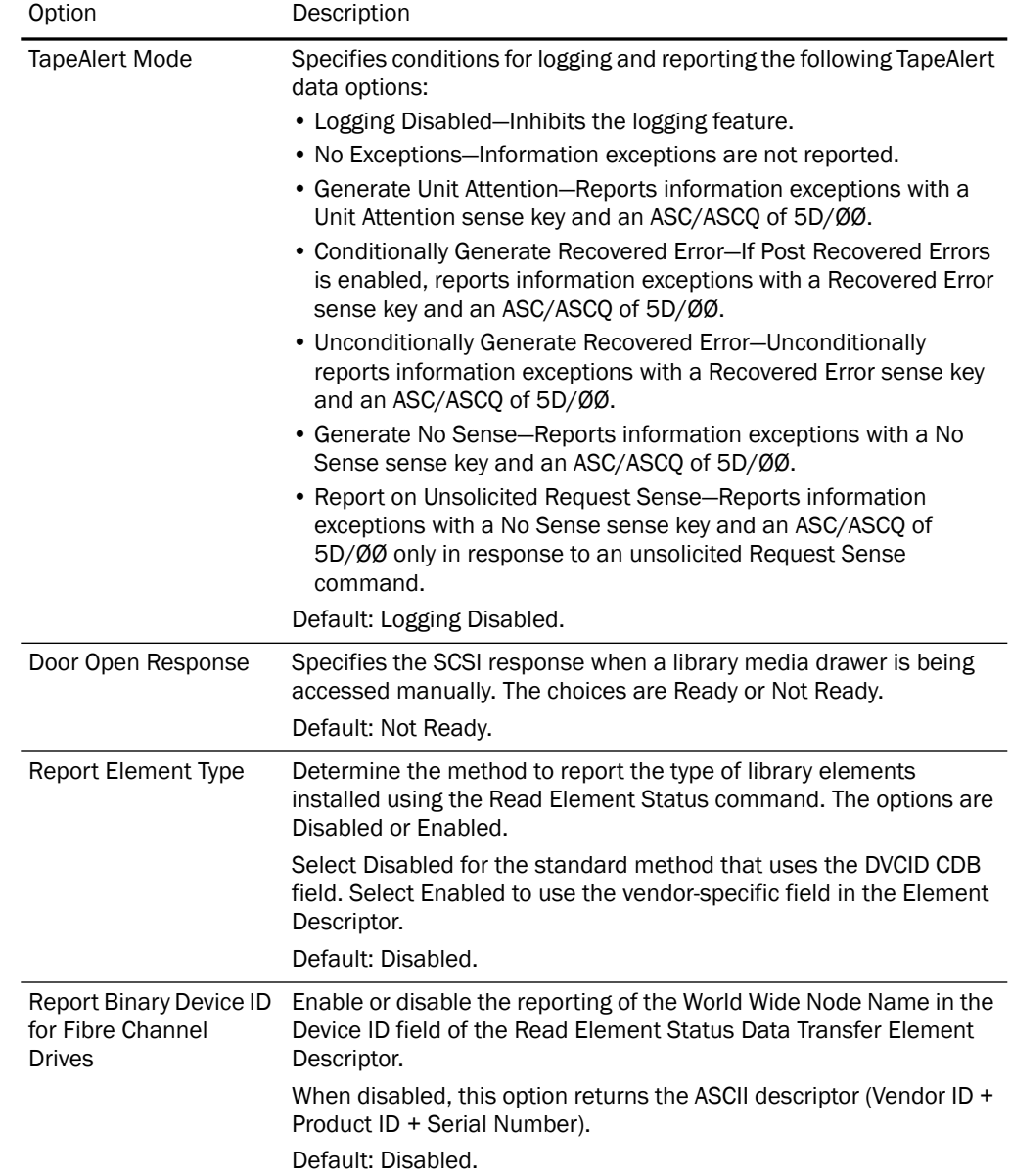

For FC configured systems:

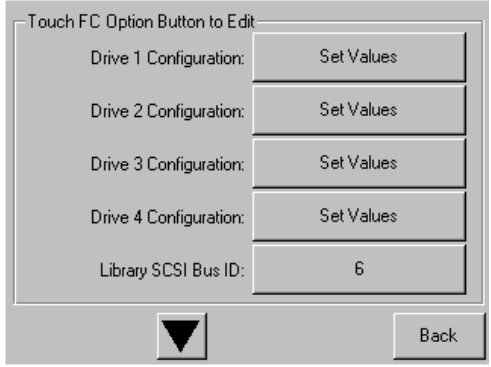

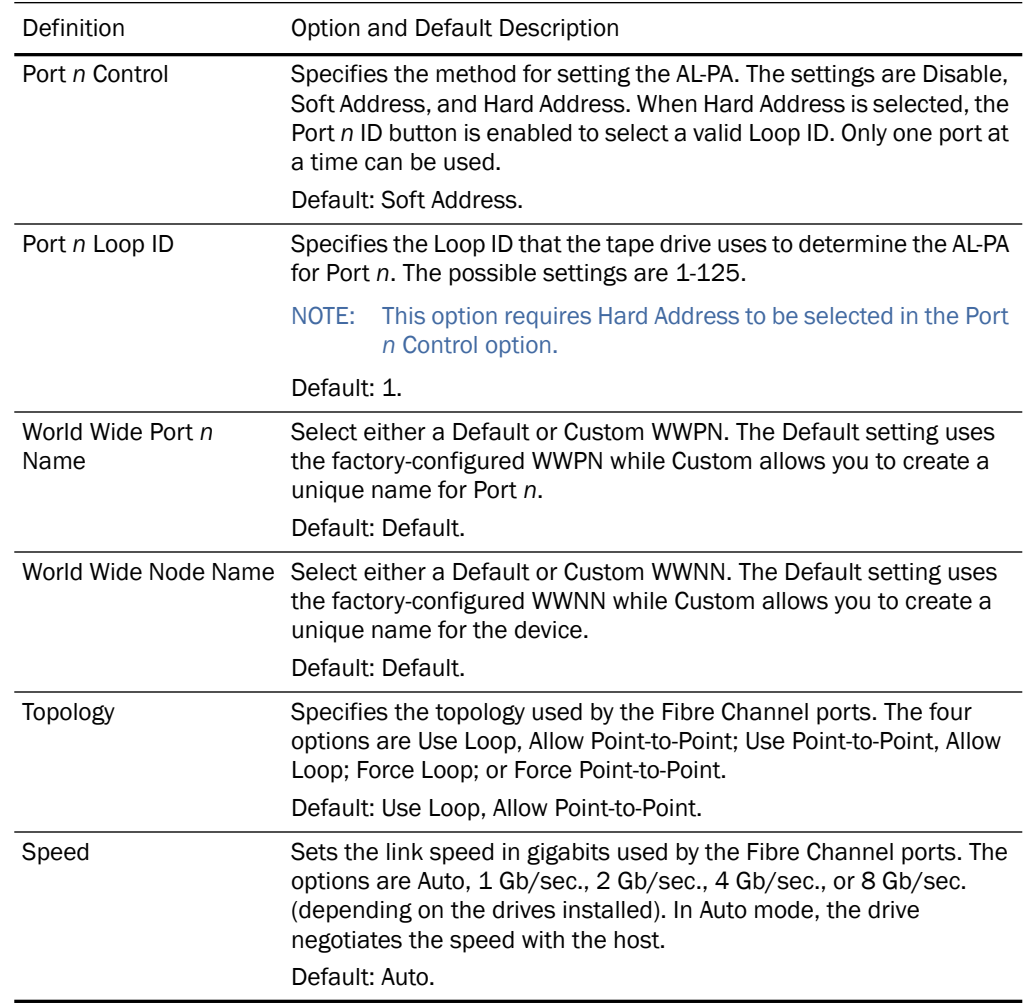

Pressing Set Values opens a new screen that lets you set the values for the options shown in the table below.

### **Editing the Network Options**

In the Edit Options area, press Network to set or modify the library's network settings. Use the  $\triangle$  or  $\nabla$  arrows to move between screens.

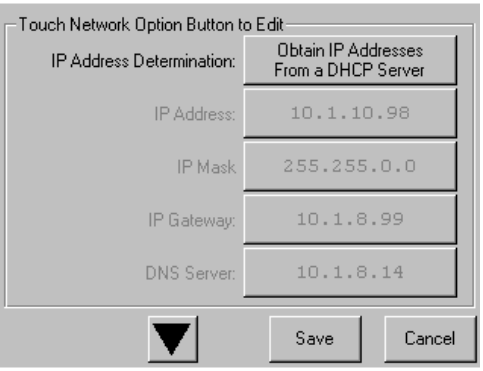

NOTE: The current library network settings can be viewed in a read-only format when you go to Menu > Network Options.

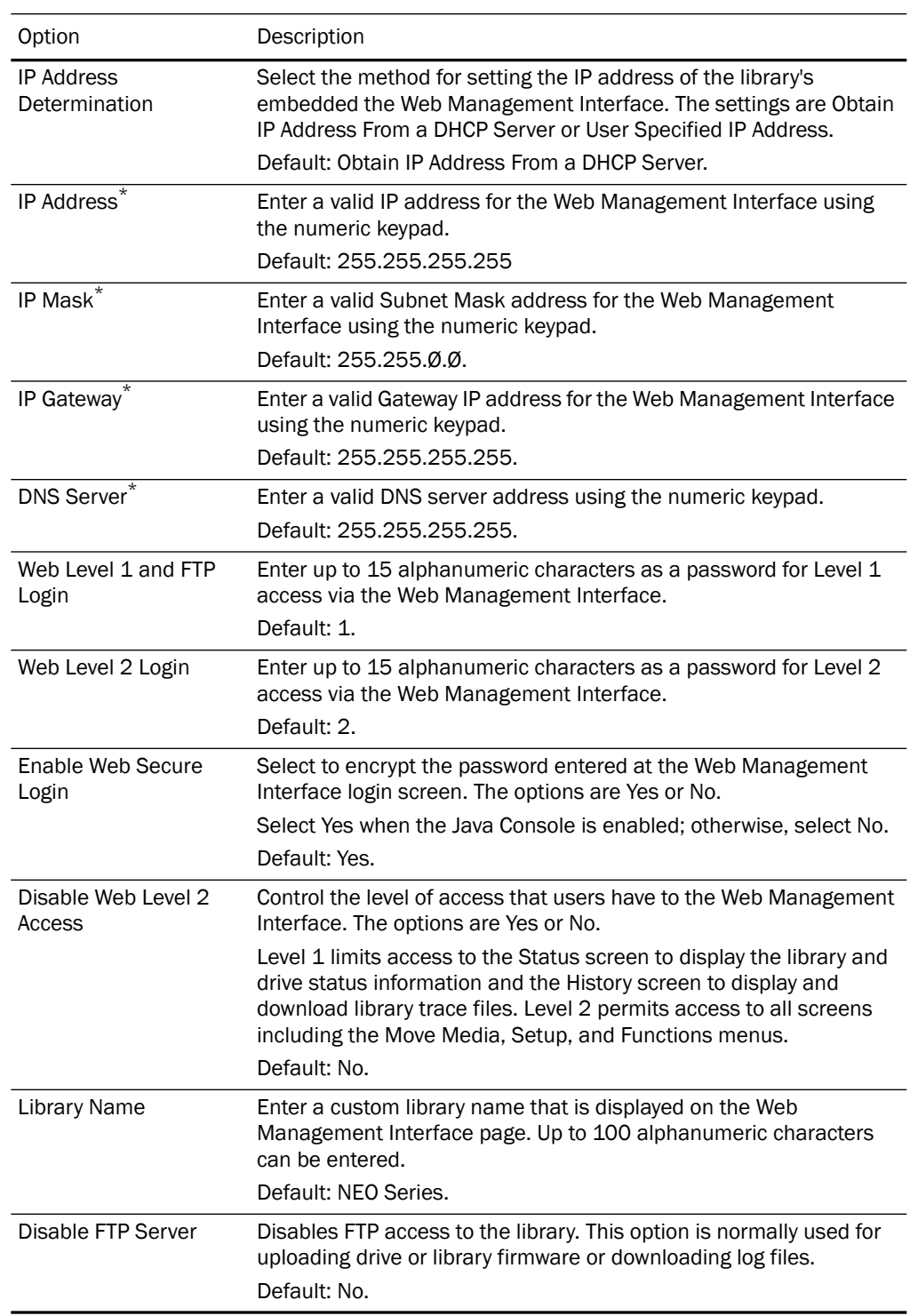

The table below shows the editable network options that are available:

\*. These options are only valid if the *IP Address Determination* option is set to User Specified IP Address. Otherwise, they are greyed out.

### **Editing Passwords**

You can use the front panel to change the passwords for either the front panel interface or the Web Management Interface access.

#### **Front Panel Passwords**

In the Edit Options area, press Passwords to create or change a password used to access the NEO front panel:

**1.** From the Default screen, press Menu > Passwords.

The front panel screen for setting library passwords is displayed.

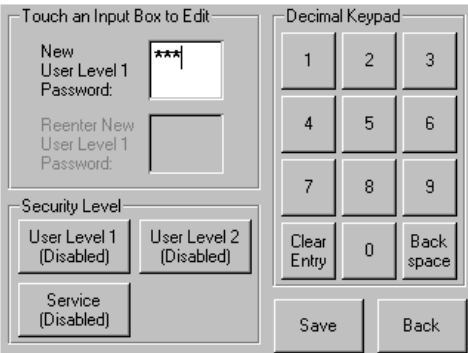

- **2.** In the Security Level section, select the password level you wish to set by pressing the appropriate button (User Level 1, User Level 2, or Service).
- **3.** In the **New Level** *n* **Password** input box, enter one to four digits using the decimal keypad.
- **4.** Touch the Reenter New Level n Password input box to activate it.
- **5.** Reenter the same password number you entered in Step 3.
- **6.** Press Save.

You receive the following confirmation message:

*The new <*type> *password was successfully saved.*

**7.** Press OK.

To disable password verification for a Level 1, Level 2, or Service front panel password, follow the procedure above and enter **0000** as the new password.

#### **Web Management Interface Passwords**

Access to the various Web Management Interface web pages is controlled by the level of security set when initially logging into the Web Management Interface:

- Web Level 1 (User) access View Status and History screens only (default: "1").
- Web Level 2 (Administrator) access View, configure, and move media; set or change the user-level password; and use all Web Management Interface functions (default: "2").

To change the Web Management Interface passwords:

- **1.** At the front panel, press Menu > Network.
- **2.** Press the **down-arrow** (▼) once. The Web Level options are shown.
- **3.** Press Web Level 2 Login.

**4.** At the Web Level 2 Login screen, enter the **new password** in the Enter Login field. Use Alpha/Numeric and Shift Up/Down to select the appropriate keyboard.

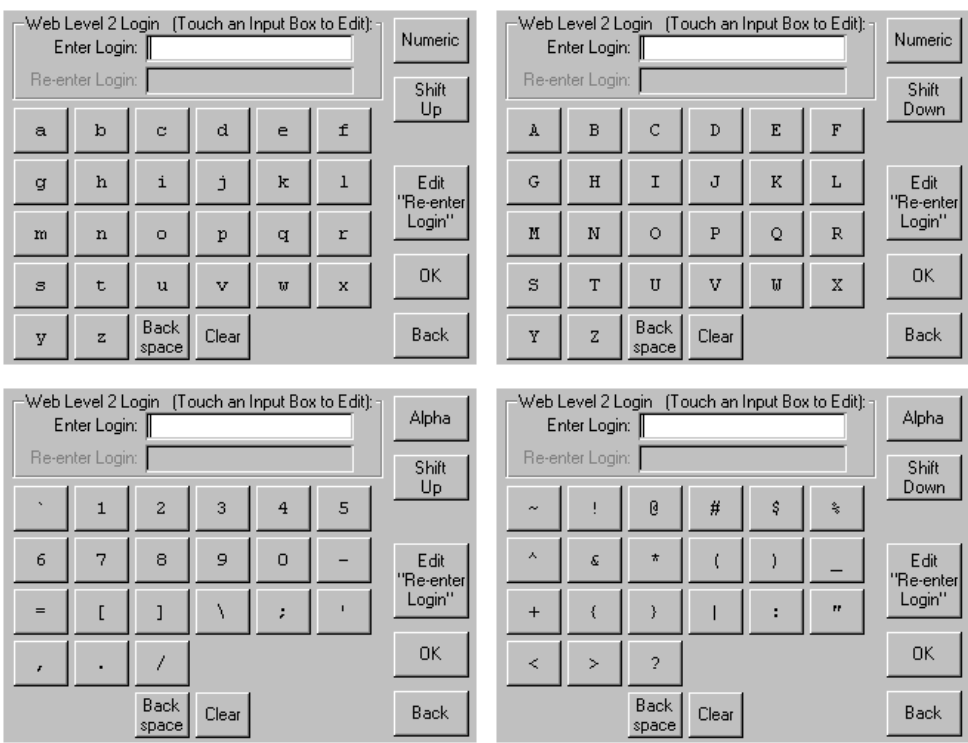

- **5.** Press Edit "Re-enter Login" and retype the password in the Re-enter Login field.
- **6.** Press OK.
- **7.** Press Save, then OK to confirm.
- **8.** From the Menu screen, press Maintenance > Reboot Library.

The Web Management Interface password change becomes effective after the library reboots.

# **Chapter 5 Functions for Daily Operations**

# **Introduction**

This chapter covers some of the operations and configuration changes to the NEO Series libraries that occur during everyday use.

The library provides several configuration options to support a variety of applications and platforms. The settings for each of the available options are stored in non-volatile memory in the library.

For most applications, you do not have to change the factory default settings; however, if you do need to change the configuration, use the instructions provided in the following sections. If you are uncertain whether you need to change a setting, contact your authorized service provider.

For detailed information about the front panel touchscreen and its options, refer to [Chapter 4, "Front Panel Touchscreen."](#page-25-0)

# <span id="page-53-1"></span><span id="page-53-0"></span>**Setting Passwords for Access to Library Functions**

The NEO Series library lets you assign up to three levels of security using passwords. A fourth level of security is built-in for factory technicians. The default setting is Passwords Disabled. The table below shows the different security levels and their scope of access:

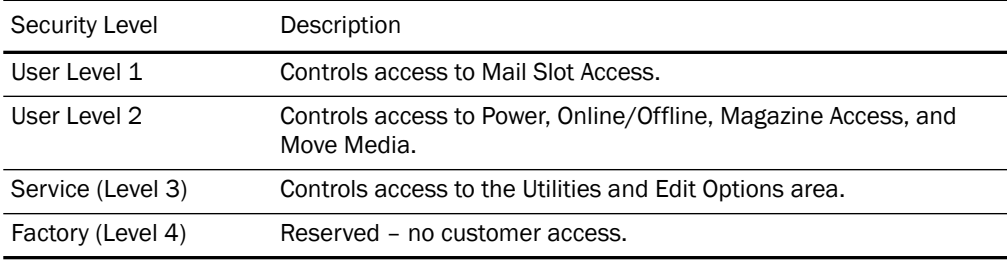

You can manage the passwords for User Levels 1, 2, and the Service Level using the Passwords button as described in this section. Once passwords are enabled, you are always prompted for a password whenever its associated buttons are pressed.

When you return to the Default screen, all password access is cleared and you must reenter the password for new access. Passwords can also be validated by using the Security Level option (see ["Validating Passwords"](#page-54-0) for details).

Each password is represented by four decimal digits that are stored in NVRAM (non-volatile memory) in a range of 1 to 9999 (leading zeros are ignored).

NOTE: While the input box allows for five digits, the passwords are limited to four.

Once Service Level is enabled, you must have that level of password to change or disable the password protection. Also, you can use a higher level password to gain access to a lower level operation. For example, you could use a Service password to access the Move Media operation (which requires Level 2 access).

#### <span id="page-54-0"></span>**Validating Passwords**

When you have set User-Level passwords or a Service password, you can validate a password without disturbing the operation of the library.

- **1.** Select Menu > Security Level.
- **2.** Press the Security Level button for the password that you want to validate.

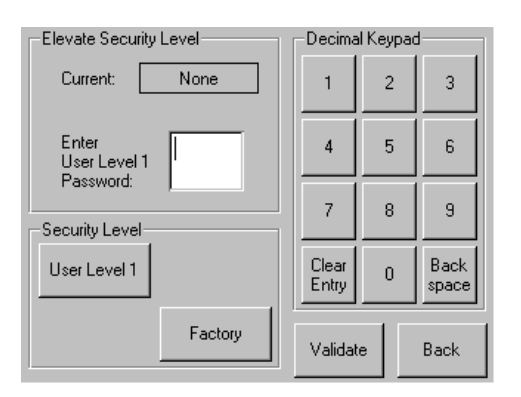

- **3.** Enter the password in the Enter [Security Level] dialog box and press Validate.
	- If the password is correct for the selected security level, the Current security level box will flash the security level.
	- **•** If the password is incorrect for the selected level, a warning box will indicate that the password was incorrect.

### **Entering Passwords**

When you have set User-Level passwords or a Service password, the NEO 2000e/4000e Library automatically enforces the password access to the appropriate library functions.

In the example shown above, we set the User Level 1 password, which controls access to the Mail Slot.

Thus, when a user presses **Mail Slot Access** from the Default screen, the user must then enter the correct Level 1 password and press Validate to access the Mail Slot.

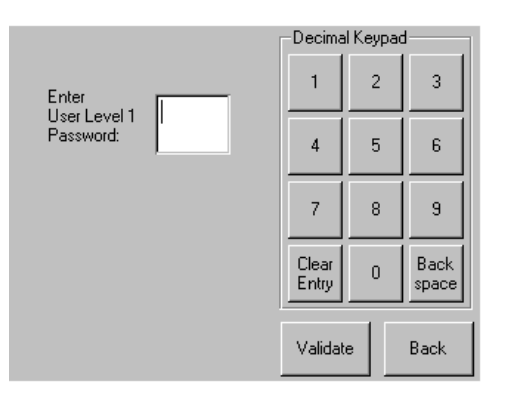

# <span id="page-55-0"></span>**Setting or Changing the Library Name**

When there is more than one tape library in your installation, it is often useful to assign a name to each library. The default library name is *NEO Series*.

To set or change the name of a NEO Series tape library:

- **1.** From the Default screen, press Menu > Network.
- **2.** Then press the **down arrow** (▼) to access the second page of Network menu items.

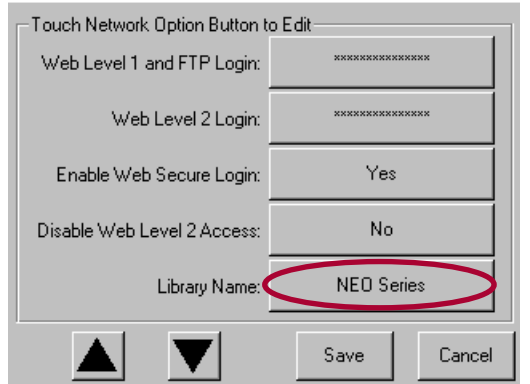

- **3.** Press the Library Name button.
- **4.** Use the keyboard display to enter the desired library name, then click **OK**.

The library name is displayed in two locations:

- **• Front Panel**  To view it there, go to Menu > View Systems Data > Network Options. Then press the **down arrow** (▼) to see the second page of network options, where the library name is displayed.
- **•** Web Management Interface **screens**  The library name is displayed at the top directly below the Web Management Interface navigation buttons.

# **Handling the Tape Cartridge Media**

The tape cartridge media is the focus for most of the daily operations of NEO libraries. A NEO 2000e library manages up to 30 LTO cartridges including any cleaning cartridges. A NEO 4000e manages up to 60 LTO cartridges.

### **Bar Code Labels**

The graphic below shows you how to install a bar code label on an LTO tape cartridge.

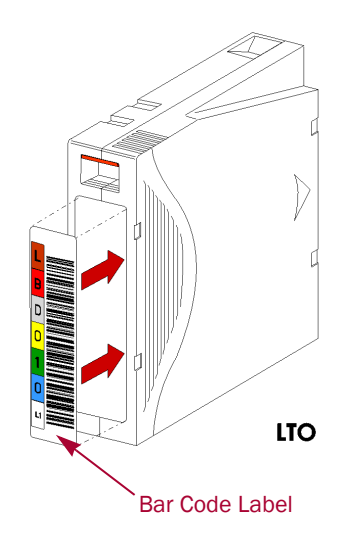

IMPORTANT: Only Overland Storage bar code labels are supported with the library. To order additional labels, contact your authorized Overland Storage reseller.

### **LTO Cartridge Media Tips**

The following tips ensure maximum LTO cartridge media performance and life:

- **•** While the library can read 3-of-9 labels, for best results, use Overland Storage media and bar code labels.
- **•** Place labels only in the recessed area, just below the write protection switch.

Never place labels on the top, bottom, sides, or rear of the cartridge as they can cause loader faults and interfere with normal operations. Labels placed in such locations can come off inside the equipment causing damage.

- **•** Always inspect cartridges for incorrect or improperly attached labels.
- **•** Never erase information on a cartridge label—always replace the label.

# **Opening the Library's Doors**

The library module doors have both an electrical release (via the front panel touchscreen) and a manual release. We recommend that you always open the doors using the front panel touchscreen.

In an emergency, the doors can be manually opened by pushing a stiff wire against the mechanical releases directly behind the front panel.

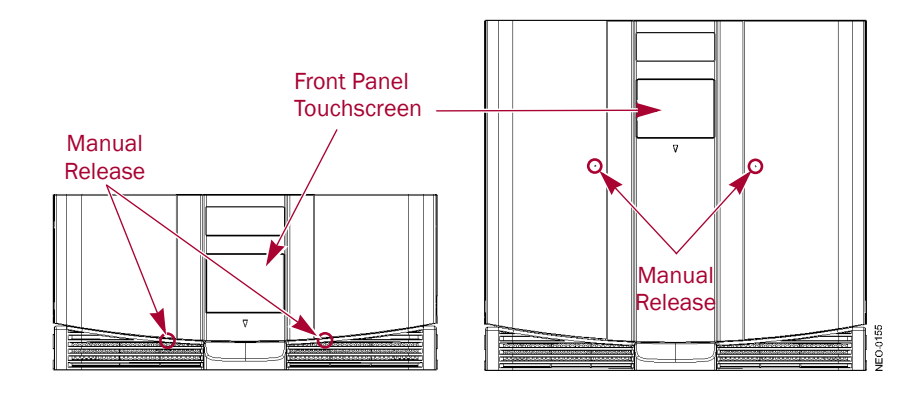

There are two ways you can open the library's doors via the front panel touchscreen:

- **•** Mail Slot Access
- **•** Magazine Access

# **Magazines**

CAUTION: Always keep a loaded magazine level. Tilting the magazine can result in the tapes Ifalling out. When removing a magazine, pull it straight out without twisting or pulling sideways. Also, do not hold a magazine by the handle only; place your other hand under the center of the magazine for added support.

There are two media magazines in the NEO 2000e library and four magazines in the NEO 4000e library. Each magazine holds up to 15 LTO cartridges. The magazines are removed through the front, as shown in graphic below.

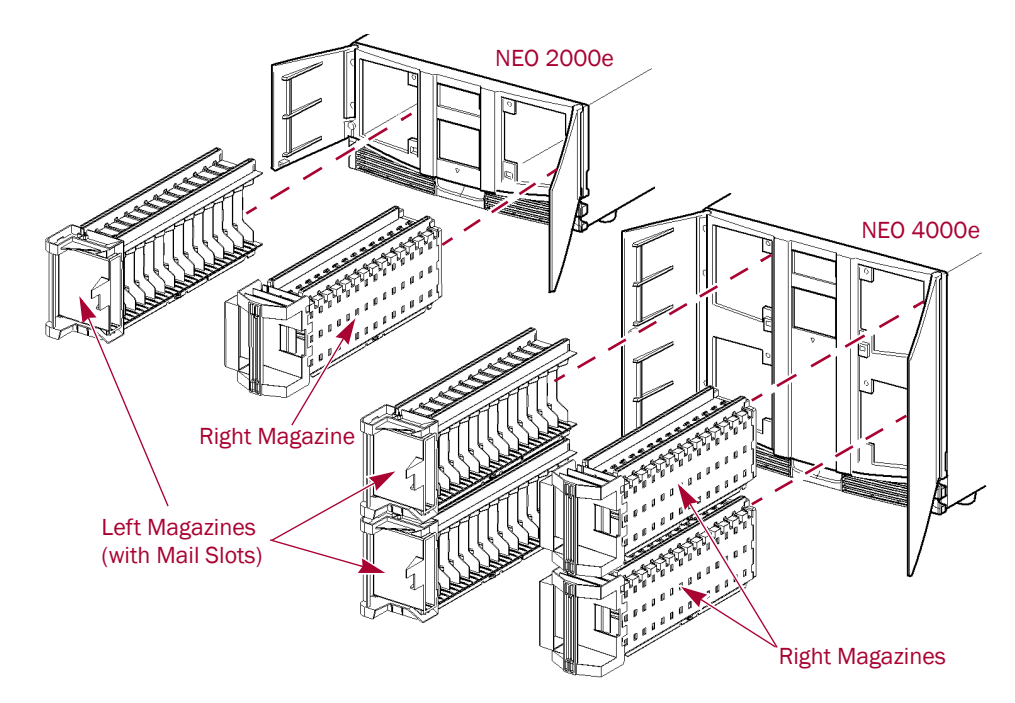

# **Using the NEO Library Mail Slot**

The NEO libraries feature Mail Slots that allow you to import or export cartridges without interrupting library operation. Each Mail Slot holds one cartridge and is located at the front of the left magazines.

The left magazines can be configured as mail slots (refer to **Mail Slot Mode** in [Chapter 4](#page-44-0) for more information).

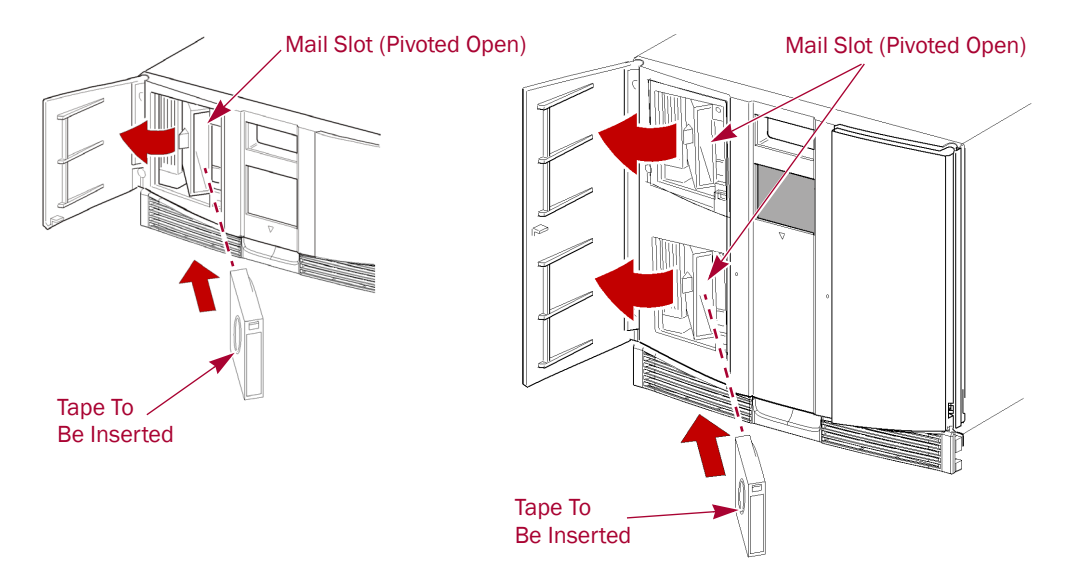

Insert tape cartridges so that the bar code labels are facing outward and the tape hub is toward the left. Handle and store tape cartridges in a clean, dust-free environment.

### **NEO 2000e Mail Slot: Adding or Removing Cartridges**

Follow these steps to add or remove tape cartridges using the NEO 2000e Mail Slot:

**1.** At the Default screen, press **Mail Slot Access**.

```
NOTE: If a User password is enabled, the validate password screen is displayed. Enter the 
correct password and press Validate.
```
This automatically unlocks the Mail Slot.

- **2.** When you hear the door latch release, open the **left door**.
- **3.** Using the Mail Slot handle, open the **slot**, insert or remove the tape cartridge, and close the slot.

For a Mail Slot Magazine, the entire magazine is unlocked for removal.

**4.** Close the **door**.

This automatically locks and reinventories the Mail Slot.

**5.** Use the **Move Media** option to move the tape [\("Moving Media Using the Front Panel"](#page-60-0)  [on page](#page-60-0) 5-8).

#### **NEO 4000e Mail Slot: Adding or Removing Cartridges**

Follow these steps to add or remove tape cartridges using NEO 4000e Mail Slots:

**1.** At the Default screen, press **Mail Slot Access**.

- NOTE: If a User password is enabled, the validate password screen is displayed. Enter the correct password and press Validate.
- **2.** Press a **Mail Slot** button.

This unlocks the Mail Slot selected. If desired, press the other **Mail Slot** button to unlock both slots.

- **3.** When you hear the door latch release, open the **left door**.
- **4.** Using the Mail Slot handle, open the **slot**, insert or remove the tape cartridge, and close the slot. If necessary, repeat for the other Mail Slot. For a Mail Slot Magazine, the entire magazine is unlocked for removal.
- **5.** Close the **door**.

This automatically locks and reinventories the Mail Slots.

**6.** Use the **Move Media** option to move the tapes [\("Moving Media Using the Front Panel"](#page-60-0)  [on page](#page-60-0) 5-8).

# **Using Magazines for Bulk Exchanges**

If you need to add or remove a large number of tape cartridges, it is usually easier to stop the library and open the media magazines.

CAUTION: To prevent unnecessary stress on the magazine, keep the magazine level and straight as it is removed. Do not twist or pull toward any side.

**1.** Press **Magazine Access**.

This takes the library offline. Wait for the robotics to come to a stop.

- **2.** Press either a **specific magazine** button or unlock **Both/All**.
	- NOTE: If you click Both/All and the doors are in different partitions, you receive this message stating that accessing different partitions will cause the partitions to go off-line. Press OK to continue or press Cancel to cancel the operation.
- **3.** Open the media access **doors**.
- <span id="page-59-0"></span>**4.** Unload a **magazine**.
	- **a.** Holding your thumb against the library chassis, pull slightly with your fingers to release the magazine **pressure catch**.
	- **b.** Gently pull the **magazine** straight out of the library with one hand underneath to help support it.
	- **c.** Add or remove the **media**.
	- **d.** Slide the **magazine** all the way back into the library.
- **5.** Repeat [Step](#page-59-0) 4 for any **additional** magazines.
- **6.** Close the **doors**.

The doors automatically relock, the library is inventoried, and it then comes back online.

**7.** To update the library and return to the Default screen, press **Back**.

IMPORTANT: If using the magazine for storage, be sure to adequately secure and package the magazine to protect the media during transit.

# <span id="page-60-0"></span>**Moving Media Using the Front Panel**

The Move Media command in the Library's front panel provides the means to move cartridges from one location to another inside the library without physically touching them:

**1.** At the Default screen, press **Move Media**.

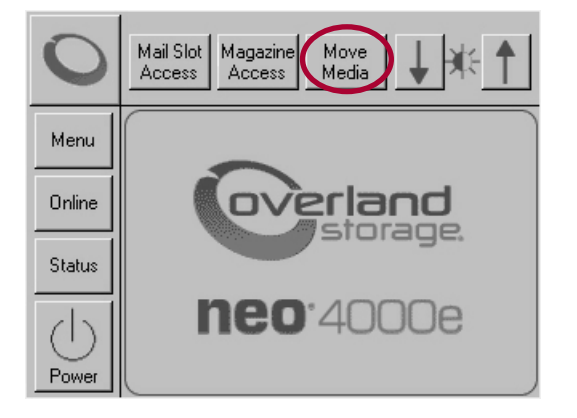

- NOTE: If a User Level 2 password is enabled, the validate password screen is displayed. Enter the correct password and press Validate.
- **2.** If the library is partitioned, you are prompted to select the partition for the move operation (P1, P2, etc.), then press **OK**.

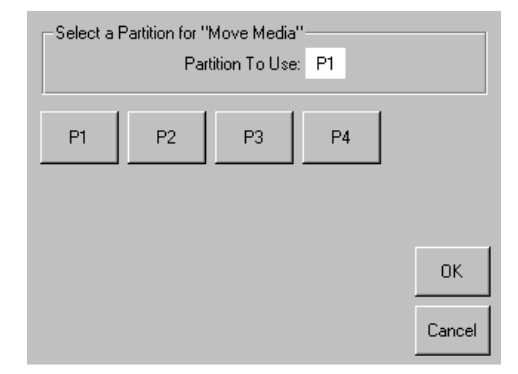

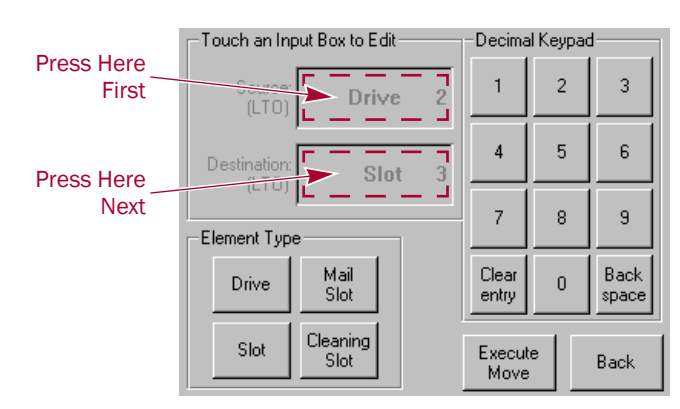

**3.** Use the Move Media dialog box to select the Source and Destination:

- NOTE: You can cancel the move operation at any time by pressing the Back button (which returns you to the Default screen). If a slot number is grayed out, that slot is not available. Clear your entry and enter a different slot number.
- **a.** Touch the **Source** input box to activate it.
- **b.** Select the Source Element Type (**Drive**, **Slot**, **Mail Slot**, or **Cleaning Slot**) by pressing the appropriate button on the lower left.
	- NOTE: The Cleaning Slot button is displayed only when a Reserved slot has been configured for the library.
- **c.** Enter the Source **element number** using the decimal keypad.

You can also repeatedly press the appropriate Source Element Type button to cycle through all possible options (slots or drives with a tape in them).

- NOTE: If you use the keypad to enter a slot number and the number is shown grayed out, that slot is not available. Clear your entry and enter a different number.
- **d.** Touch the **Destination** input box to activate it.
- **e.** Select the **Destination Element Type** by pressing the appropriate button.
- **f.** Enter the Destination **element number** using the decimal keypad.

You can also repeatedly press the appropriate Destination Element Type button to cycle through all possible options (empty slots or drives).

**4.** Press **Execute Move.**

The tape cartridge is moved to the specified location. You are automatically returned to the Default screen when the operation is done.

# **Powering Down the Library**

The Power button initiates a controlled power-down sequence that parks the robotics assembly and shuttle before powering down.

During the process, you are prompted to either confirm or cancel the shut down. The Power button can be password protected using User Level 2. For details, see ["Setting Passwords for](#page-53-1)  [Access to Library Functions" on page 5-1](#page-53-1).

To power down the library:

**1.** From the Default screen, press **Power**.

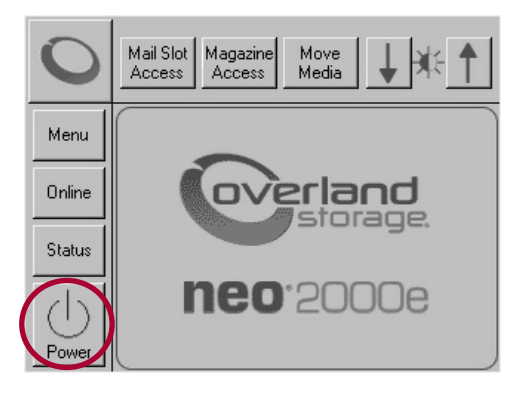

A confirmation message is displayed.

**2.** Press **OK** to power down the library, or press **Cancel** to cancel the power down operation.

# **Host Lock Out**

Access to the library's media and magazines can be locked by the backup software running on the host (for example, Symantec's Backup Exec). The library provides no Touchscreen override for this condition. Exiting the host software also locks media access.

*Tip: If you are unable to access the library's magazine or media, check to see if the host backup software has blocked access to the NEO library.*

NOTE: If in a locked status, media access can be restored by cycling the library power.

# **Chapter 6 Remote Access**

# **Introduction**

The NEO 2000e/4000e Web Management Interface utility is an interface built into the tape library that provides remote access and configuration of the library through an Ethernet port.

The Web Management Interface hosts a dedicated, protected web site that can be accessed by a web browser using the IP address assigned to the NEO 2000e/4000e tape library. Access to the Web Management Interface is available either from a PC connected to your network or via the World Wide Web using the default HTTP port 80.

NOTE: If connecting a computer directly to the unit to access the Web Management Interface site, use either a auto-MDIX port or crossover Ethernet cable plugged into the Ethernet port at the rear of the unit.

The Web Management Interface default login page uses Java-based encrypted HTTP authentication that encrypts the password sent to the unit. The Web Management Interface firmware uses standard HTML-based pages that are served to a web browser. The password used to log in determines the level of access permitted.

NOTE: Physical options, such as tape removal, can only be accessed using the library's front panel.

# **Web Management Interface System Requirements**

The Web Management Interface uses interactive buttons to access different web pages for configuring the library. In order to use the Web Management Interface, you must have the following available:

- **•** 10Base-T Ethernet network
- **•** NEO 2000e/4000e IP address (Default setting = "Obtain IP Address From a DHCP Server")
- **•** Host computer with Ethernet port
- **•** Internet Explorer (3.0 or higher), Firefox (1.0 or higher), or Netscape (3.0 or higher) browser with Java and FTP configured

# **Web Management Interface IP Address Configuration**

To set up the Web Management Interface for remote access, you need to set up the IP addressing through the library's front panel.

To set up IP addressing:

**1.** Press Menu > Network.

The initial Network configuration dialog box appears.

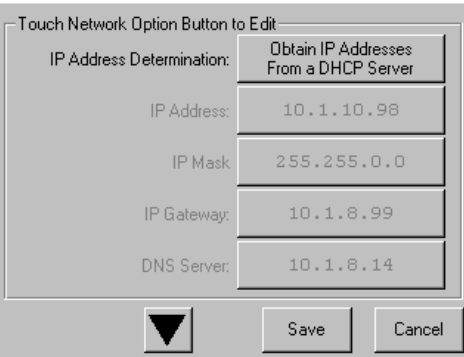

The first field in this dialog box is the **IP Address Determination** field, which is set by default to **Obtain IP Addresses From a DHCP Server**.

- **2.** Select one of the following methods of determining the library's IP address:
	- **•** To set the IP addresses automatically, accept the default, **Obtain IP Addresses From a DHCP Server**, and exit.
	- **•** To set IP addresses manually, press the IP Address Determination field. The following screen is displayed.

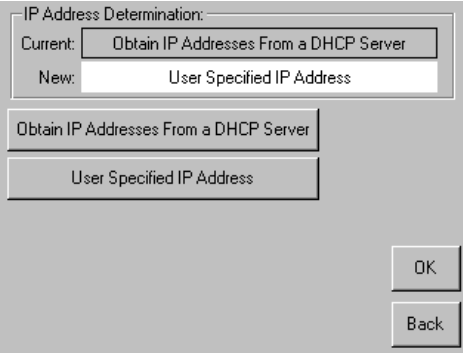

#### **3.** Press User Specified IP Address.

"User Specified IP Address" is now displayed in the New field.

**4.** To accept this setting, press OK.

You return to the initial Network configuration dialog, but now the fields for setting the IP Address, IP Mask, IP Gateway, and the DNS Server are enabled.

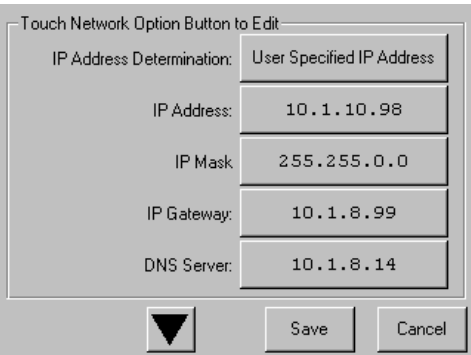

- **5.** Select each field in turn, enter the required IP addressing information, then press OK.
- **6.** Press Save to lock in your settings.
- *Tip: Once you have configured the IP addressing for remote access, we recommend that you change the Web Management Interface passwords from their default settings [\("Changing](#page-66-0)  [Web Management Interface Passwords" on page 6-4\)](#page-66-0).*

### **Locating the Library's Local IP Address Set by DHCP**

If you configure the library to obtain the library's local IP address from a DHCP server, each time you power up or reboot the library, a new local IP address may be assigned. To locate that newly assigned local IP address in order to log in to the Web Management Interface, do the following:

From the Default screen, press Menu > Library Info. Write down the Local IP Address.

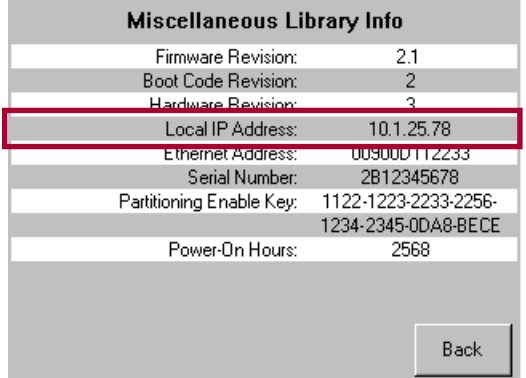

# **Accessing the Web Management Interface**

To access **the** Web Management Interface, follow these steps:

- *Tip: While you can log in regardless of the operational status, the library must be in Ready mode to communicate with the Web Management Interface. If you are unable to access some*  Web Management Interface screens after logging in, check to see if the library is offline, still *initializing, or being used locally.*
- **1.** Type the unique NEO 2000e/4000e **IP address** in the URL field of your browser, then press Enter.

**2.** At the Login screen, enter either the Web Level 1 (User) or Web Level 2 (Administrator) **security password** to set the level of access.

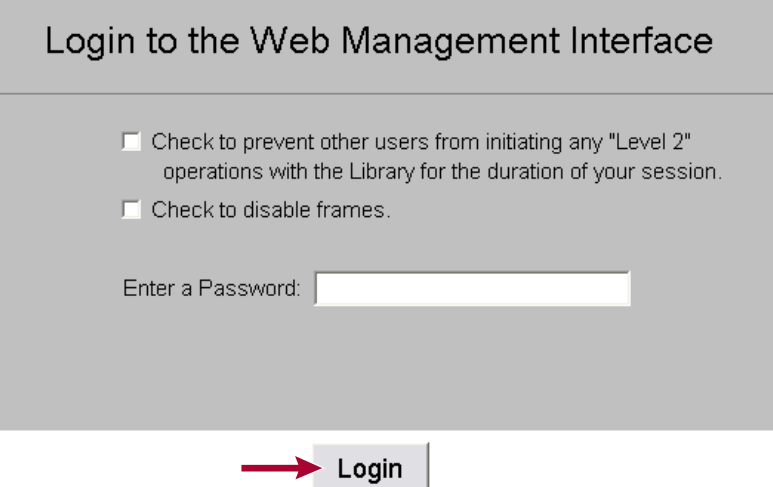

The default passwords are:

- Level 1 password  $= 1$
- Level 2 password  $= 2$

The Web Management Interface passwords are case sensitive and must be entered accurately (to set new passwords, see the next section, ["Changing Web Management](#page-66-0)  [Interface Passwords"\)](#page-66-0).

**3.** Click Login.

The Web Management Interface is displayed showing the Status screen. Use the buttons and links to navigate.

NOTE: After 15 minutes of inactivity, the web session is automatically logged out and the security level is reset to off. However, if the Status page has auto-refresh turned on, it will continue to stay active until you either log out or you view a different page for more than 15 minutes without activity.

#### <span id="page-66-0"></span>**Changing Web Management Interface Passwords**

Access to the various the Web Management Interface web pages is controlled by the level of security set when initially logging into the Web Management Interface:

- **• Web Level 1 (User) access** View Status and History screens only.
- **• Web Level 2 (Administrator) access** View, configure, and move media, set or change the user-level password, and use all the Web Management Interface functions.

#### **To change Web Management Interface passwords:**

- **1.** From the NEO 2000e/4000e front panel, go to Menu > Network.
- **2.** Press the **down-arrow** (▼) once.

The "Web Level 1 and FTP Login" and "Web Level 2 Login" options are shown.

- **3.** Press a **login option** to edit the desired the Web Management Interface password.
- **4.** At the Web Level Login screen, enter the **new password**.
- **5.** To confirm the new password, press Re-Enter Login. The Re-enter Login field appears.
- **6.** Enter the **new password** again, then press OK.
- **7.** Press Save, then OK to confirm.

The Web Management Interface password change becomes effective when you reboot the library. Refer to ["Reconfigure Library" on page 6-29](#page-91-0) for details.

# **Web Management Interface Navigation**

IMPORTANT: Do not use the browser's Back button to return to a previous screen. Always use the navigation buttons to ensure the dynamic data is refreshed and displayed correctly.

Each Web Management Interface page consists of two frames—a fixed navigational frame on the top that contains the library name and navigational buttons, and a lower data frame, which, depending on the selected screen, displays the options available for that Web Management Interface.

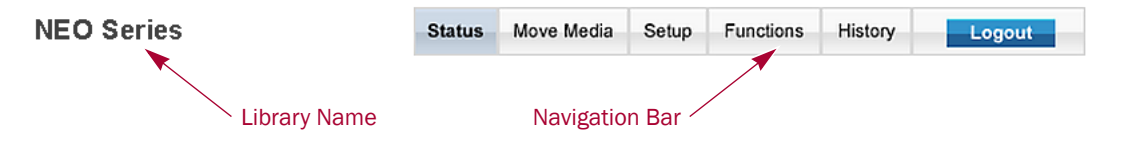

The Web Management Interface navigation bar in the top frame provides easy access to web pages for viewing information and configuring options.

The library name is displayed to the left of the navigation buttons. The default library name is "NEO Series." For information on changing the library name, see ["Setting or Changing the](#page-55-0)  [Library Name" on page 5-3](#page-55-0)

### **Web Management Interface Navigation and Security Access**

The following table shows what options are available and the security levels required for accessing them.

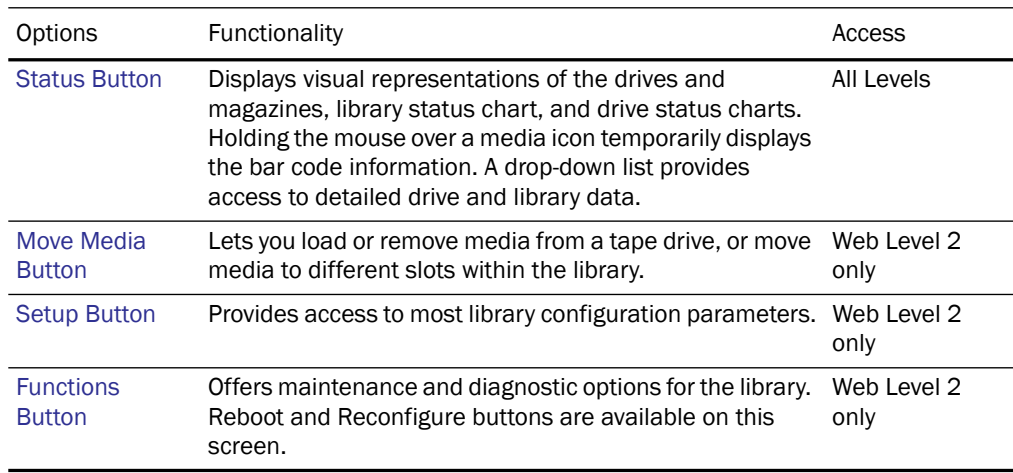

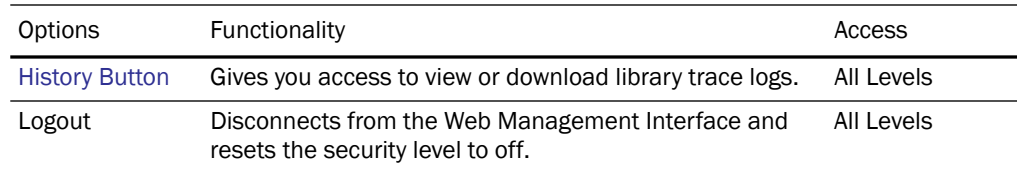

#### **Web Management Interface Usage**

To change the Web Management Interface settings, follow these general steps:

**1.** Click the appropriate **navigation button** to display the item to be configured.

CAUTION: Clicking a button may cause the library to go offline, possibly interrupting host requests. Once you exit the menu item, the library automatically goes back online.

- **2.** If the **Library to go Offline message** screen is displayed, do the following:
	- **a.** If desired, check **one** or **both** of the following options:
		- **•** If you no longer want this message prompt to appear, check the **first** option ("Check to discontinue this prompt...").
		- **•** If you want the function to be executed even if the library is busy, check the **second** option ("Check to execute the operation..."). This is not recommended while the host software is active.
	- **b.** To continue, click Confirm (or click Cancel to terminate the process).
- **3.** Follow the onscreen instructions. In most cases, when you are done, click Submit. If necessary, click a button on the main page to access a subpage of options.
- **4.** To go back to the main menu page, click the **same navigational button** again.

# <span id="page-68-0"></span>**Status Button**

The Status button displays visual representations of components, general information, statuses, and reports about the library. When necessary, you can scroll to see all the information on the page.

#### SD NEO 4Ke rack 1

```
Status Move Media Setup Functions History Logout
```

```
Status: Idle
```
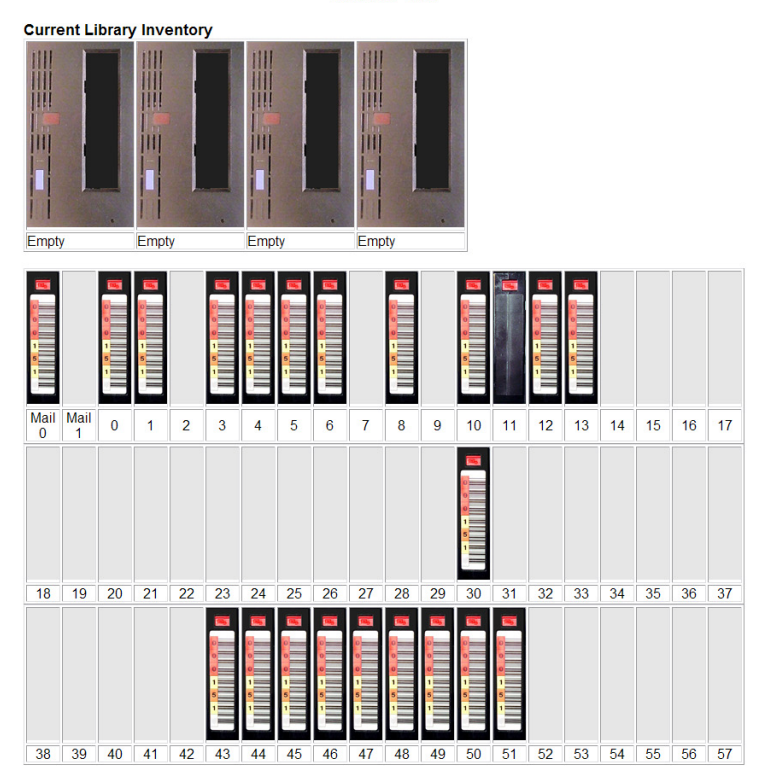

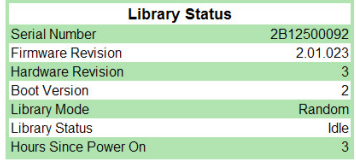

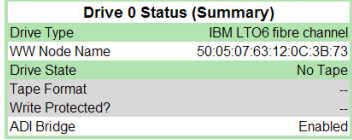

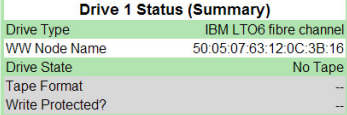

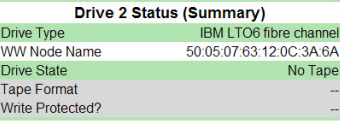

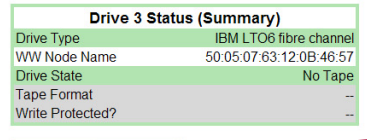

FULL DRIVE STATUS

Click for Report

To change from the default Logical view to a Physical view, click the Physical link in the second bulleted item at the top of the display area.

NOTE: A Physical layout more clearly shows cartridge locations by displaying each magazine as its own component.

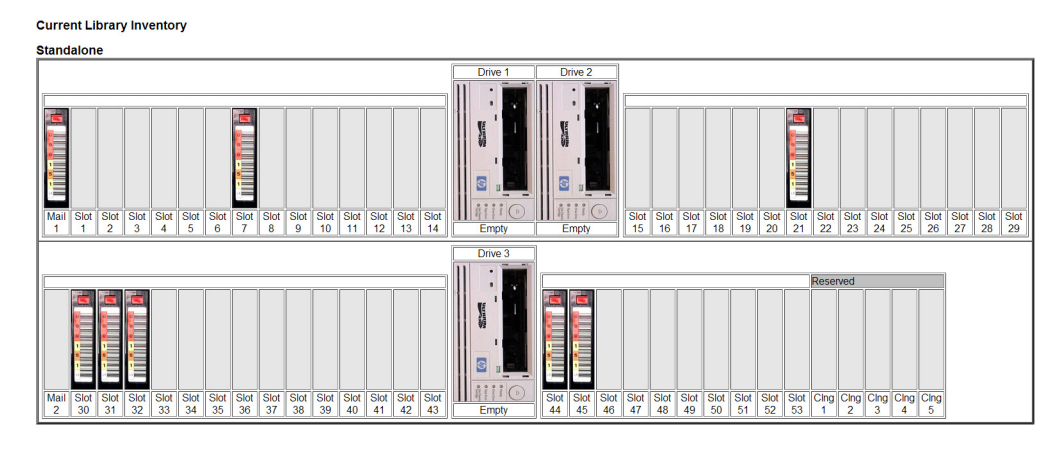

Details on the information presented on the Status screen:

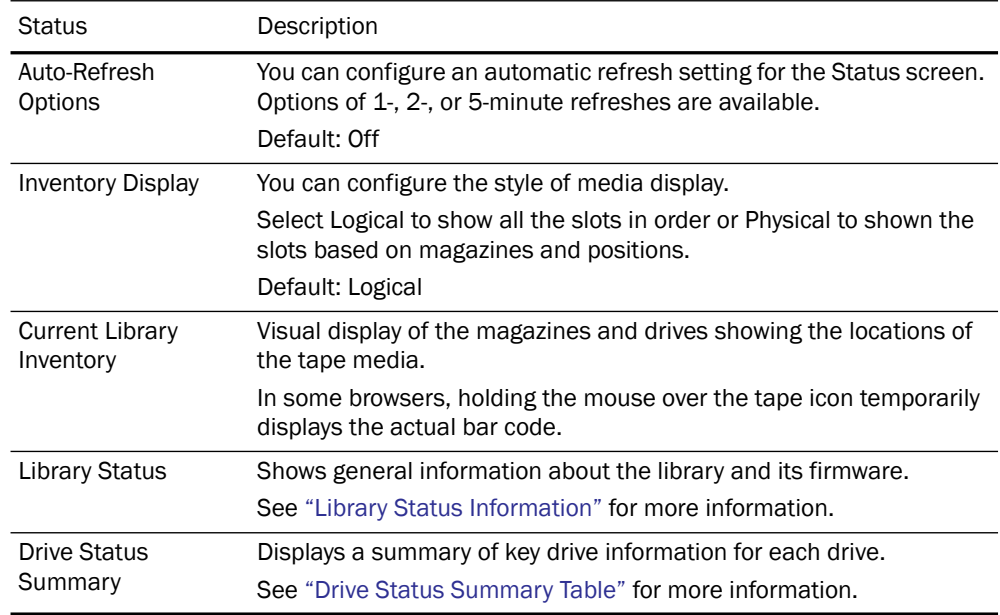

### <span id="page-70-0"></span>**Library Status Information**

The Library Status table shown on the Status page includes the current library state.

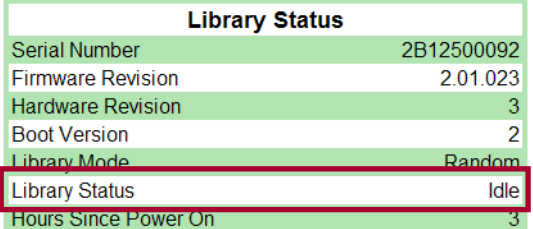

### <span id="page-71-0"></span>**Drive Status Summary Table**

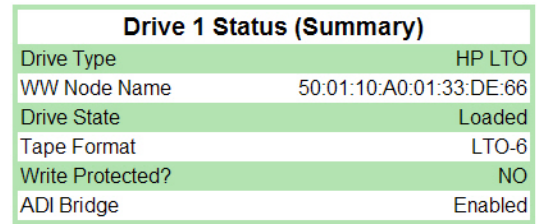

The Drive Status (Summary) table on the Status page shows the type of tape when loaded.

NOTE: The information displayed in the Drive Status Table varies based on the drive installed.

### **Full Drive Status**

To get a complete status on a drive in the library:

- **1.** Log into the Web Management Interface and click **Status**. At the bottom of the Status screen, you will see the Full Drive Status button.
- **2.** Click **Full Drive Status**.
- **3.** From the Select Drive drop-down list, select a drive number, then click **Select Drive**.

The Full Drive Status table for the selected drive is displayed.

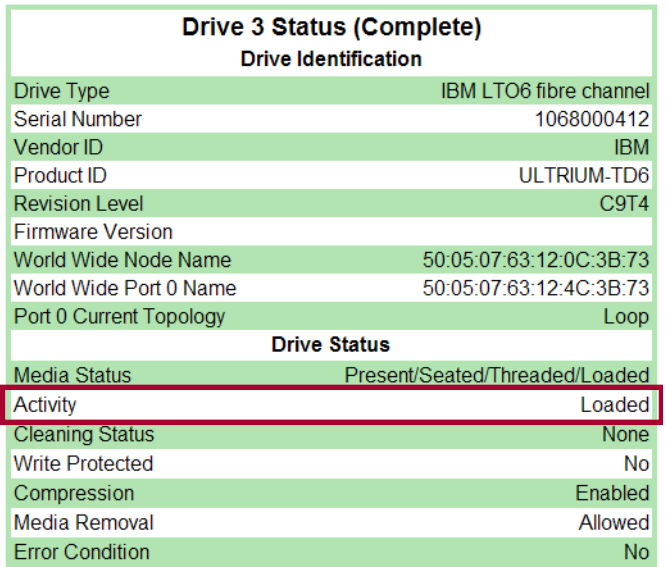

The list of possible drive activity states are described in the following table:

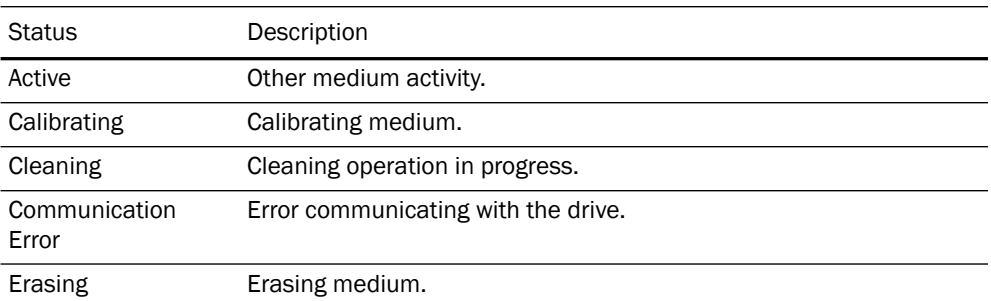
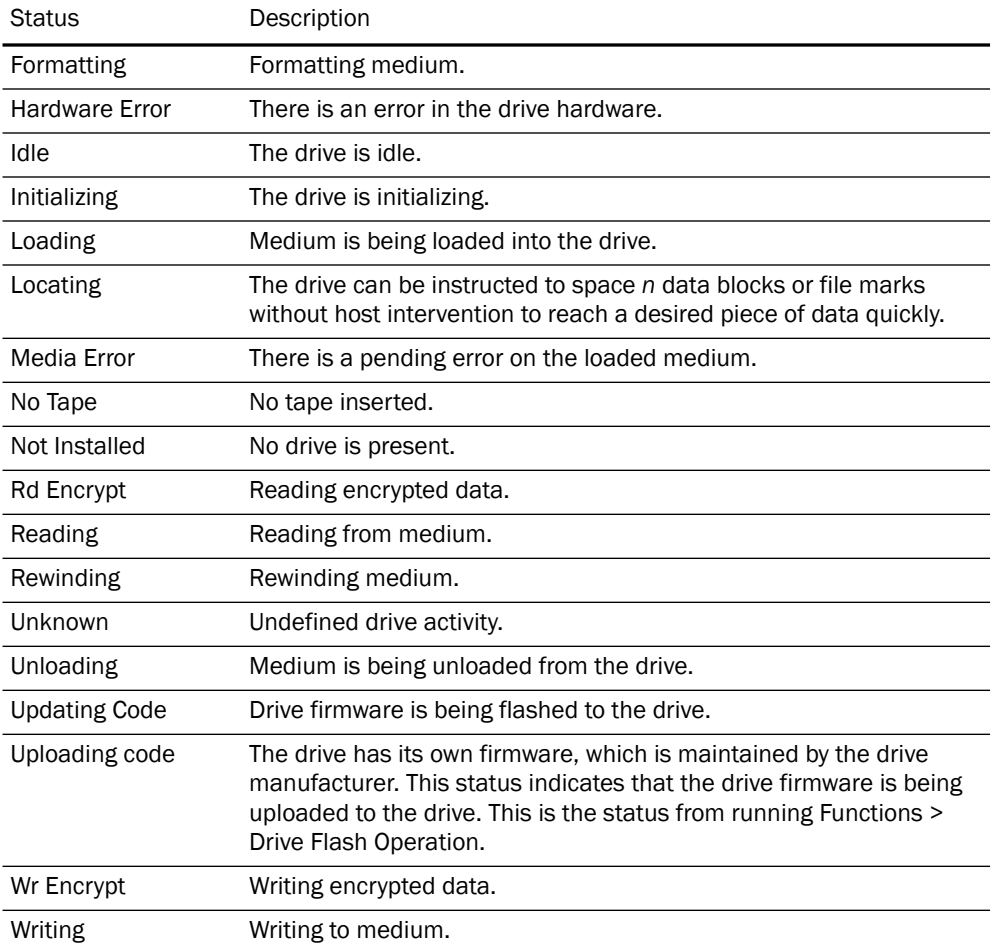

The view the full status of another drive, select its number from the drop-down list at the bottom and click Select Driv**e**.

# **Move Media Button**

NOTE: Web Level 2 security is required to access the Web Management Interface Move Media screen.

The Move Media button lets you move a selected cartridge to a target drive or cartridge slot using drop-down lists showing available sources and destinations.

#### **Moving a Tape Cartridge (No Partitioning)**

To move a tape cartridge in a library with no partitioning:

**1.** Access **the** Web Management Interface and select the **Move Media** button. The Move a Tape Cartridge dialog is displayed:

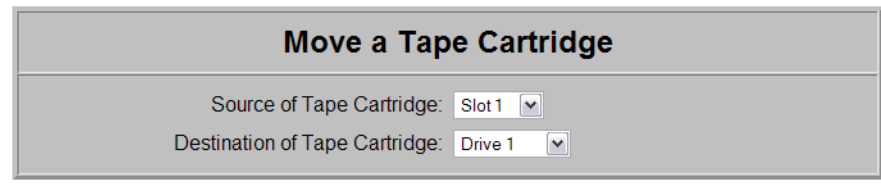

#### Execute the Move

- **2.** Select the **Move a Tape Cartridge** options:
	- **a.** From the **Source** drop-down list, choose the slot or drive where the source tape cartridge is currently located.
	- **b.** From the **Destination** drop-down list, choose the destination slot or drive.
- **3.** Click Execute the Move, then click Confirm.

During the move operation, updates are displayed every five seconds. After the move is completed, a final status message is displayed:

"The cartridge move operation was completed successfully."

**4.** Click the Status button to view the results of the move operation or Move Media to move another tape.

#### **Moving a Tape Cartridge (Partitioned)**

To move a tape cartridge in a library with partitioning configured:

**1.** Access the Web Management Interface and select the Move Media button. The Move a Tape Cartridge dialog is displayed:

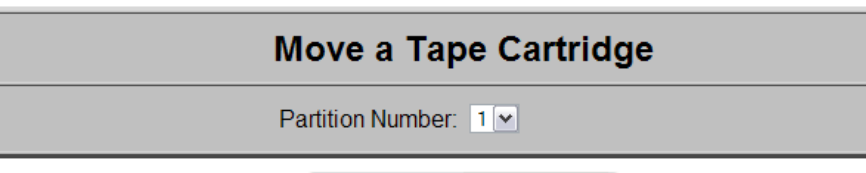

Select the Partition for the Move

**2.** Select a **partition number** from the drop-down list, then click Select Partition. The Move a Tape Cartridge in Partition *n* dialog box appears, where *n* is the number of the partition selected.

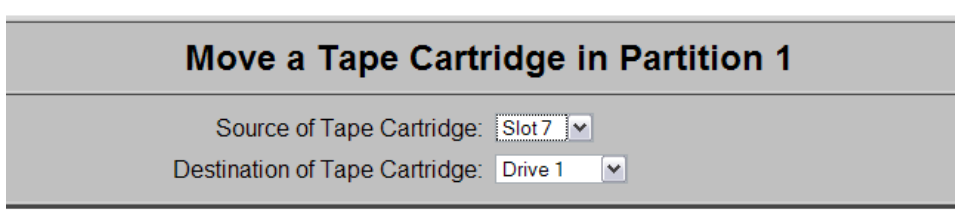

Execute the Move

- **3.** From the **Move a Tape Cartridge in Partition** *n* dialog box:
	- **a.** From the **Source** drop-down list, choose the slot or drive of the source tape cartridge.
	- **b.** From the **Destination** drop-down list, choose the destination slot or drive.

**4.** Click Execute the Move, then click Confirm.

During the move operation, updates are displayed every five seconds. After the move is completed, a final status message is displayed:

"The cartridge move operation was completed successfully."

**5.** To view the results of the move operation, click the Status button.

# **Setup Button**

NOTE: Web Level 2 security is required to access the Web Management Interface Setup screens.

The Setup button lets you configure these nonvolatile library options:

- **•** [Library Configuration](#page-76-0)
- **•** [Partition Configuration / Disable Partitions](#page-80-0)  (requires a Feature Key, purchased separately)
- **•** [SCSI Configuration](#page-80-1)
- **•** [Drive Configuration](#page-83-0)
- **•** [Feature Key Configuration](#page-84-0)
- **•** [Notification Registration](#page-85-0)

#### **Web Management Interface Configuration Menu**

To access the Web Management Interface Configuration menu:

**1.** Log into the Web Management Interface and click Setup.

The Web Management Interface Configuration menu is displayed. The library configuration options and settings correspond to the options and settings available through the front panel when you go to Menu.

NOTE: The second item, Partition Configuration, changes based on whether a Feature Key has been entered and the status of the partitioning configuration.

#### *No Partitioning Feature Key Entered:*

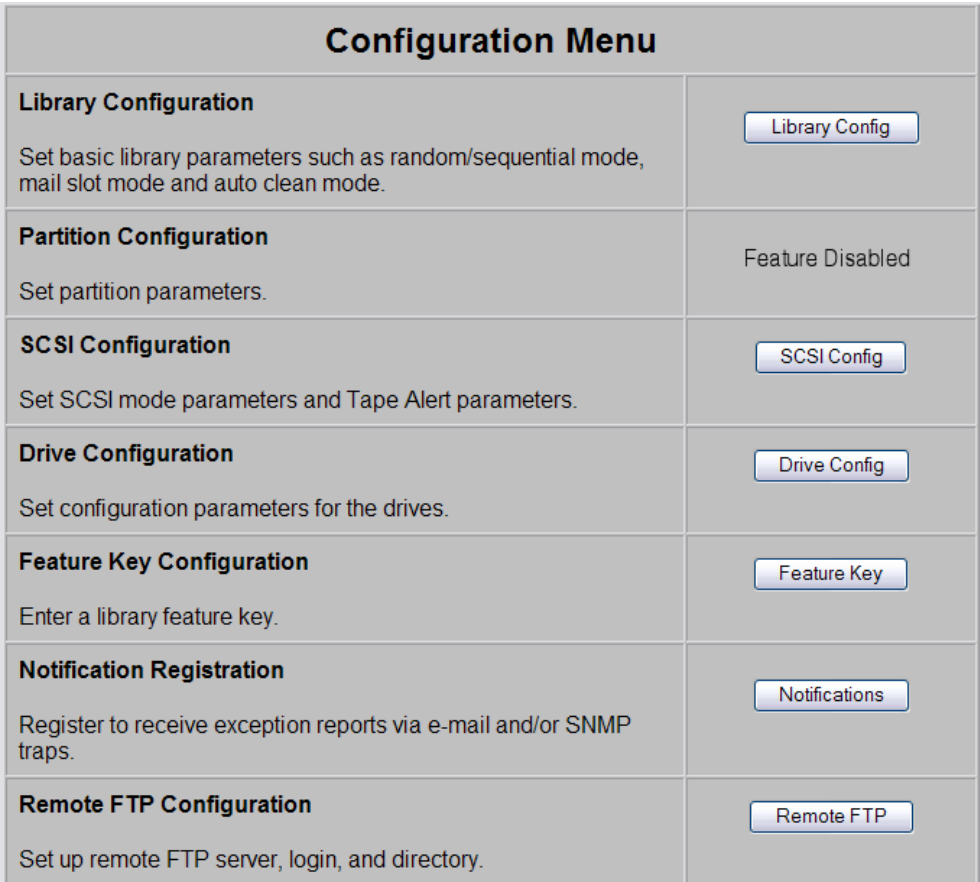

#### *Partitioning Feature Key Entered; Partitions Not Configured:*

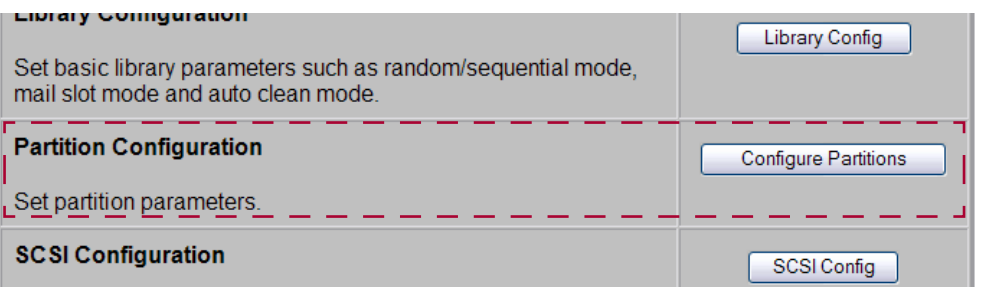

**2.** Click one of the configuration **buttons** on the menu to open a configuration subpage to view or change parameters.

IMPORTANT: Some changes automatically cause the library to reboot. If any other changes are made that specify that they are not effective until the library is rebooted, you must reboot the library manually. Use the Reboot Library button at the bottom of the Functions page.

NOTE: If you have not disabled the Offline Confirmation prompt, it will appear the first time you access any of the configuration options under Setup. Click OK to continue.

### <span id="page-76-0"></span>**Library Configuration**

To configure the library settings:

- **1.** Log into the Web Management Interface and click Setup. The Configuration menu is displayed.
- **2.** Click Library Config. The Library Configuration menu is displayed.

#### *Partitions Not Configured:*

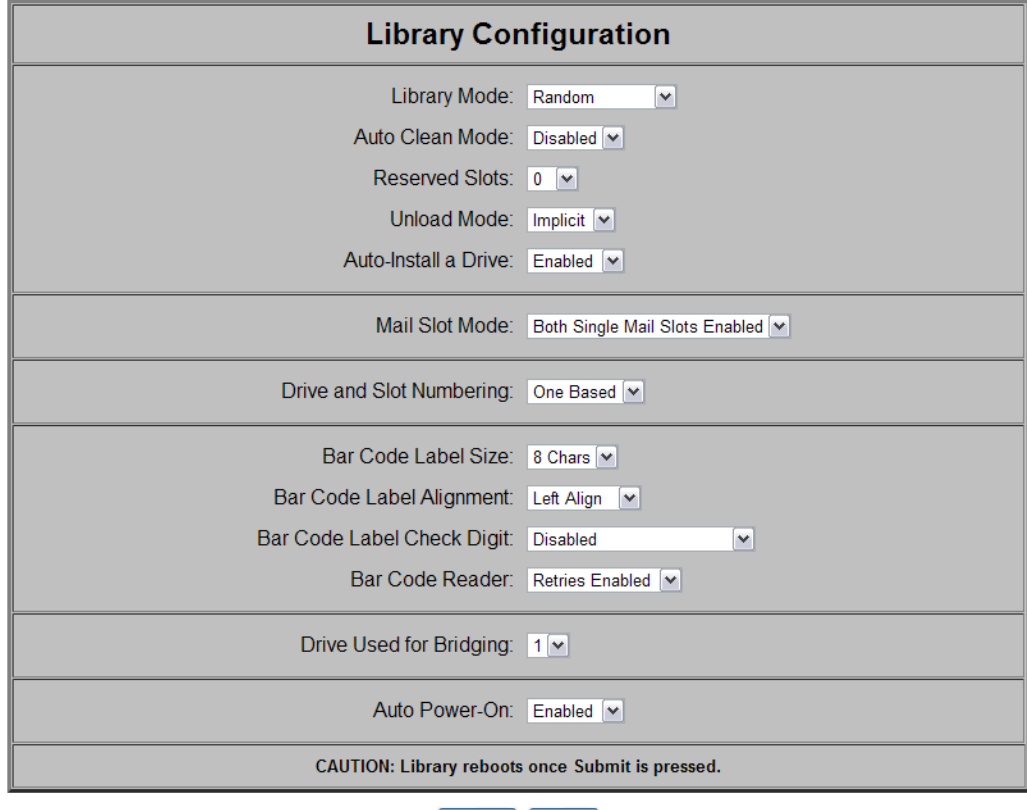

Submit Reset

#### *Partitions Configured:*

If partitioned, some items are not shown or not available.

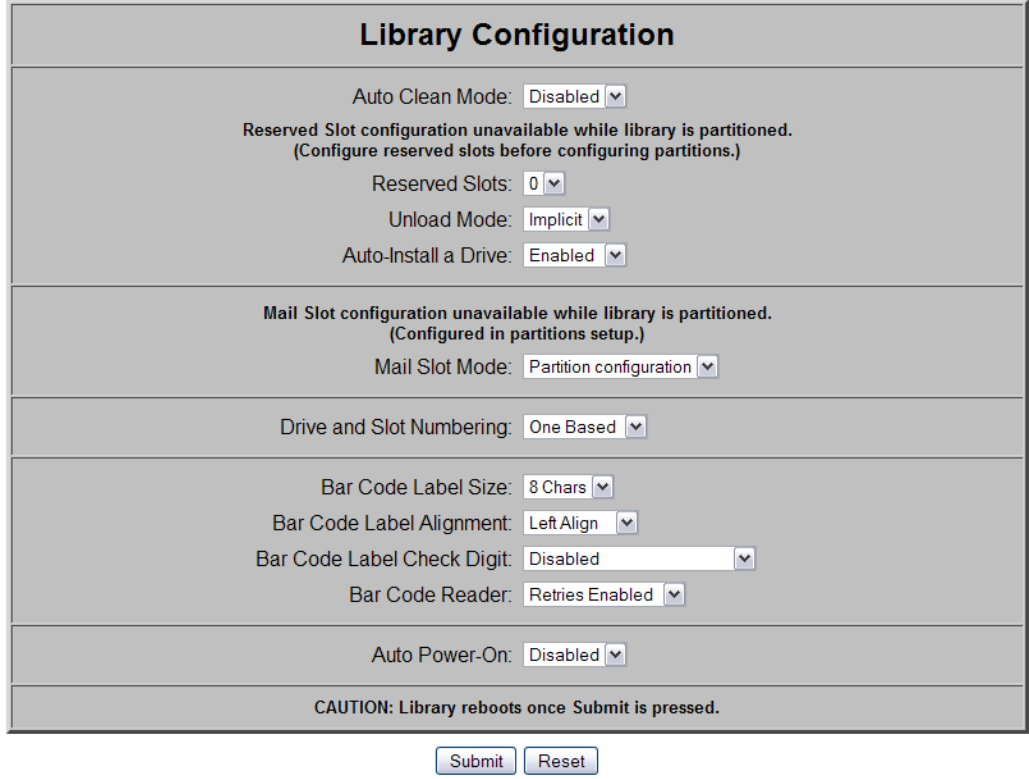

**3.** Change the library settings as necessary. When satisfied with the changes, click Submit.

The library reboots. Wait for POST to complete.

**4.** If the Web Management Interface is configured to obtain its IP address from a DHCP server, note the **new IP address** by pressing Menu > Library Info on the front panel, and then log in to the Web Management Interface again.

### The library configuration options available:

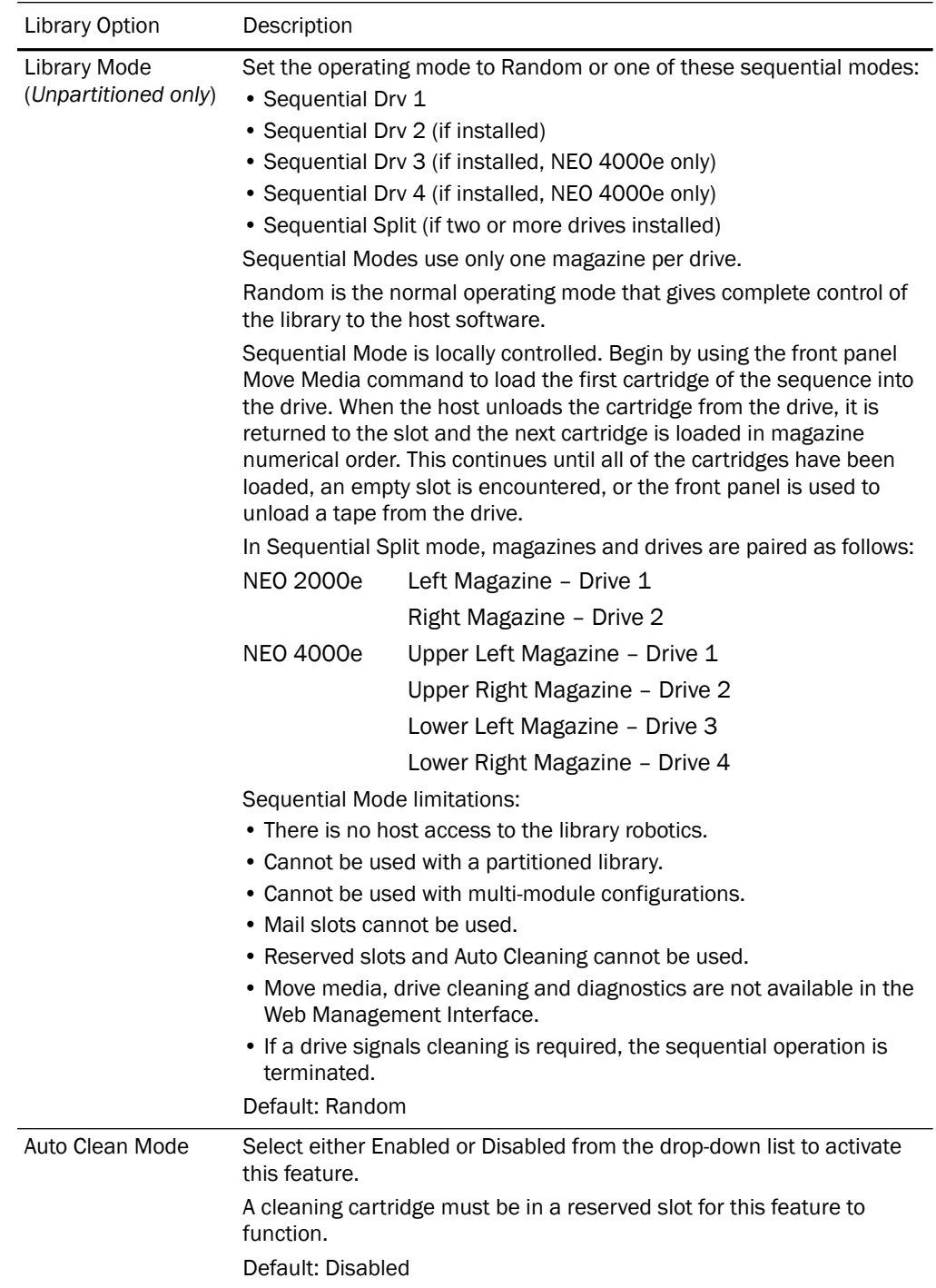

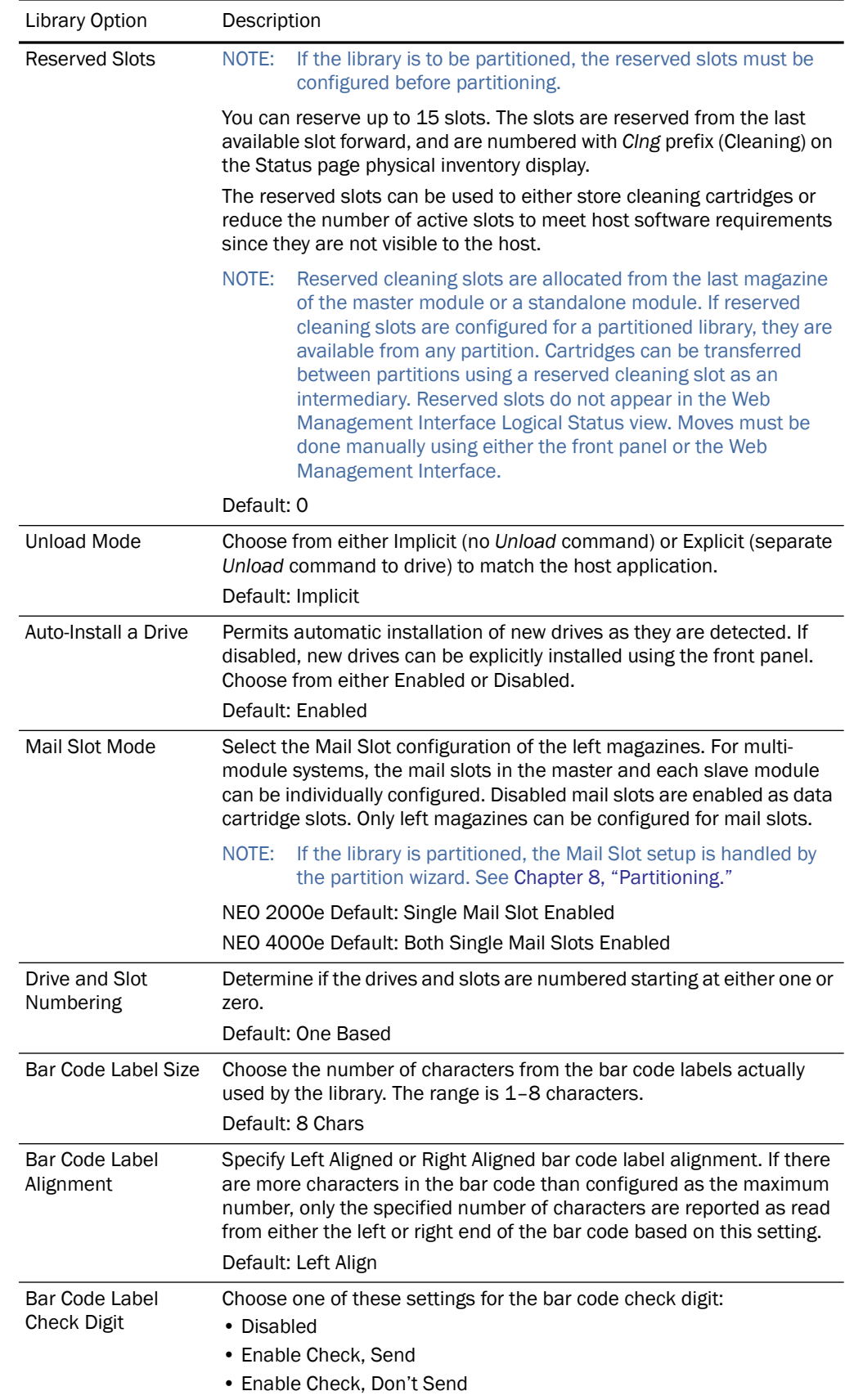

Default: Disabled

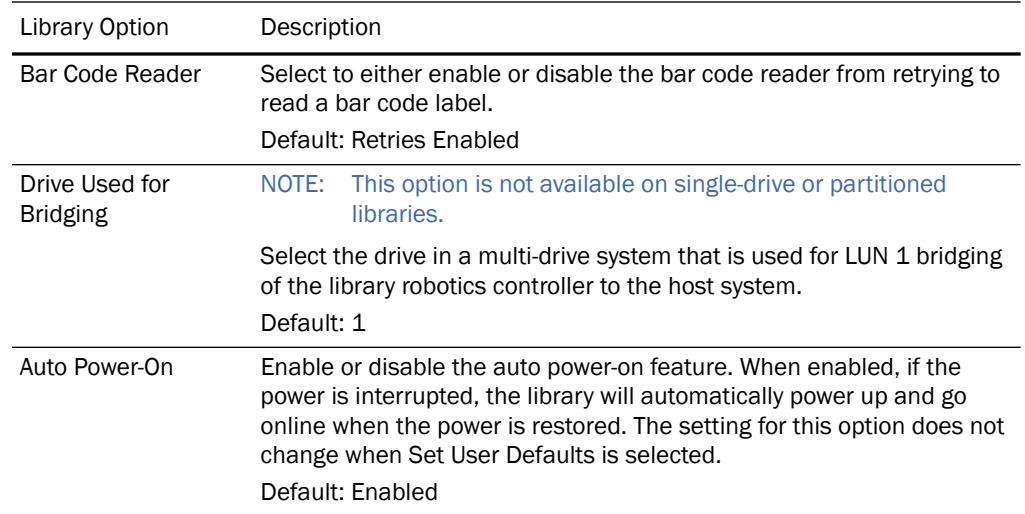

#### <span id="page-80-0"></span>**Partition Configuration / Disable Partitions**

Before you can partition your NEO library, you must purchase the feature key license for library partitioning from Overland Storage. If partitioning was purchased with the library, it is already in place. Once you have entered the feature key number, you can enable partitioning.

Refer to [Chapter 8, "Partitioning,"](#page-97-0) for detailed information on adding and removing partitions.

#### <span id="page-80-1"></span>**SCSI Configuration**

To view or modify the SCSI configuration settings in the Web Management Interface, follow these steps:

- **1.** Log into the Web Management Interface and click Setup. The Web Management Interface Configuration menu is displayed.
- **2.** Click SCSI Config**,** then click Confirm. The SCSI Configuration screen is displayed (shown below).
- **3.** Make any necessary configuration changes, then click Submit. Refer to the table below for descriptions of the SCSI configuration options.

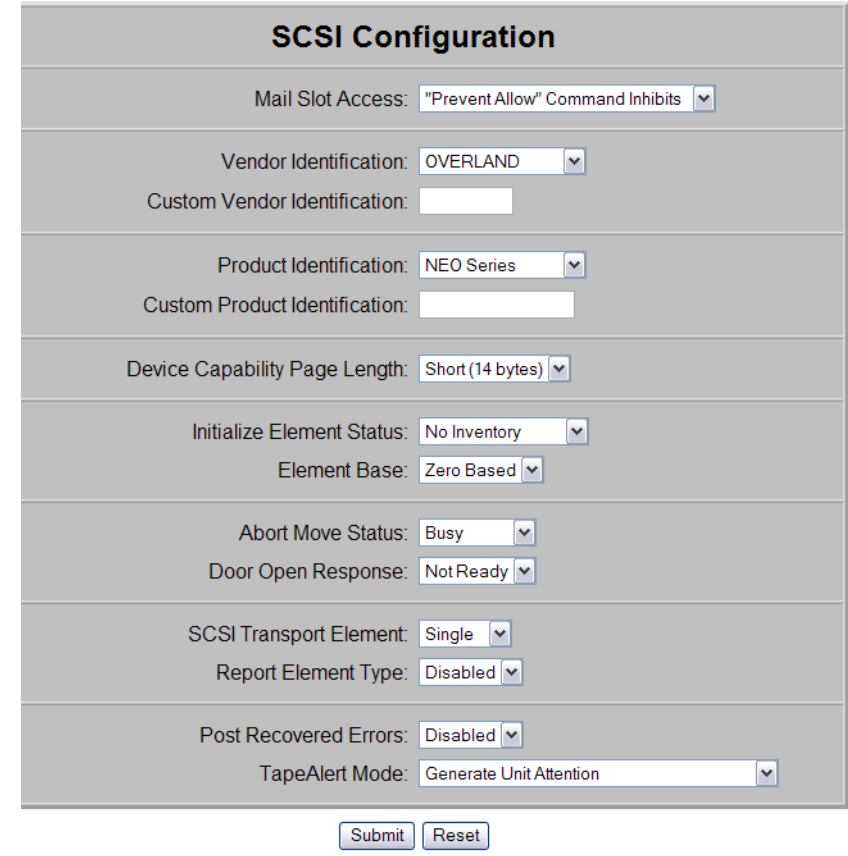

This table describes the SCSI setup options available through the Web Management Interface.

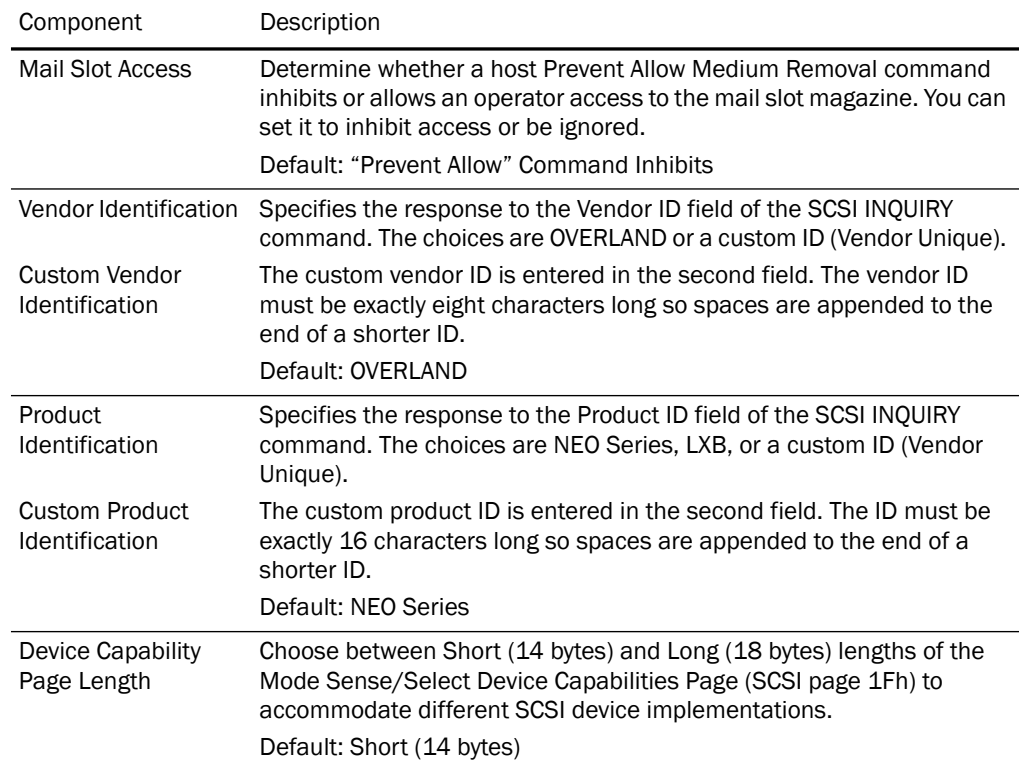

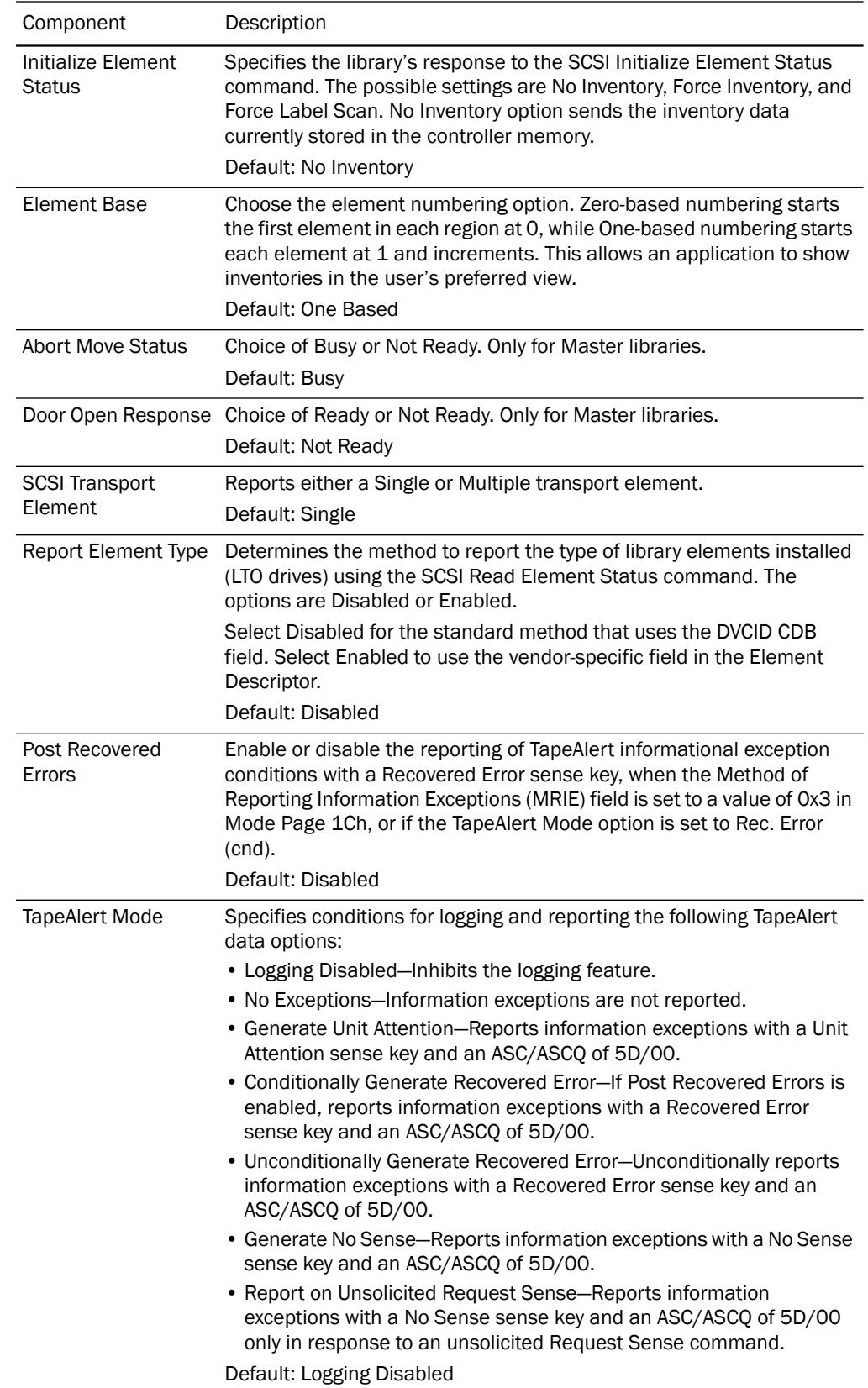

#### <span id="page-83-0"></span>**Drive Configuration**

NOTE: There are no configuration settings for SAS drives.

To view or modify the drive configuration settings in the Web Management Interface:

**1.** Log into the Web Management Interface and click Setup.

The Web Management Interface Configuration menu is displayed.

**2.** Click Drive Configuration.

The Configure a Tape Drive screen is displayed.

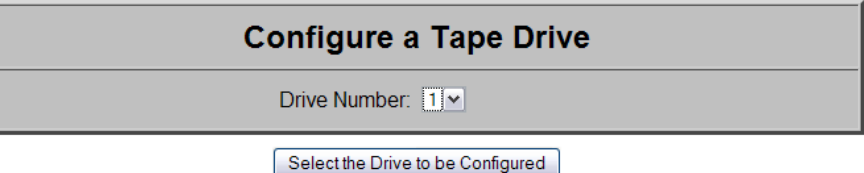

- **3.** From the **Drive Number** drop-down list, select the drive you wish to configure.
- **4.** Click Select the Drive to be Configured.
	- **•** If the drive to be configured is a **SCSI drive**, the SCSI ID screen is displayed. From the SCSI ID drop-down list, select the SCSI ID number, then click **Submit**.

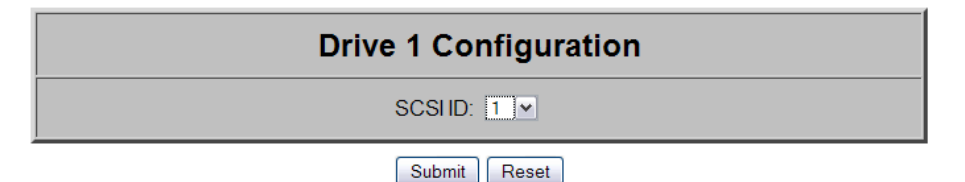

**•** If the drive to be configured is a **Fibre Channel drive**, a the Fibre Channel screen is displayed. Enter the configuration information for each field, then click Submit.

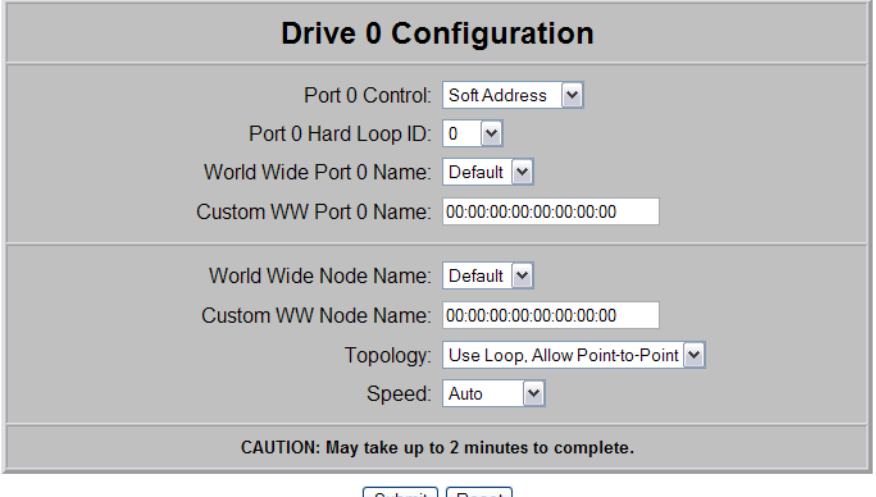

[Submit ] [ Reset ]

The table below provides information on the Fibre Channel drive options available and their functionality.

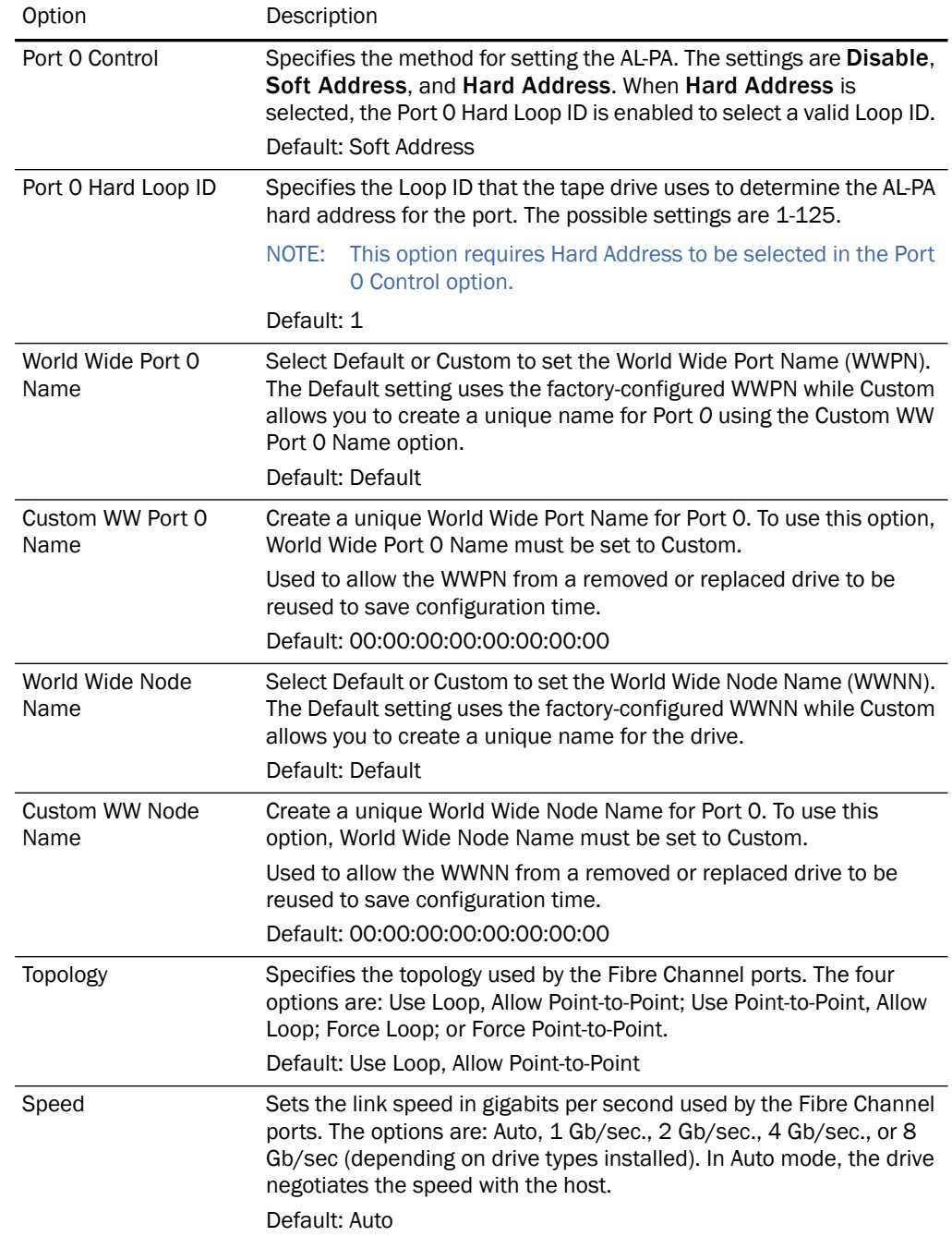

## <span id="page-84-0"></span>**Feature Key Configuration**

- **1.** Log into the Web Management Interface and click Setup. The Web Management Interface Configuration menu is displayed.
- **2.** Click Feature Key, then click Confirm.

The Feature Key Configuration screen is displayed.

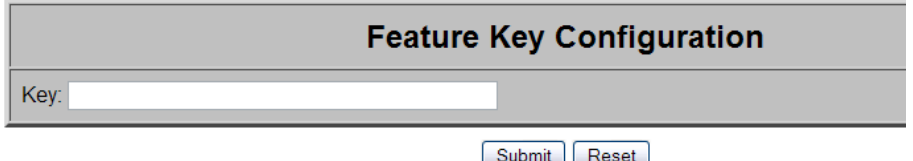

**3.** Enter the **partitioning key** in the field provided.

You must enter the full 32-digit key; hyphens and spaces are ignored. It is recommended that the key be cut and pasted from the notification email.

**4.** Click Submit.

The feature is enabled on your library and the library is automatically rebooted.

#### <span id="page-85-0"></span>**Notification Registration**

IMPORTANT: Simple Network Management Protocol (SNMP) trap addresses and e-mail settings are network specific. Contact your network system administrator for the appropriate values.

Clicking the Notifications button in the Setup menu displays a screen to configure the library for sending out email messages and significant system event notifications to the network management system (NMS). You can control the SNMP protocol used and the scope of the events that trigger the messages. Changes take place immediately.

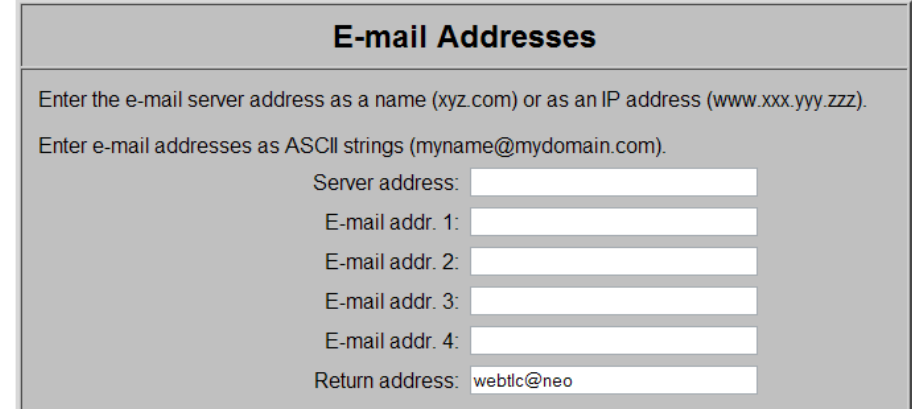

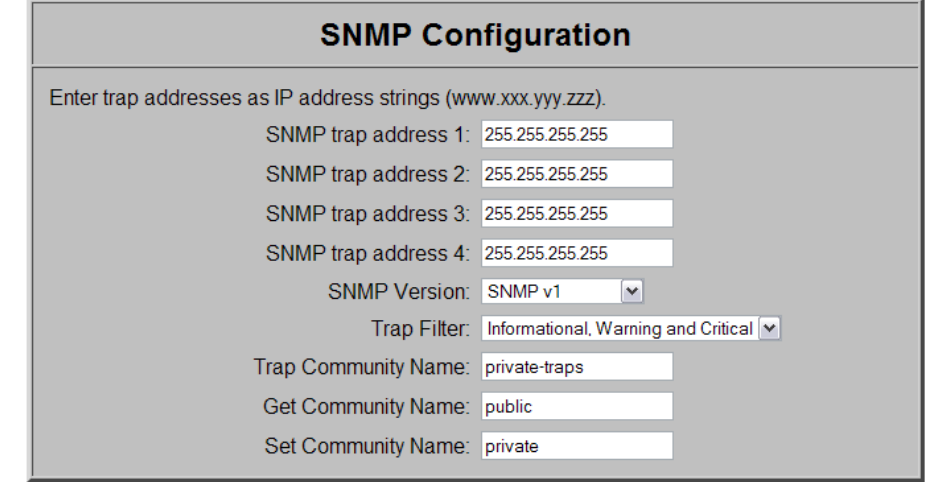

#### Submit | Reset

To set up notification registration **settings** in the Web Management Interface:

- **1.** Log into the Web Management Interface and click Setup. The Web Management Interface Configuration menu is displayed.
- **2.** Click Notification Registration.

The Notification Registration screen is displayed.

- **3.** Make any necessary configuration changes, then click Submit. Refer to the table below for detailed information on the notification registration options.
- **4.** To test the warning level and email settings, open and close a **door** on the library. Emails are generated and should appear in the Inbox of the address configured to receive notices and event messages.

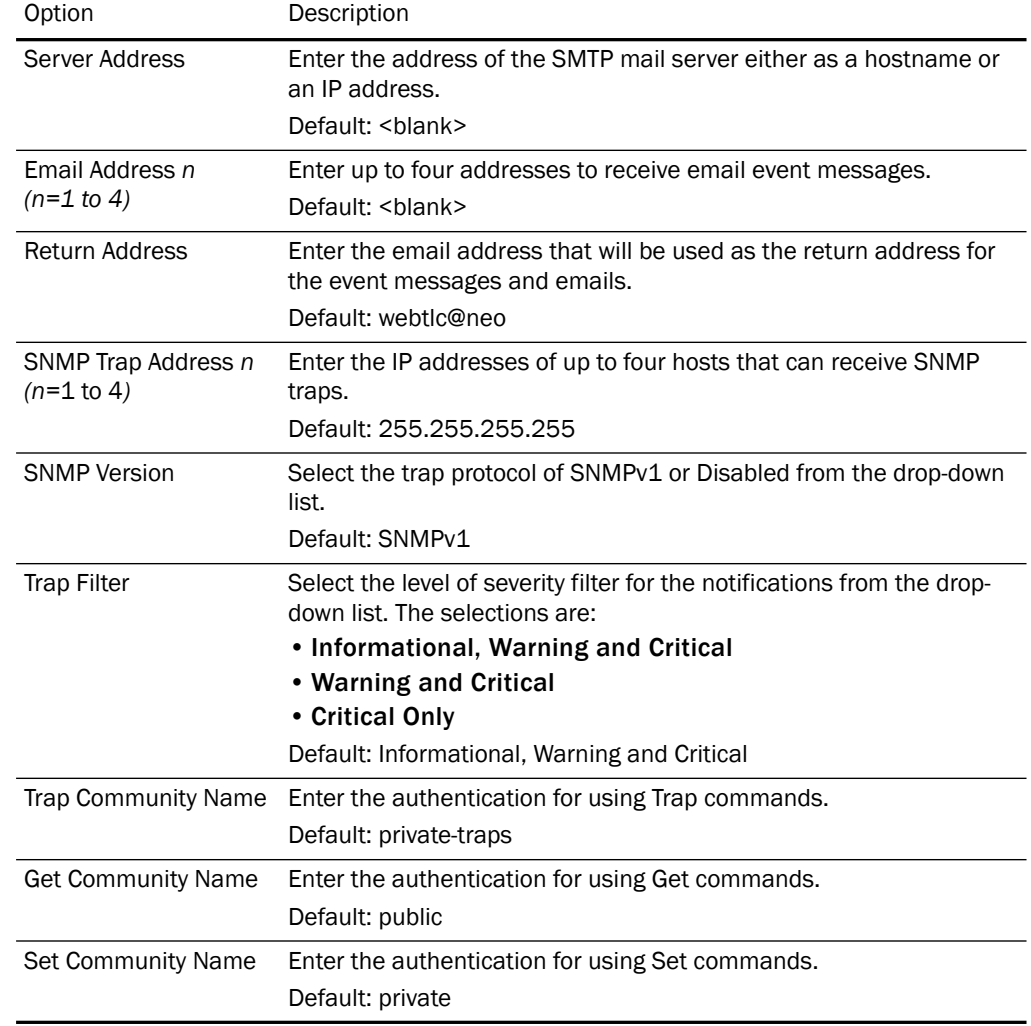

The table below describes the Notification Registration options.

### **Remote FTP Configuration**

Use this option to configure the default settings for accessing the remote FTP server.

- **1.** Log into the Web Management Interface and click Setup. The Web Management Interface Configuration menu is displayed.
- **2.** Click Remote FTP Configuration, then click Confirm. The Remote FTP Configuration screen is displayed.

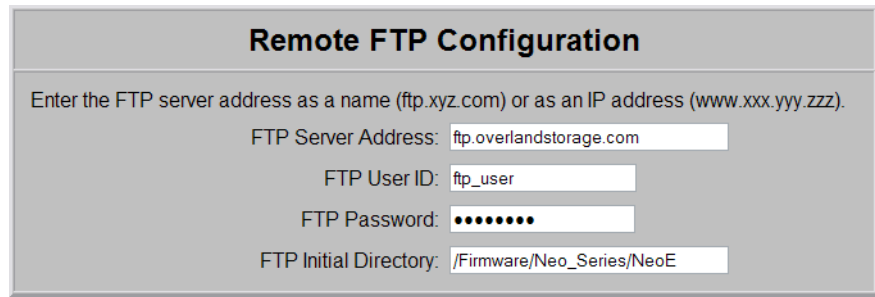

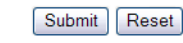

**3.** Enter the **FTP information** in the fields provided.

#### **4.** Click Submit.

The feature is enabled on your library and the library is automatically rebooted.

# **Functions Button**

NOTE: Web Level 2 security is required to access the Web Management Interface Function screens.

The Functions button provides six operations:

- **•** [Perform a Drive Cleaning Operation](#page-88-0)
- **•** [Perform a Timed or Free-Running Library Diagnostic](#page-89-0)
- **•** [Library Flash Operation \(Firmware Updates\)](#page-90-0)
- **•** [Drive Flash Operation \(Firmware Updates\)](#page-90-1)
- **•** [Reboot Library](#page-91-0)
- **•** [Reconfigure Library](#page-91-1)

#### <span id="page-88-0"></span>**Perform a Drive Cleaning Operation**

You can either store a cleaning cartridge in a reserved slot or insert one when needed in a Mail Slot. If no reserved slots are configured, a cleaning cartridge can be stored in a regular slot.

CAUTION: Perform a Clean Drive option ONLY when the library displays a message informing you that a drive needs cleaning. Because a cleaning cartridge is abrasive, excessive cleaning can shorten the life of a drive.

NOTE: The drive being cleaned must be empty of all tape cartridges before cleaning the drive.

- **1.** If necessary, remove the **media** from the drive to be cleaned.
- **2.** Verify that a **cleaning cartridge** is loaded in the library.
- **3.** Access the Web Management Interface, then click Functions.

The Perform a Drive Cleaning Operation dialog box is displayed.

#### **Perform a Drive Cleaning Operation**

Source of Cleaning Tape: Slot 1

Drive(s) to Clean: Drive 1 v

Execute the Clean

- **4.** If the library is partitioned, select the partition number, then click Continue.
- **5.** Specify the **source** of the cleaning tape and the **destination** drive.
	- **•** From the **Source of Cleaning Tape** drop-down list, select the slot where the cleaning tape is located.
	- **•** From the **Drives to Clean** drop-down list, select the drive to be cleaned.

**6.** Click Execute the Clean, then click Confirm.

When the cleaning cycle is finished, the library returns the cleaning cartridge back to its original slot.

#### <span id="page-89-0"></span>**Perform a Timed or Free-Running Library Diagnostic**

IMPORTANT: If using Microsoft Internet Explorer 8, you must change the Advanced Internet Options by deselecting the "Use Passive FTP (for firewall and DSL modem compatibility) option. If this is not possible, enter the FTP address directly into Windows Explorer file manager.

The Library Diagnostic tests the library's operational mechanisms to make sure they are running and operating properly. Two library diagnostic tests are available:

- **• Cartridge Cycle** Randomly fetches cartridges from slots and stows them in different slots.
- **• Drive Cycle** Randomly fetches cartridges from slots and inserts them into a drive.

After running both of the library diagnostics, the library performs an inventory to update the library's cartridge map.

To run a library diagnostic:

**1.** Access the Web Management Interface, then click Functions.

The Library Diagnostic dialog box is displayed.

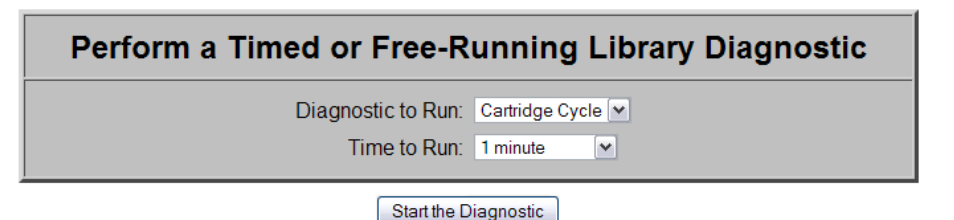

- **2.** From the drop-down menu, select which diagnostic to run (**Cartridge Cycle** or **Drive Cycle**).
- **3.** Specify the time to run the diagnostic.

The **Time to Run** options you can select are:

- **•** 1 minute (the default)
- **•** 5 minutes
- **•** 10 minutes
- **•** 30 minutes
- **•** 1 hour
- **•** 2 hours
- **•** 5 hours
- **•** No Time Limit
- **4.** Click Start the Diagnostic.
	- **•** When a timed diagnostic is finished running, you receive the following message: "The Cartridge/Drive Cycle diagnostic has successfully run to completion."
	- For a free-running diagnostic, it will continue until you click the **Stop the** Diagnostic button that is displayed.

#### <span id="page-90-0"></span>**Library Flash Operation (Firmware Updates)**

IMPORTANT: If using Microsoft Internet Explorer 8, you must change the Advanced Internet Options by deselecting the "Use Passive FTP (for firewall and DSL modem compatibility) option. If this is not possible, enter the FTP address directly into Windows Explorer file manager.

The Library Flash Operation provides a way to update a library's firmware from either the remote Overland FTP site or locally.

To install the latest library firmware update on your NEO 2000e or NEO 4000e library:

**1.** Access the Web Management Interface, then click Functions. The Library Flash Operation dialog box is displayed.

> **Library Flash Operation** Flash Operation: Flash Library from Remote File v

> > Start the Flash

- **2.** From the Flash Operation drop-down menu, select whether to update the library's firmware from a remote file or a local file:
	- **•** The **remote** option (**Flash Library from Remote File**) accesses Overland Storage's FTP site where the library and drive firmware are located.
	- **•** The **local** option (**Flash Library from Local File**) accesses the NEO's internal file storage area. The upgrade file needs to be manually uploaded into the NEO via FTP before selecting the local option. If necessary, contact Overland Technical Support for assistance.

NOTE: If Local file is selected and no file is present, an error message is displayed. The Local file is automatically deleted after use to conserve space.

- **3.** Click Start the Flash.
- **4.** Click the appropriate file, and then click Confirm. The library reboots after the firmware update has successfully completed.

#### <span id="page-90-1"></span>**Drive Flash Operation (Firmware Updates)**

The Drive Flash Operation provides a way to update a drive's firmware either from the remote Overland FTP site or locally. The Drive Flash Operation provides local and remote options individually for each drive or lets you use one option for all of the drives at once.

To download the latest firmware for the drives in your NEO 2000e or NEO 4000e library:

**1.** Access the Web Management Interface, then click Functions.

The Drive Flash Operation dialog box is displayed.

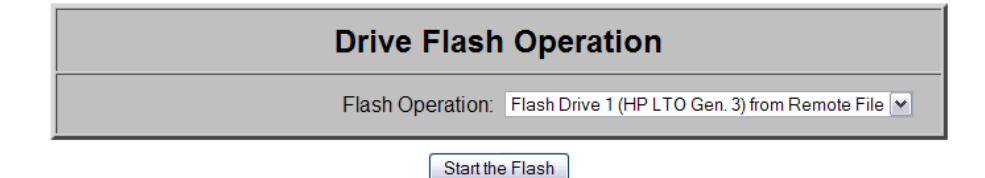

- **2.** From the **Drive Flash Operation** drop-down menu, select to update either a single drive or all drives (if all drives are the same type) using either the Local File or Remote File option.
	- **•** The **remote** options access Overland Storage's FTP site where the library and drive firmware are located.
	- **•** The **local** options access the NEO's internal file storage area. The upgrade file needs to be manually uploaded into the NEO via FTP before selecting the local option. If necessary, contact Overland Technical Support for assistance.

NOTE: If Local file is selected and no file is present, an error message is displayed. The Local file is automatically deleted after use to conserve space.

**3.** Click Start the Flash.

When the operation is complete, the library reboots. When the reboot is done, you can log back into the Web Management Interface.

#### <span id="page-91-0"></span>**Reboot Library**

When you choose to reboot the library, the library performs a full, normal reboot after completing any cartridge move that was in progress:

- **1.** Access the Web Management Interface, then click Functions.
- **2.** Click Reboot Library.

The Reboot Library button is located at the bottom of the Functions page.

#### <span id="page-91-1"></span>**Reconfigure Library**

The Reconfigure Library button appears only if the library is a Standalone configuration which has been partitioned.

Unpartitioned Standalone units and Master units without a pass-thru elevator attached (Standby Masters) do not show the button.

The button is used to reset the library configuration after permanently removing a drive or library module.

NOTE: NEO 2000e and 4000e libraries automatically reconfigure themselves when a new drive or library module is added. For a partitioned library, you must disable partitioning, add the drive or library module, and then reconfigure partitioning to add the drive or module to the correct partition.

When you choose to reconfigure the library, the library performs a full, normal reboot after completing any cartridge move that was in progress.

To reconfigure the library:

- **1.** Access the Web Management Interface, then click Functions.
- **2.** At the bottom of the Functions page, click Reconfigure Library. The library reboots.

# **History Button**

The History button provides access to service-related options such as viewing the library trace logs. The trace log options let you either view a trace log on-screen or download it as a file.

IMPORTANT: A Library Trace log should be saved every time changes are made to the configuration in the event the information is needed, particularly should the chassis or controller card be swapped out.

#### **Display a Library Trace Log**

To display a library trace file in your web browser:

- **1.** Log into the Web Management Interface and click History.
	- The following History options are displayed:

NOTE: When partitioned, "Master Trace" is shown as the Trace Log option.

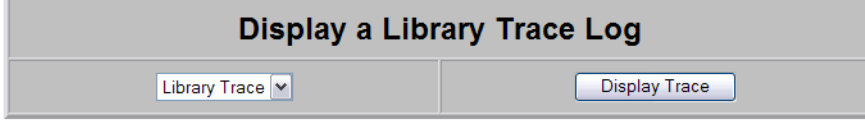

Download a Binary File (.bin) from the Library to Your **Hard Drive** 

**Library Trace file (418724 bytes)** 

**2.** Click Display Trace.

A full trace file is created and displayed in the web browser. Use the web browser's Print option to make a hard copy of the information.

#### **Download a Binary Trace File**

With the **Download a Binary File (.bin) from the Library to Your Hard Drive** option you can download a full library trace file in binary format to your computer.

To download a full library trace file:

- **1.** Log into the Web Management Interface and click History.
- **2.** Click the **Library Trace File** link.

A Save As window appears, letting you select a network destination for the download.

# **Chapter 7 Cleaning Library Tape Drives**

CAUTION: Perform a Clean Drive option ONLY when the library displays a message informing you that a drive needs cleaning. Because a cleaning cartridge is abrasive, excessive cleaning can shorten the life of a drive.

Most backup software now manages the automatic cleaning of library tape drives as a normal part of operations. It is recommended to use that process if available. If it doesn't exist, the NEO Series library has options to either manually or automatically clean a tape drive.

IMPORTANT: The Maintenance option is designed for use by Overland Authorized Service Technicians. With the exception of Clean Drive, it is not recommended for access by end users.

There are two ways to manage the cleaning of the installed tape drives:

- **•** Manually:
	- **•** At the front panel, press Menu > Maintenance > Clean Drive.
	- **•** In the Web Management Interface, select Functions > Perform a Drive Cleaning Operation.
- **•** Automatically enable **Auto Clean Mode**:
	- **•** From the front panel, it is located under Menu > Library Options.
	- **•** From the Web Management Interface, it is located under Setup > Library Config.

NOTE: The Auto Clean Mode requires a minimum of one reserved slot for storing the cleaning tape.

# **Manually Running a Cleaning Cartridge**

A cleaning cartridge can be installed and run from one of three locations:

- **• Mail Slot** This location has the advantage of not needing to use a data cartridge slot or to reserve a cleaning cartridge slot.
- **• Data Cartridge Slot** This location requires inserting a cleaning cartridge into a data cartridge slot and then removing it after cleaning.
- **• Reserved Slot** This location requires reserving a Data Cartridge Slot for exclusive use as a cleaning cartridge slot. The advantage with this method is that the cleaning cartridge is stored in the library and is always available for use. It only needs to be handled when the cartridge needs to be replaced. Also, by having multiple cleaning cartridges in several slots, the Auto Clean option will check each on until it finds an unexpired tape (or comes to the end or empty slot). See [Chapter 3, "Setting Up](#page-19-0)  [Reserved Slots,"](#page-19-0) for more information.

NOTE: When pressing the Source or Cleaning locations, you can repeatedly press the Element Type button to cycle through all the available choices. You can also use the decimal keypad to enter the choice number directly into the field.

#### **Running a Cleaning Cartridge from the Mail Slot**

To run a cleaning cartridge from the Mail Slot:

- **1.** Install a cleaning cartridge into a Mail Slot.
- **2.** Go to the **Cleaning** option:
	- **•** From the front panel screen, press Menu > Maintenance > Clean Drive.
	- **•** From the Web Management Interface, select Function > Perform a Drive Cleaning Operation.
- **3.** Choose the **Source**:
	- **•** From the front panel, press the **Source** select field, and then press Mail Slot.
	- **•** From the Web Management Interface, select **Mail Slot** from the drop-down list.
- **4.** Select the **Drive**:
	- **•** From the front panel, press the **Cleaning** select field, and press Drive in the Destination Element Type area until the drive needing cleaning is shown.
	- **•** From the Web Management Interface, select the specific **Drive** from the drop-down list.
- **5.** Press/click Execute Clean.

When the cleaning cycle completes, the library returns the cleaning cartridge back to the Mail Slot and the display returns to the Maintenance options screen.

- **6.** If using the front panel, press Back twice to return to the Default screen.
- **7.** Use the front panel's Mail Slot Access option, remove the cleaning cartridge.

#### **Running a Cleaning Cartridge from a Data Cartridge Slot**

To run a cleaning cartridge from a data cartridge slot:

- **1.** Install a **cleaning cartridge** into a data cartridge slot (Slot 4, for example).
- **2.** Go to the **Cleaning** option:
	- **•** From the front panel screen, press Menu > Maintenance > Clean Drive.
	- **•** From the Web Management Interface, select Function > Perform a Drive Cleaning Operation.
- **3.** Choose the **Source**:
	- **•** From the front panel, press the **Source** select field, and then press **Slot** until the slot with the cleaning tape is shown.
	- **•** From the Web Management Interface, select the appropriate **Slot** from the dropdown list.
- **4.** Select the **Drive**:
	- **•** From the front panel, press the **Cleaning** select field, and press Drive in the Destination Element Type area until the drive needing cleaning is shown.
	- **•** From the Web Management Interface, select the specific **Drive** from the drop-down list.

**5.** Press/click Execute Clean.

When the cleaning cycle completes, the library returns the cleaning cartridge back to the Mail Slot and the display returns to the Maintenance options screen.

- **6.** If using the front panel, press Back twice to return to the Default screen.
- **7.** Use either the front panel's Mail Slot Access option or the Web Management Interface's Move Media option, remove the cleaning cartridge.

#### **Running a Cleaning Cartridge from the Cleaning Cartridge Slot**

To run a cleaning cartridge from the cleaning cartridge slot:

- **1.** Reserve one or more cleaning cartridge slots:
	- **•** From the front panel, use Menu > Library > Total Reserved Slots.
	- **•** From the Web Management Interface, Setup > Library Config > Reserved Slots.
- **2.** Install a **cleaning cartridge** into a reserved slot.
- **3.** Go to the **Cleaning** option:
	- **•** From the front panel screen, press Menu > Maintenance > Clean Drive.
	- **•** From the Web Management Interface, select Function > Perform a Drive Cleaning Operation.
- **4.** Choose the **Source**:
	- **•** From the front panel, press the **Source** select field, and then press Cleaning Slot.
	- **•** From the Web Management Interface, select **Cleaning Slot** from the drop-down list.
- **5.** Select the **Drive**:
	- **•** From the front panel, press the **Cleaning** select field, and press Drive in the Destination Element Type area until the drive needing cleaning is shown.
	- **•** From the Web Management Interface, select the specific **Drive** from the drop-down list.
- **6.** Press/click Execute Clean.

When the cleaning cycle completes, the library returns the cleaning cartridge back to the Mail Slot and the display returns to the Maintenance options screen.

**7.** If using the front panel, press Back twice to return to the Default screen.

# <span id="page-95-0"></span>**Automatically Running a Cleaning Cartridge**

You can configure the library to automatically run the cleaning cartridge mode. If a tape drive needs cleaning, after it completes an unload operation, it sends a cleaning needed message to the library. This activates the automatic cleaning cycle provided a cleaning cartridge slot has been reserved with a cleaning tape in it.

To automatically run a cleaning cartridge using Auto Clean Mode:

- **1. Reserve** one or more cleaning cartridge slots:
	- **•** From the front panel, use Menu > Library > Total Reserved Slots.
	- **•** From the Web Management Interface, Setup > Library Config > Reserved Slots.
- **2.** Install one or more **cleaning cartridges** into the reserved slots.
- **3. Enable** automatic cleaning:
	- **•** From the front panel, use Menu > Library > Auto Clean Mode > Enabled.
	- **•** From the Web Management Interface, use Setup > Library Config > Auto Clean Mode > Enabled.

# **Replacing a Cleaning Cartridge in a Reserved Slot**

When a tape drive detects an expired or defective cleaning cartridge, a message appears on the front panel display. It is then necessary to replace the cleaning cartridge:

NOTE: Under normal conditions, a cleaning tape can be used up to 50 times.

**1.** Use the **Status** screen to verify that the cleaning cartridge has been unloaded from the tape drive.

If necessary, unload it using the Move Media menu option.

- **2.** Move the expired cartridge to the **Mail Slot**.
- **3.** Press Mail Slot Access to remove the cleaning cartridge.
- **4.** Mark it "**EXPIRED**," and then properly dispose of it.
- **5.** Place a **new cleaning cartridge** in the Mail Slot.
- **6.** Use Move Media to move it to its proper place.

# **Chapter 8 Partitioning**

<span id="page-97-0"></span>Partitioning can only be configured using the Web Management Interface; it is not configurable from the front panel. At a minimum, each partition consists of one drive and one magazine. The magazines are considered separately from the drives and each partition starts with the first available drive magazine during configuration. Numbering of drives, Mail Slots, and regular media slots starts at 1 for each partition (P*n* where *n*=1 to 4).

Partitioning is a method in which cartridges, magazines, and LTO drives can be virtually autonomous for the convenience or use of the host or host software, thus creating "virtual libraries." There can be a maximum of four partitions.

Partitioning allows different servers to use the same physical library while maintaining control of their allocated resources because, to the host, each partition looks like a separate tape library.

IMPORTANT: A Partitioning Feature Key must be entered before starting this process. If partitioning was purchased with the library, the key has already been entered and a label is located inside the left door. If partitioning was purchased later as an add-on, it can be activated using either the Web Management Interface (Setup > Feature Key) or the library front panel (Menu > Maintenance > Enter Feature Key).

# **Overview**

While the general partitioning procedure is the same for both the NEO 2000e and NEO 4000e, the availability of additional drives and magazines in the NEO 4000e offer more ways for it to be configured.

The **NEO 2000e** can be partitioned in just one way:

**• 1:1 Partition** – P1 uses the first magazine and P2 uses the other magazine.

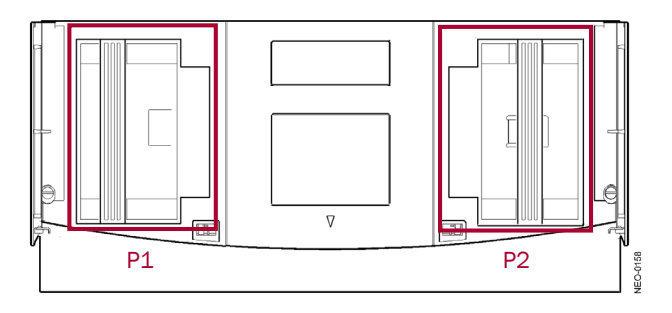

The **NEO 4000e** partitioned in one of these seven ways:

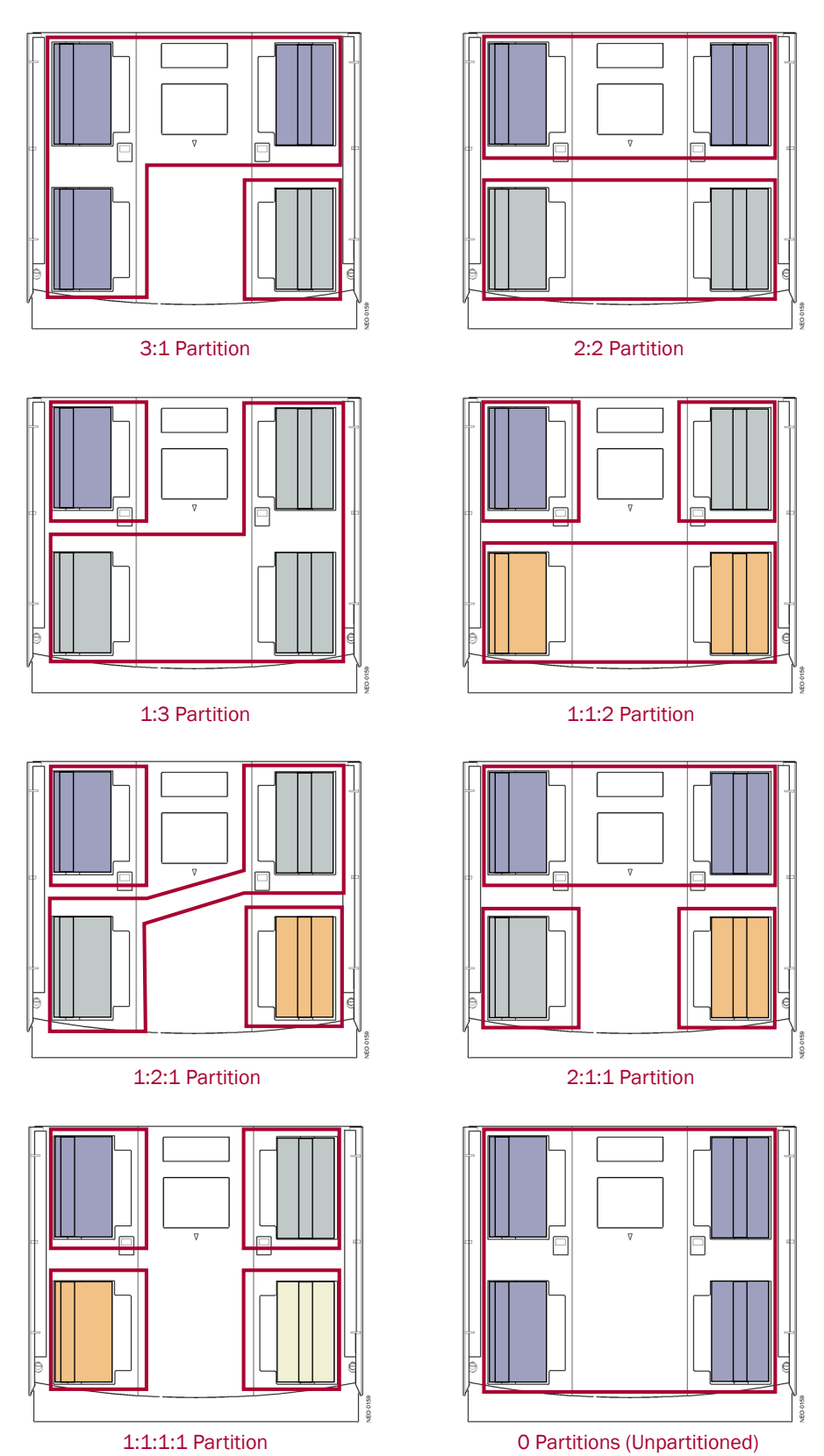

**• 3:1 Partition** – P1 uses the first three magazines and P2 uses the last magazine.

- **• 2:2 Partition** P1 uses the first two magazines and P2 uses the last two magazines.
- **• 1:3 Partition** P1 uses the first magazine and P2 uses the last three magazines.
- **• 1:1:2 Partition** P1 uses the first magazine, P2 uses the second magazine, and P3 uses the last two magazines.
- **• 1:2:1 Partition** P1 uses the first magazine, P2 uses the next two magazines, and P3 uses the last magazine.
- **• 2:1:1 Partition** P1 uses the first two magazines, P2 uses the second magazine, and P3 uses the last magazines.
- **• 1:1:1:1 Partition** Each magazine is a separate partition.

#### **Slot Options for Partitions**

#### **Mail Slot Options**

Only the left magazines are configurable as Mail Slots using either the pivoting Mail Slot (1 slot) or the entire magazine (15 slots). A maximum of 15 Mail Slots is allowed per partition. The possible number of Mail Slots per partition depending on the configuration used:

NEO 2000e:

- 0 = No slots are configured as Mail Slots.
- **•** 1 = The single Mail Slot is configured on the left magazine.

NEO 4000e:

- **•** 0 = No slots are configured as Mail Slots.
- 1 = Either the Upper-Left or Lower-Left Mail Slot is configured.
- **•** 15 = Either the entire Upper-Left or Lower-Left magazine is configured.

The table below shows the breakout of Mail Slot options based on partitions set:

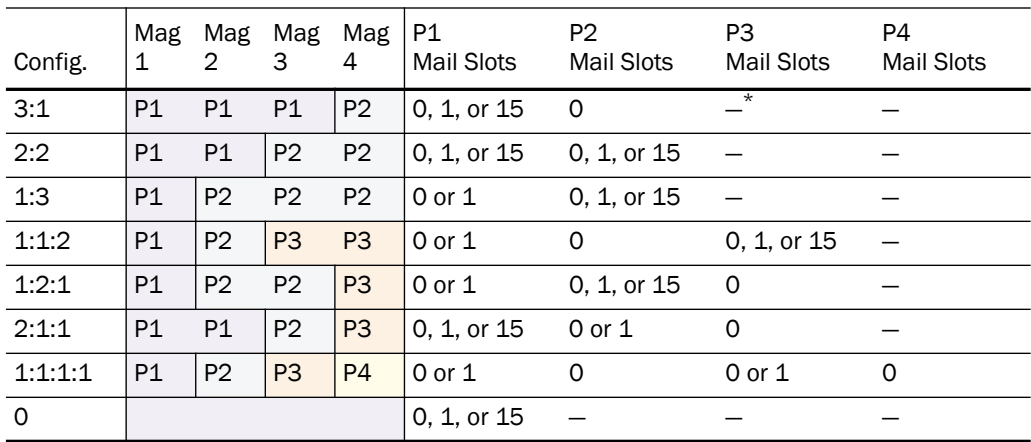

\*. Option not available.

#### **Reserved Slots**

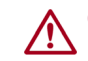

CAUTION: Reserved slots must be configured before configuring any of the partitions. See ["Automatically Running a Cleaning Cartridge" on page 7-3](#page-95-0) for details.

Reserved slots are taken from the last magazine and set aside for cleaning tapes or as a slotreduction method to meet host software requirements. These slots are not part of any partition but are accessible by **all** partitions. If all magazines are used in the partitions, the slot count of the last partition is reduced by number of reserved slots.

NOTE: Use care when setting up reserved slots in a NEO 2000e or a NEO 4000e with 3:1, 1:2:1, 2:1:1, or 1:1:1:1 partition configurations since the final partition consists of just a single magazine and only has 15 slots in the partition.

#### **Drive Assignments**

IMPORTANT: At least two drives must be installed in the library system to enable partitioning. Any drives (or magazines) that are NOT included in a partition are no longer accessible by the library while it is partitioned.

Each partition must have at least one of the library drives assigned to it. As such, the maximum number of partitions is equal to the total number of drives in a library.

# **NEO 2000e Partition Setup**

IMPORTANT: A Partitioning Feature Key must be entered before starting this process. If partitioning was purchased with the library, the key has already been entered and a label is located inside the left door. If partitioning was purchased later as an add-on, it can be activated using either the Web Management Interface (Setup > Feature Key) or the library front panel (Menu > Maintenance > Enter Feature Key).

NOTE: To cancel the partitioning any time before completion, click the Setup button.

To configure partitions on your library:

- **1.** Login to the Web Management Interface using **Administrator** (User Level 2) security.
- **2.** Click Setup > Configure Partitions.

The first Partition 1 configuration screen is displayed.

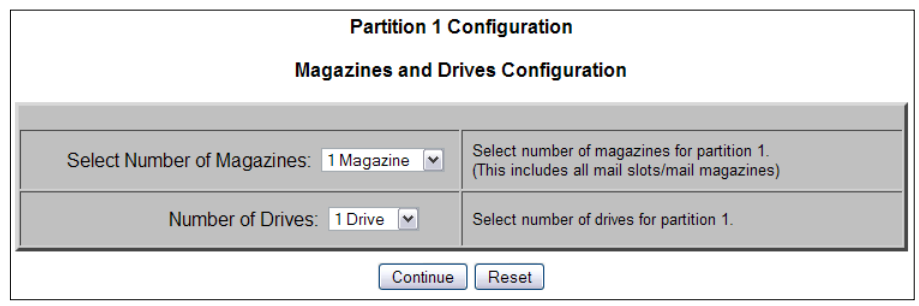

**3.** Because of NEO 2000e partition minimums, accept the defaults by clicking **Continue**. The second Partition 1 configuration screen is shown.

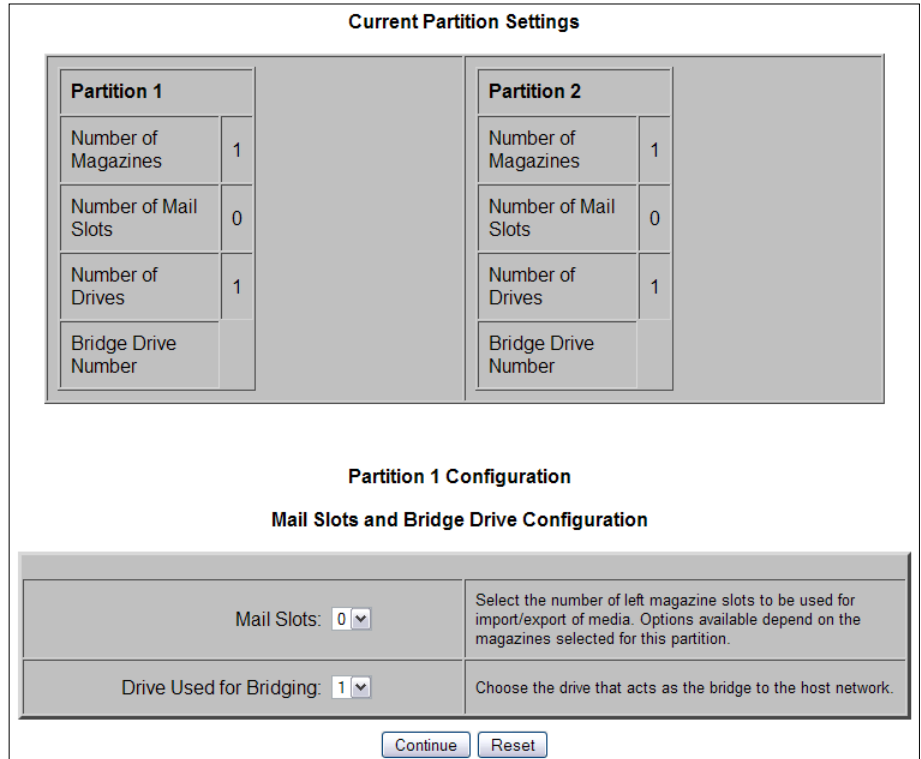

- **4.** Using the drop-down **menus**, choose the partition options:
	- **•** Add any available **Mail Slot** or **Mail Magazine** to the partition.
	- **•** Select the **drive** that will be the partition bridge to the host network.

#### **5.** Click Continue.

The first Partition 2 configuration screen is displayed.

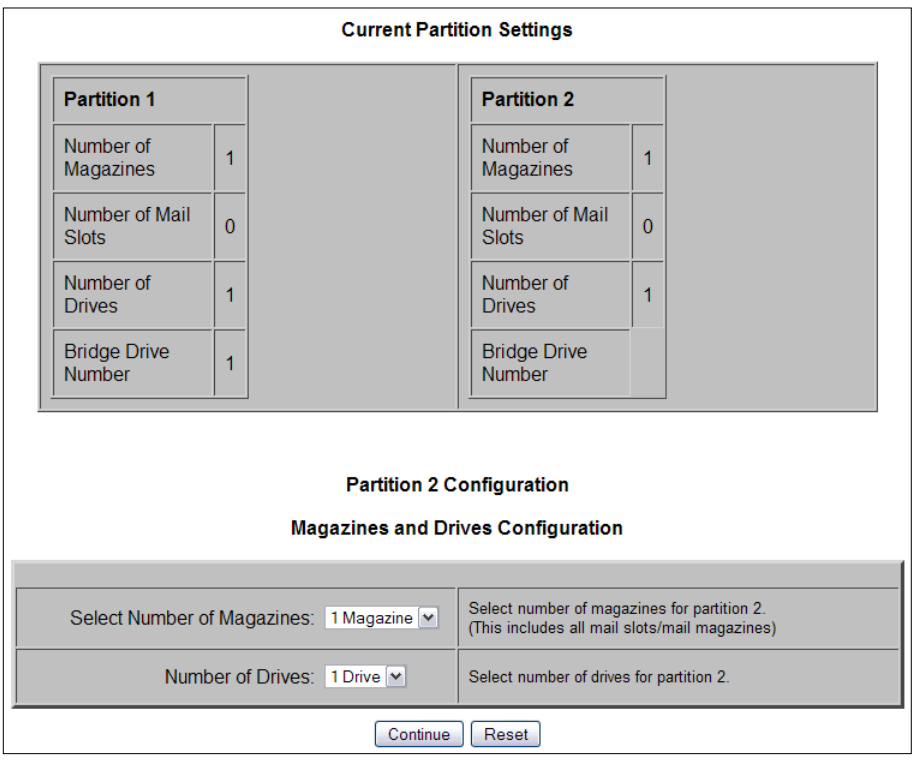

**6.** Because of NEO 2000e minimums, click Continue to accept the defaults. The second Partition 2 Configuration screen is shown.

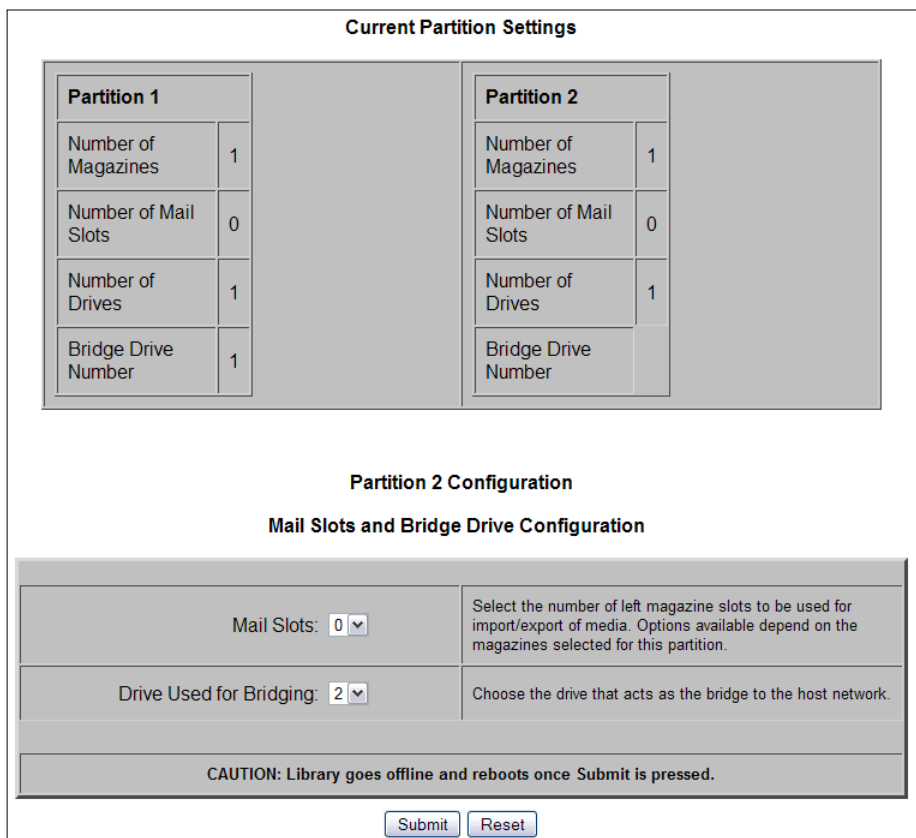

- **7.** Using the drop-down **menus**:
	- **•** Add any available **Mail Slot** or Mail Magazine to Partition 2.
	- **•** Select the **drive** that will be the partition bridge to the host network.
- **8.** Click Submit.

The NEO 2000e automatically reboots.

IMPORTANT: To change partition settings, you must disable partitions first to clear all old data before entering new partition data.

# **NEO 4000e Partition Setup**

IMPORTANT: A Partitioning Feature Key must be entered before starting this process. If partitioning was purchased with the library, the key has already been entered and a label is located inside the left door. If partitioning was purchased later as an add-on, it can be activated using either the Web Management Interface (Setup > Feature Key) or the library front panel (Menu > Maintenance > Enter Feature Key).

NOTE: To cancel the partitioning any time before completion, click the Setup button.

To configure partitions on your **NEO 4000e** library (with numbering set to One-Based):

- **1.** Login to the Web Management Interface using **Administrator** (User Level 2) security.
- **2.** Click Setup > Configure Partitions. Click Confirm is necessary.

The first Partition 1 configuration screen is displayed.

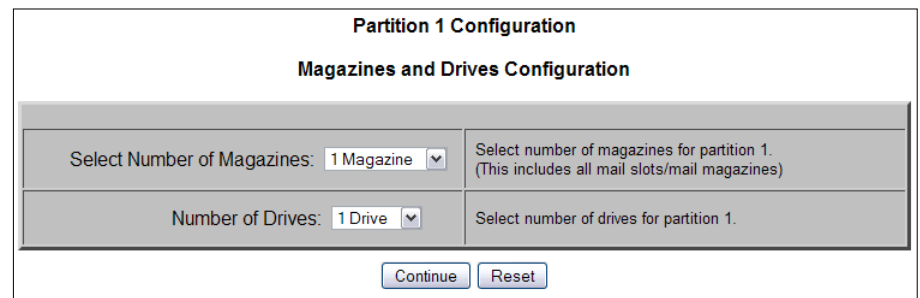

- <span id="page-104-0"></span>**3.** Using the drop-down menus, enter the **options** for Partition 1:
	- **•** Select 1 or more magazines.
	- **•** Select 1 or more drives.
- **4.** Click Continue.

The second Partition 1 configuration screen is displayed.

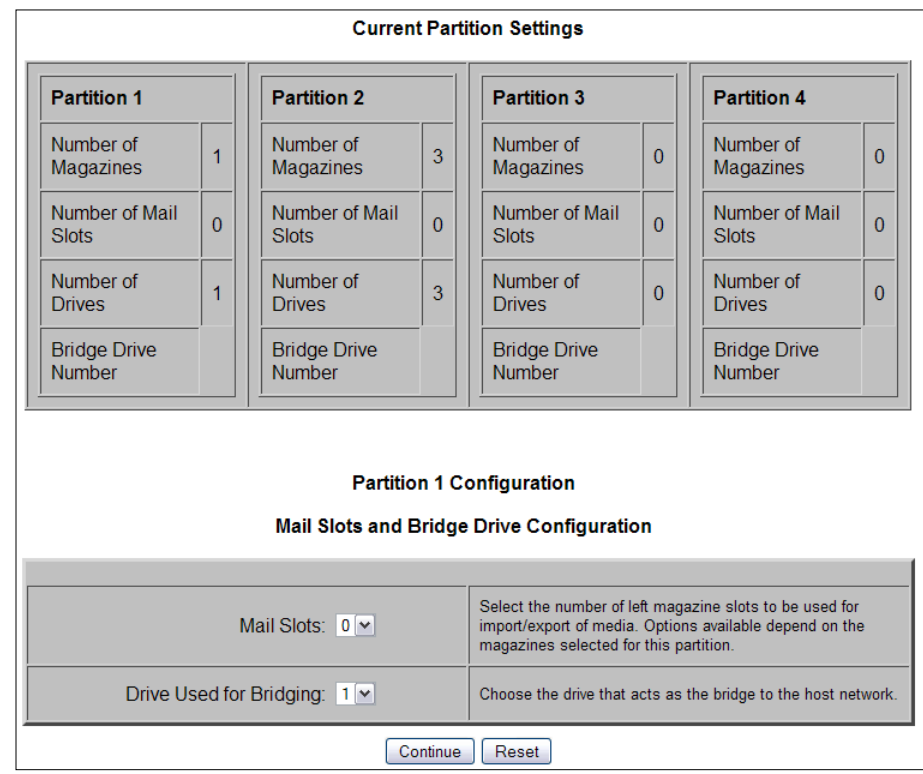

- **5.** Using the drop-down **menus**, choose the remaining Partition 1 options:
	- **•** Add any available **Mail Slot** or **Mail Magazine** to the partition.
	- **•** Select the **drive** that will be the partition bridge to the host network.
- <span id="page-105-1"></span>**6.** Click the appropriate **button** to continue:
	- If all the drives or all the magazines have been assigned to partitions, click Submit and continue with [Step 8.](#page-105-0)
	- **•** Otherwise, click Continue.

The first configuration screen for the next partition is displayed.

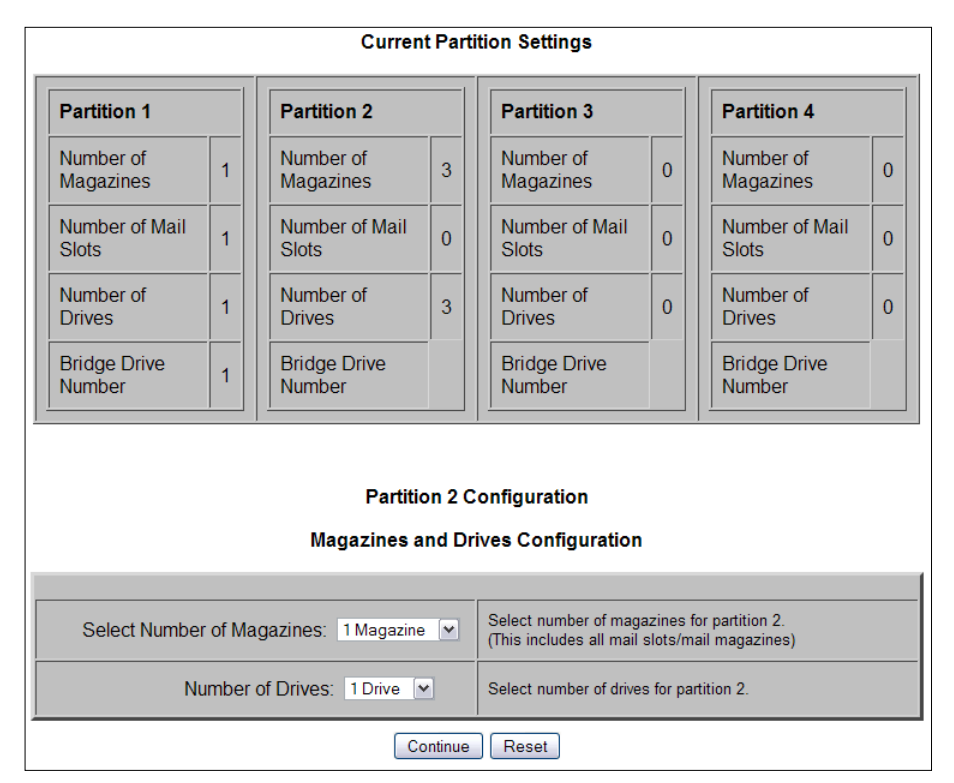

- **7.** Repeat [Steps](#page-104-0) 3–[6](#page-105-1) for **each remaining partition**.
- <span id="page-105-0"></span>**8.** After configuring the final partition, click Submit.

The library automatically reboots. A screen showing the new configuration is displayed for a minute before switching to the login screen.

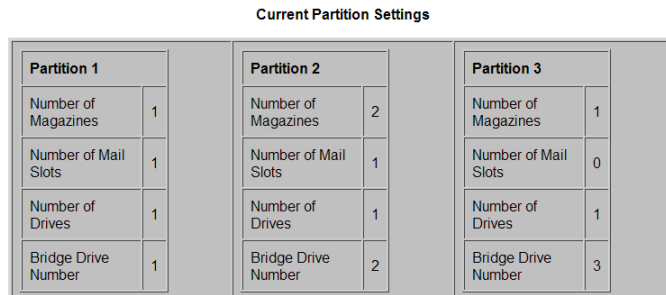

A Login screen will automatically be displayed in 60 seconds

Click this link to immediately display a Login screen.

IMPORTANT: To change any partition settings, you must disable partitioning (using the Setup menu) first to clear all old data.

# **Displaying or Deleting Partitioning**

Once a library has been configured as partitioned, the second Setup menu option changes to **Display Current Partitions and Disable Partition Mode**.

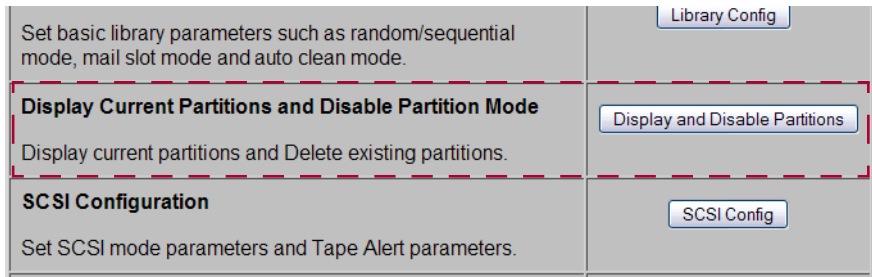

To view the library's current partition configuration:

- **1.** Log into **the** Web Management Interface and click Setup. The Web Management Interface Configuration menu is displayed.
- **2.** Click Display and Disable Partitions (clicking OK at the offline message if it is displayed).

The Current Partition Settings screen is displayed.

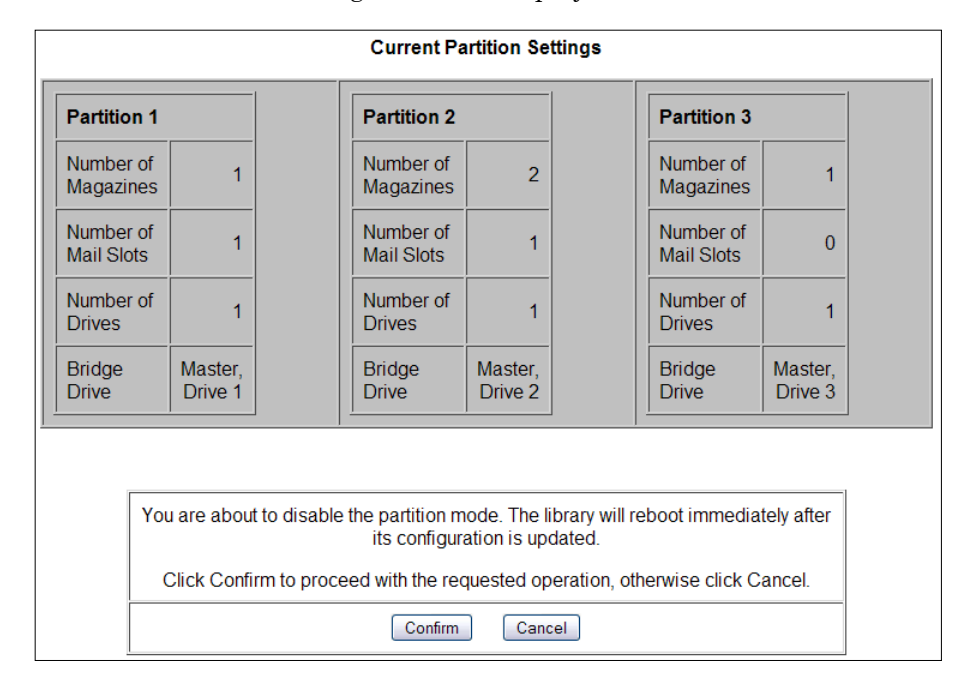

- **3.** Do **one** of the following:
	- **•** To **keep** the partitions, click Cancel.

A cancelled message is shown. Click any menu button to continue.

**•** To **remove** the current partition configuration, click Confirm.

Partitioning is removed from the library's configuration and the library is rebooted immediately.

# **Chapter 9 Troubleshooting**

# **Introduction**

This chapter describes the error messages and descriptions that may be displayed when there is a possible malfunction, including:

- [Platform Problems](#page-107-0)
- [Host Lock Out](#page-107-1)
- [Error Recovery](#page-108-0)
- [Fault Symptom Codes](#page-109-0)

# <span id="page-107-0"></span>**Platform Problems**

An incorrect installation or configuration can cause platform problems. In this case, the library appears to be operating normally, but no data can be interchanged. You also might or might not get an error code on the front panel. To identify an error caused by this type of problem, check your installation and configuration setup. See [Chapter 2, "Installation and](#page-15-0)  [Setup,"](#page-15-0) for information on how to correctly install and configure the library.

General drive errors usually result from a miscommunication between the library and the tape drive or a mechanical malfunction within the library. Both platform problems and general drive errors display an error message and a Fault Symptom Code (FSC) on the front panel. Use an FSC to report errors to your service provider, or in some cases, to determine a recovery procedure.

# <span id="page-107-1"></span>**Host Lock Out**

Access to the library's media and magazines can be locked by the backup software running on the host (for example, Symantec's Backup Exec). The library provides no front panel override for this condition. Exiting the host software also locks media access.

*Tip: If you are unable to access the library's magazine or media, check to see if the host backup software has blocked access to the NEO library.*

NOTE: If in a locked status, media access can be restored by cycling the library power.
### **Error Recovery**

The graphic below outlines the recommended steps for error recovery. You should follow this chart in all cases.

Error Recovery Procedures (ERPs) are listed in detail in ["Error Recovery Procedures."](#page-109-0) Fault symptom codes are listed in ["Fault Symptom Codes"](#page-109-1) along with their related ERPs.

#### <span id="page-108-0"></span>**Troubleshooting and Error Recovery**

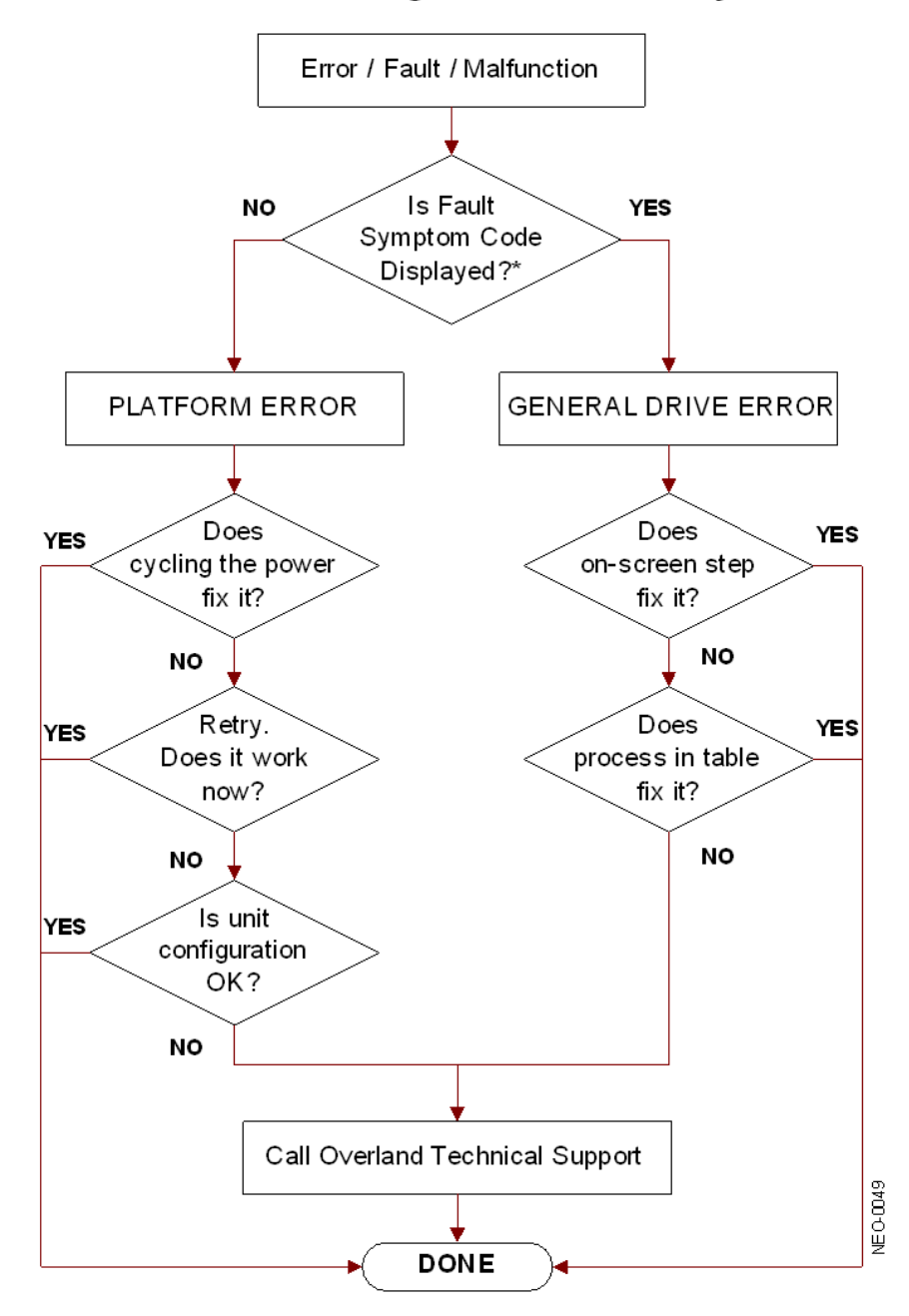

 $\star$  For a CARTRIDGE ERROR an FSC may or may not be shown. If the cartridge won't eject, normal operation is impossible. Call Overland Technical Support.

### <span id="page-109-0"></span>**Error Recovery Procedures**

The table below lists ERPs for errors reported on the front panel of the library. This list includes only those procedures that can be safely performed by an end user.

<span id="page-109-2"></span>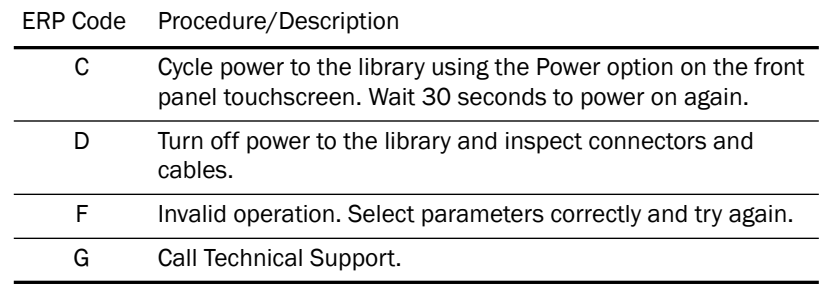

### <span id="page-109-1"></span>**Fault Symptom Codes**

<span id="page-109-3"></span>Fault symptom codes (FSCs) that appear on the front panel are described in the tables below. A descriptive message and instructions for clearing the fault accompany each FSC. If a fault persists, look up the FSC in the table below to determine the error recovery procedure or to report it to your service provider.

NOTE: If the fault code is not shown in the table, make a note of the code number and message, then contact Technical Support.

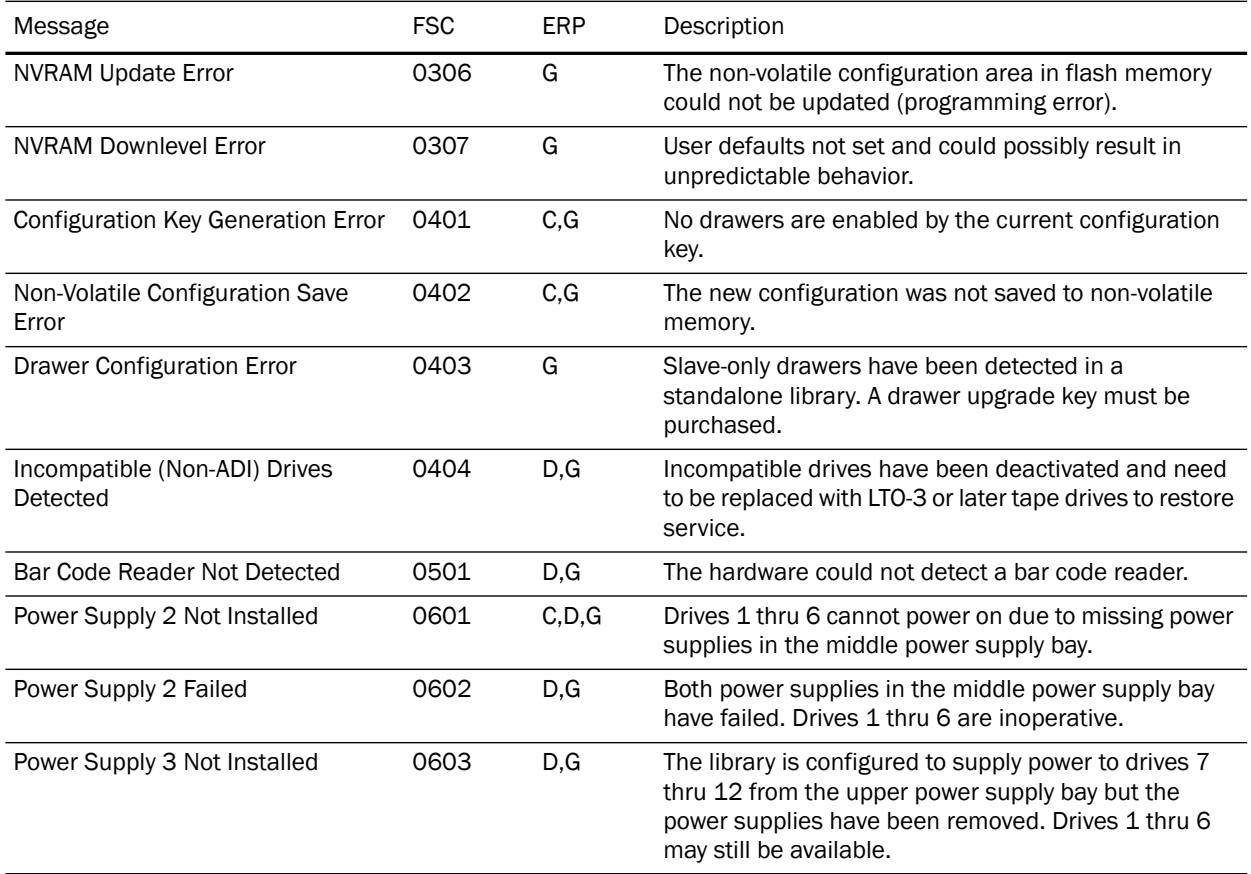

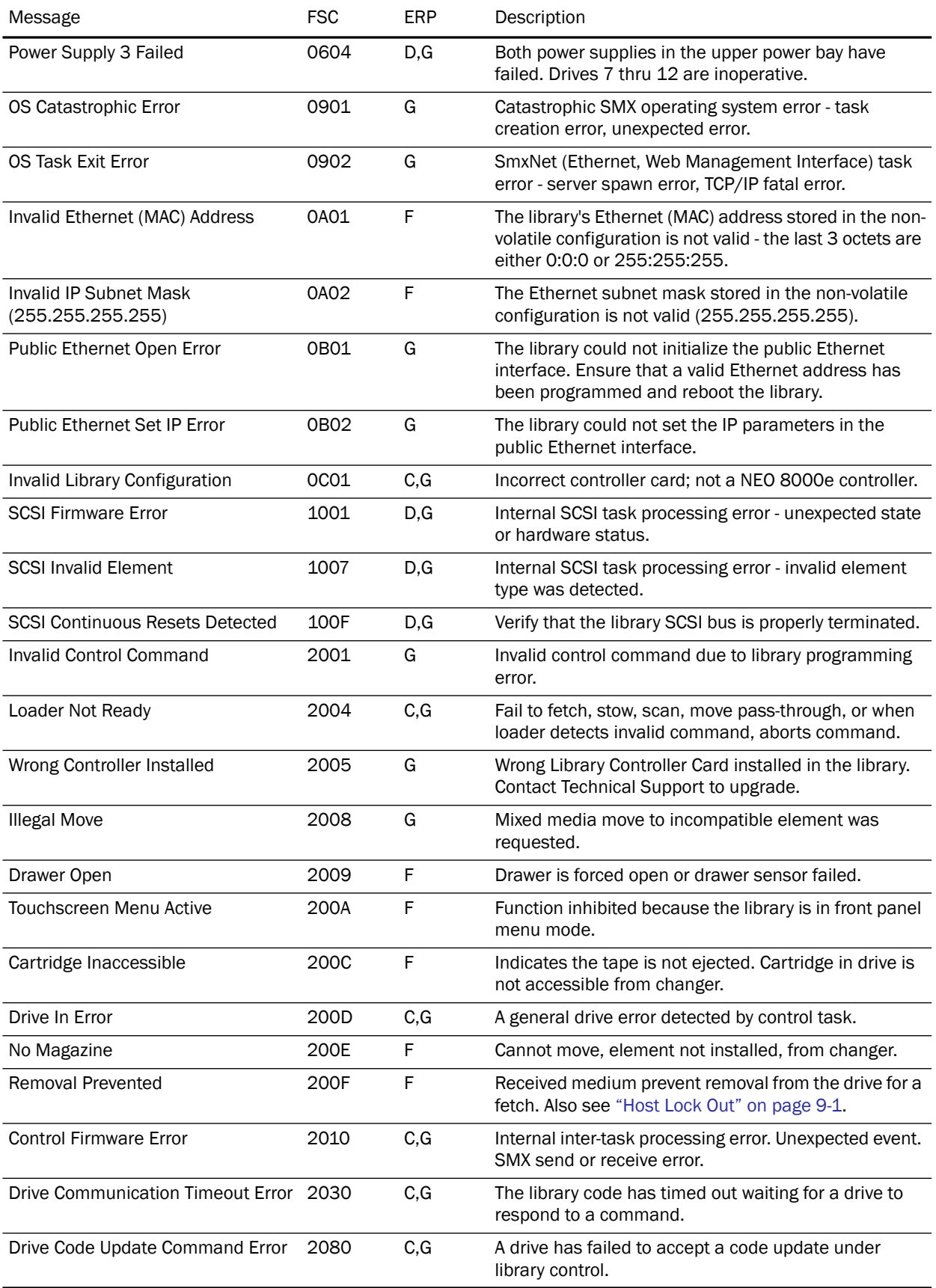

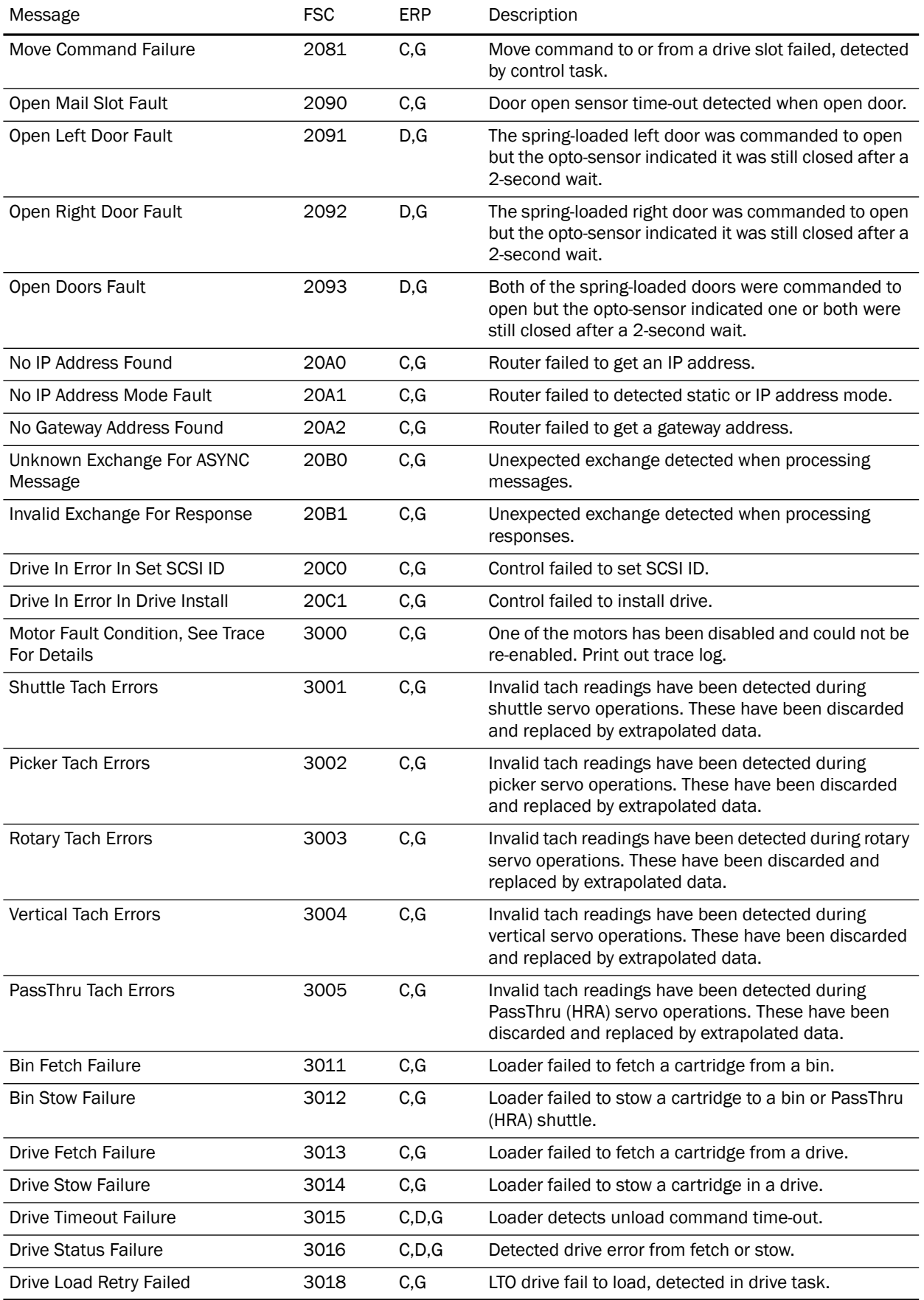

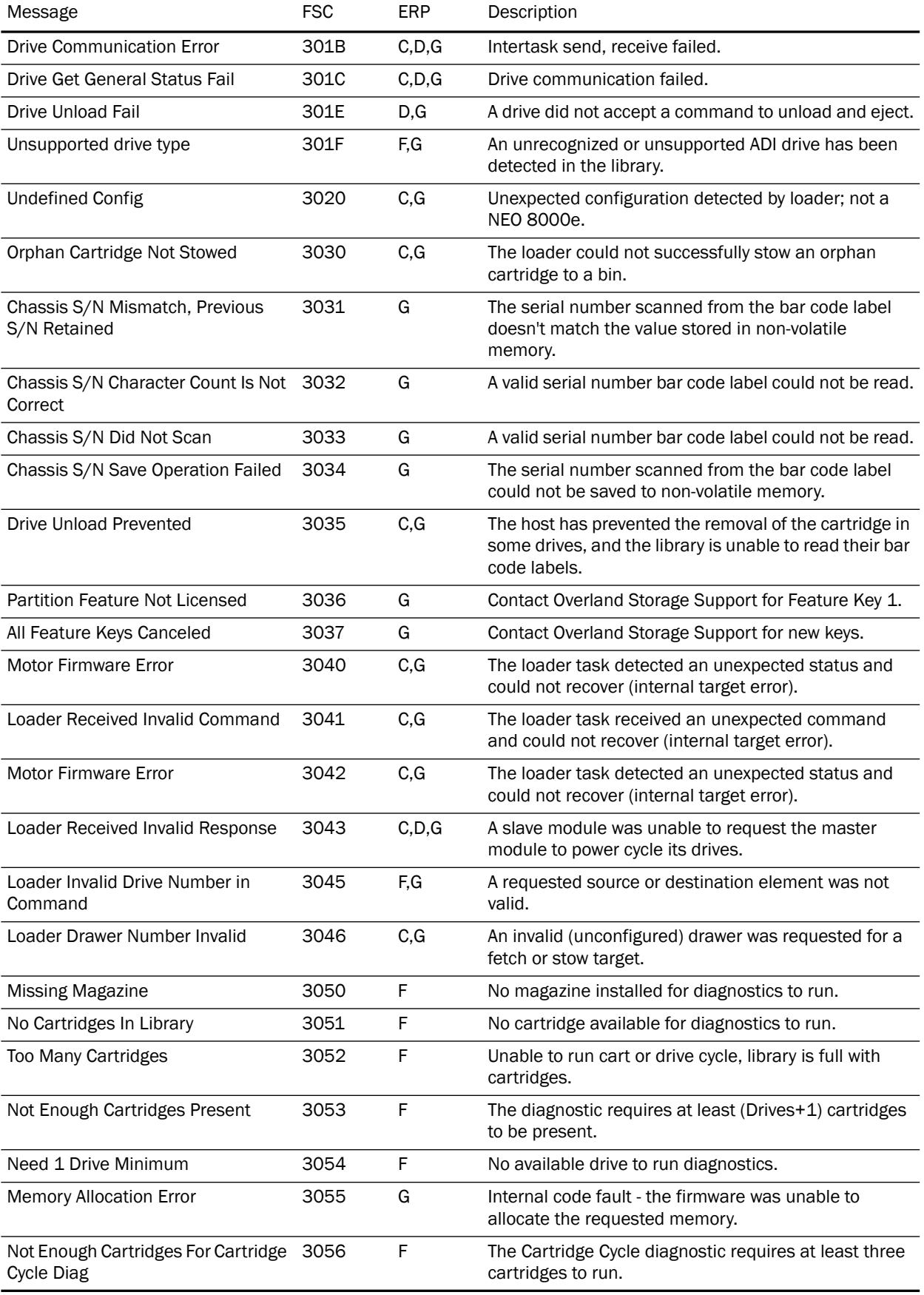

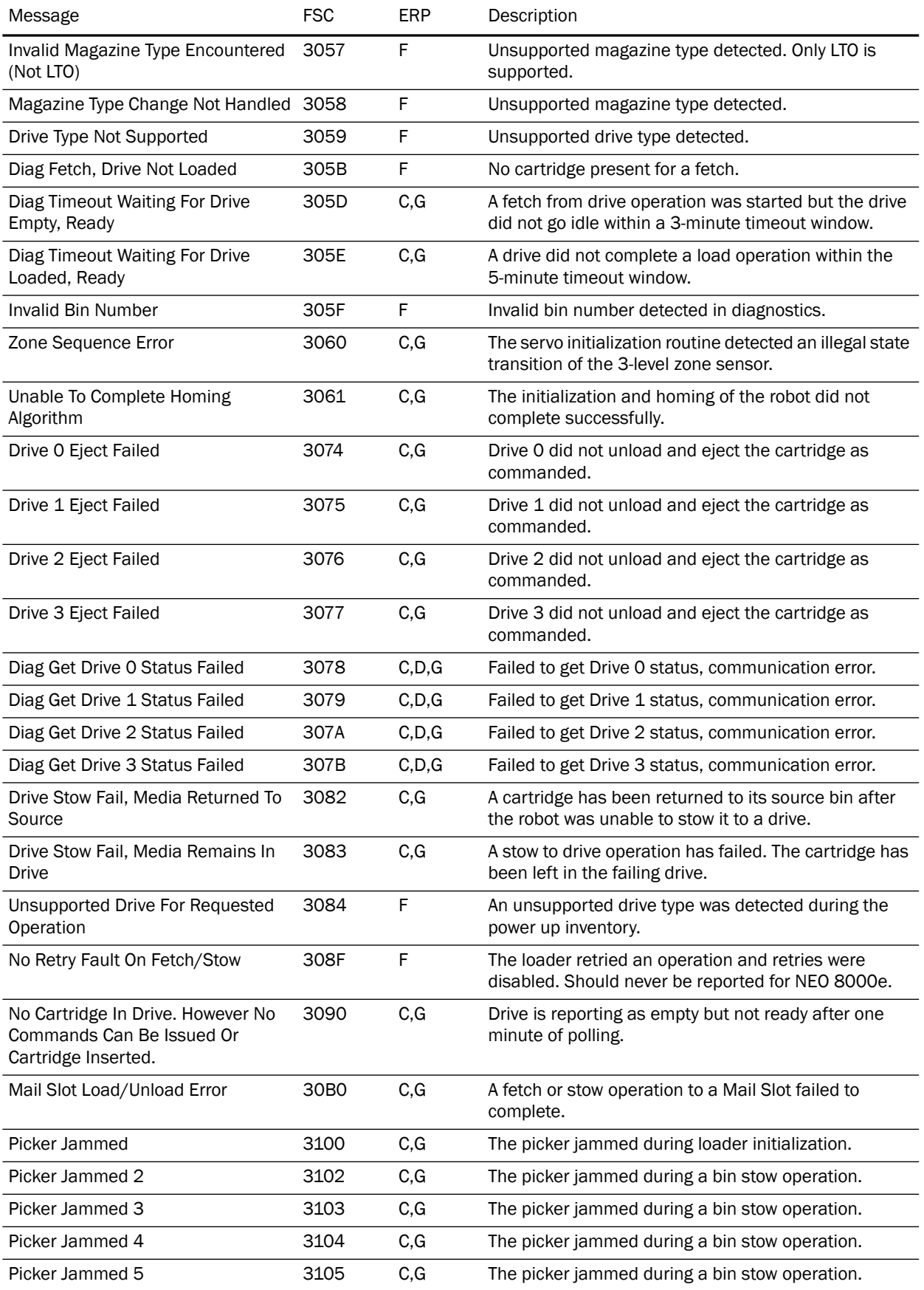

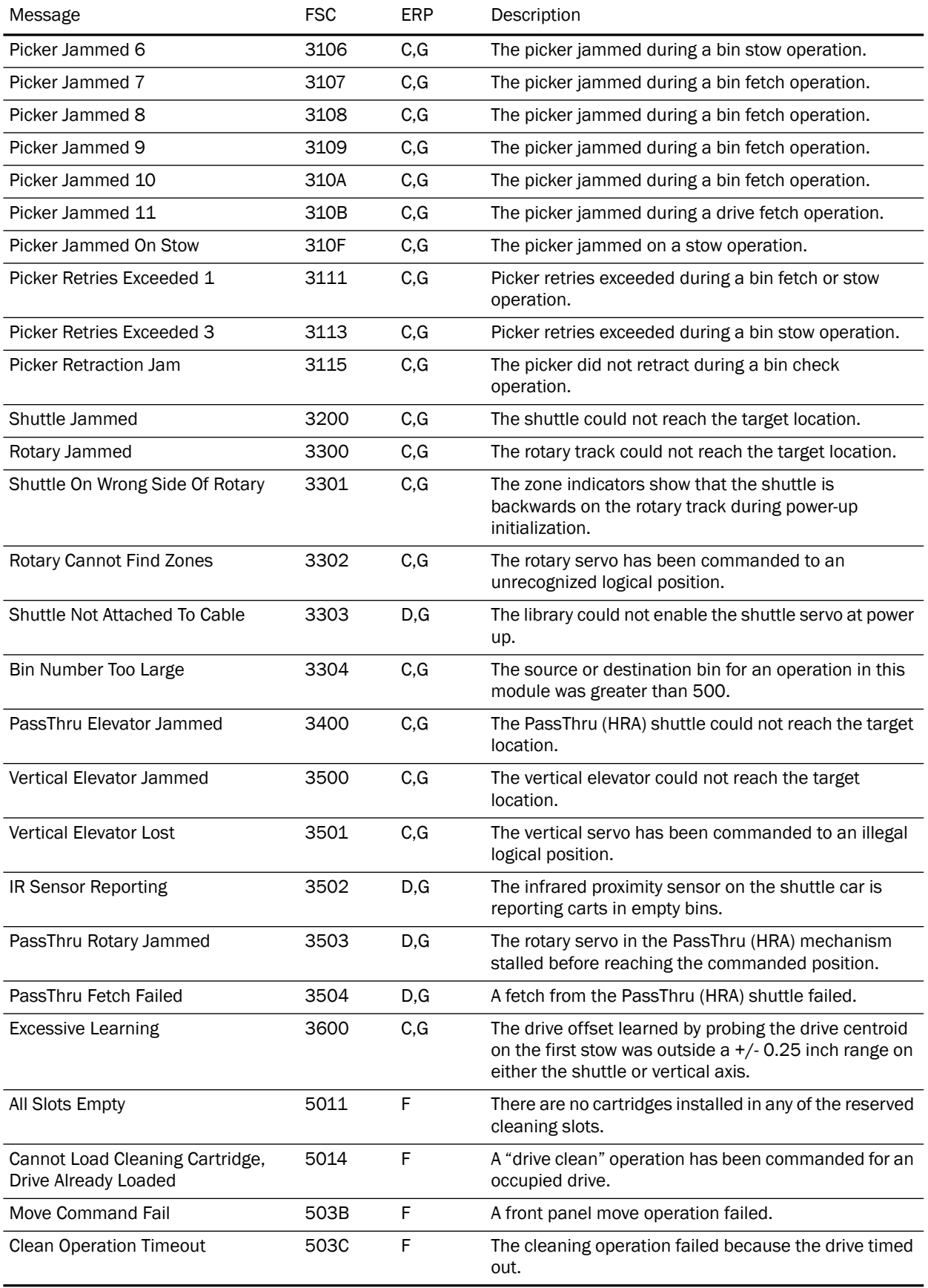

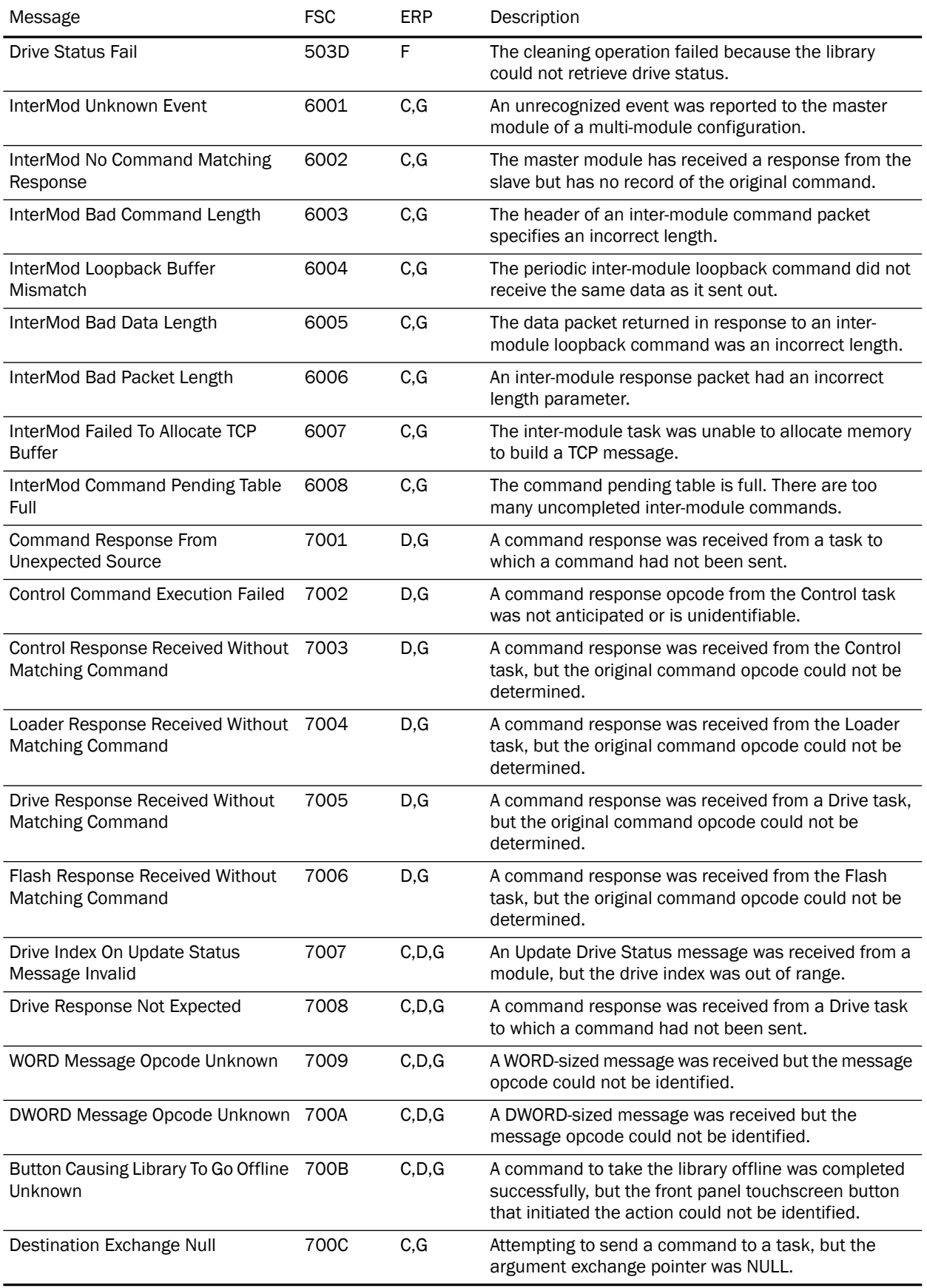

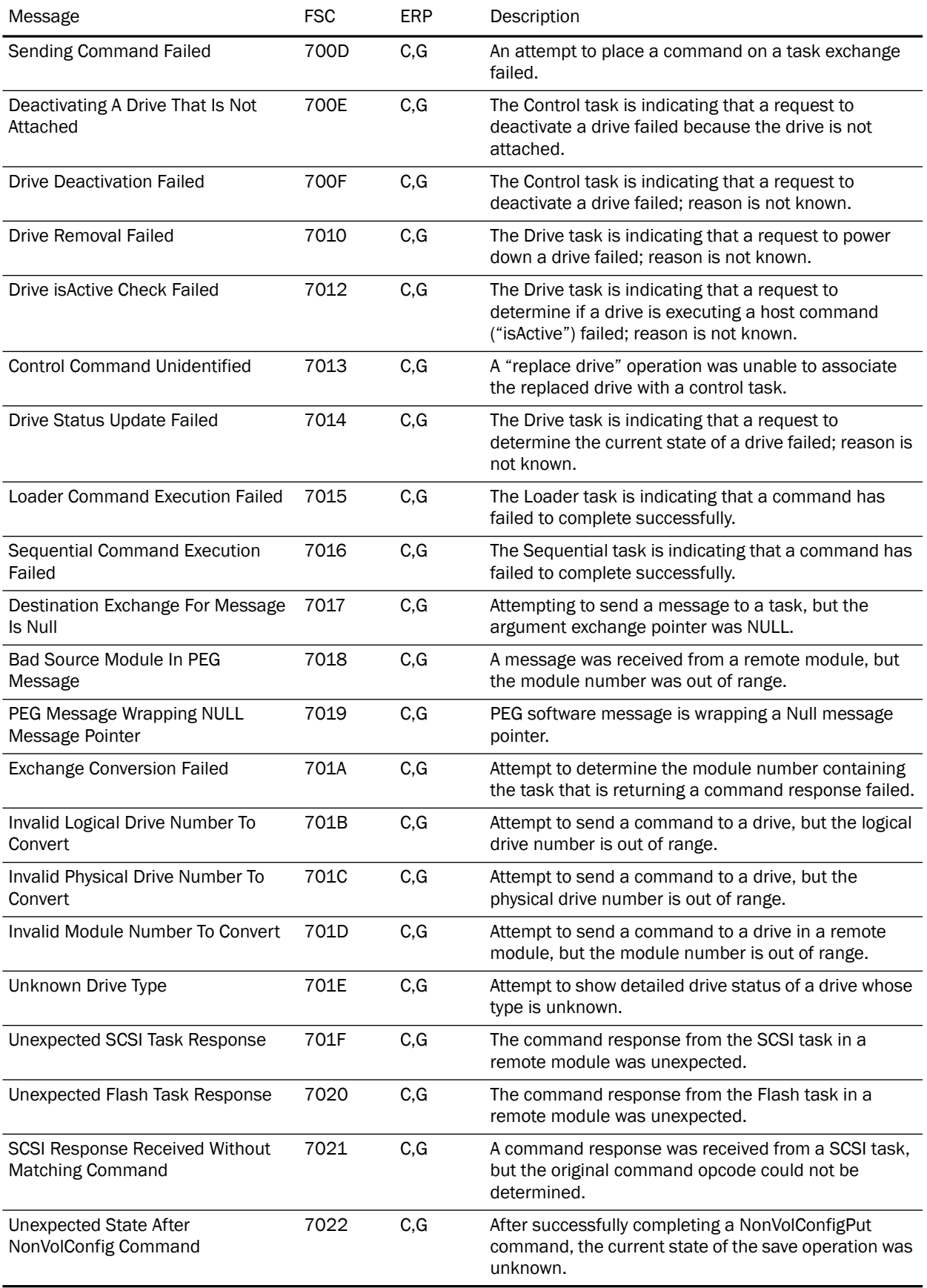

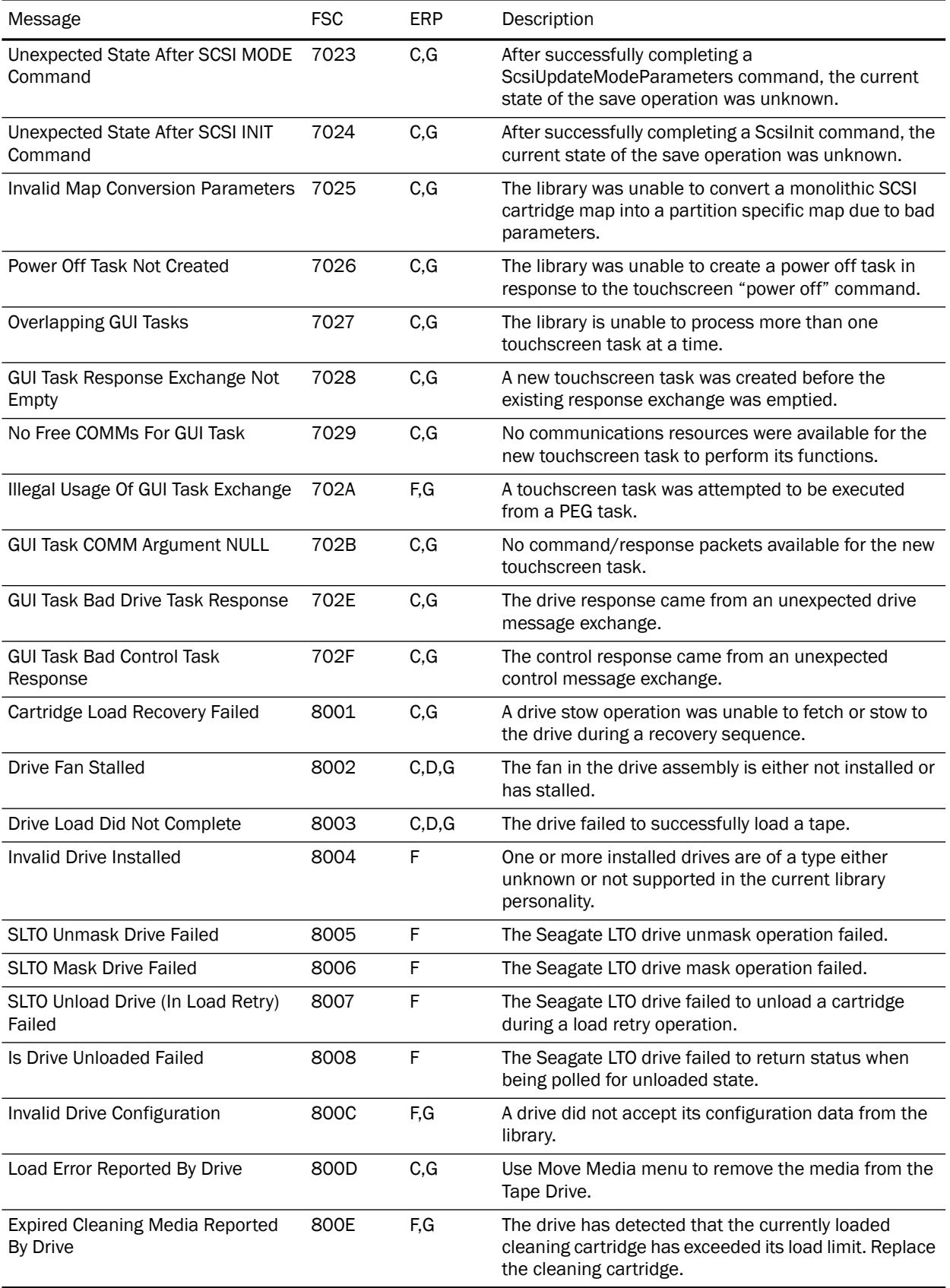

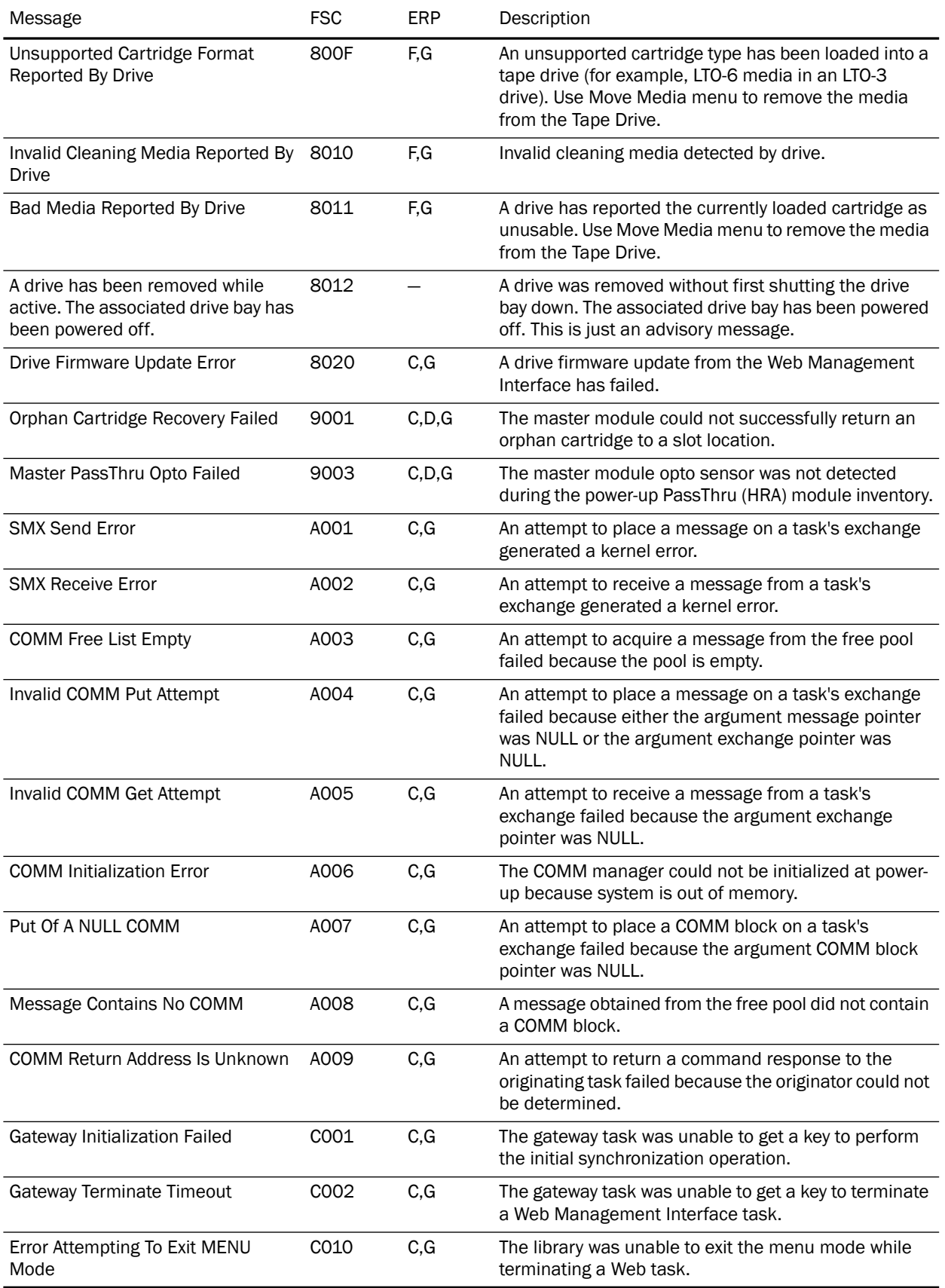

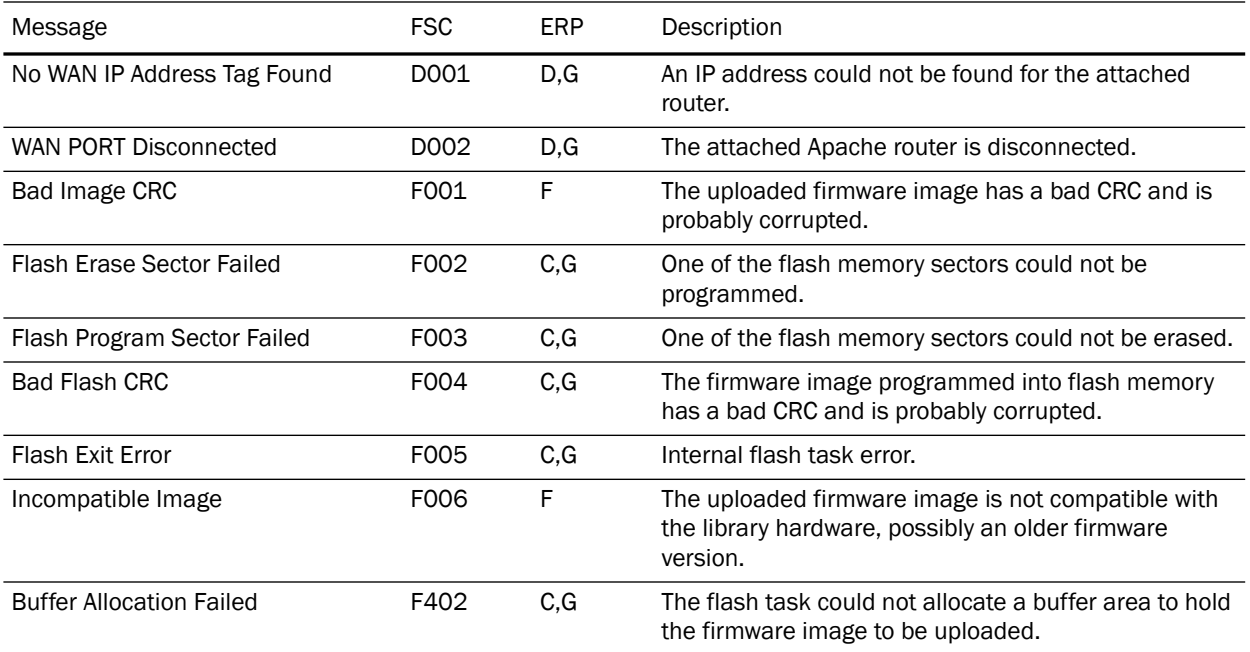

NOTE: If an error message appears that is not included in the table, write down the fault code number and follow the recovery procedure. If the same error occurs again, call your authorized Overland service provider.

# **Appendix A NEO E-Series Specifications**

See the latest data sheet on the Overland web site for the most current information.

#### **NEO 4000e:**

[http://www.overlandstorage.com/products/tape-libraries-and-autoloaders/neo-](http://www.overlandstorage.com/products/tape-libraries-and-autoloaders/neo-4000e.aspx#Overview)4000e.aspx#Overview

#### **NEO 2000e:**

[http://www.overlandstorage.com/products/tape-libraries-and-autoloaders/neo-](http://www.overlandstorage.com/products/tape-libraries-and-autoloaders/neo-2000e.aspx#Overview)2000e.aspx#Overview

### **FCC Notice**

<span id="page-120-0"></span>This equipment has been tested and found to comply with the limits for a Class A digital device, pursuant to Part 15 of the FCC rules. These limits are designed to provide reasonable protection against harmful interference when the equipment is operated in a commercial environment. This equipment generates, uses and can radiate radio frequency energy and, if not installed and used in accordance with the instruction manual, may cause harmful interference to radio communications. However, there is no guarantee that interference will not occur in a particular installation. Operation of this equipment in a residential area is likely to cause harmful interference in which case the user will be required to correct the interference at his own expense.

### **Japanese Voluntary Control Council for Interference (VCCI)**

この装置は、情報処理装置等電波障害自主規制協議会(VCCI)の基準に基づくク ラスA情報技術装置です。この装置を家庭環境で使用すると電波妨害を引き起こすこと があります。この場合には使用者が適切な対策を講ずるよう要求されることがありま す。

#### **Translation**

This is a Class A product based on the standard of the Voluntary Control Council for Interference by Information Technology Equipment (VCCI). If this equipment is used in a domestic environment, radio disturbance may occur, in which case, the user may be required to take corrective actions.

# **Master Glossary & Acronym List**

<span id="page-121-0"></span>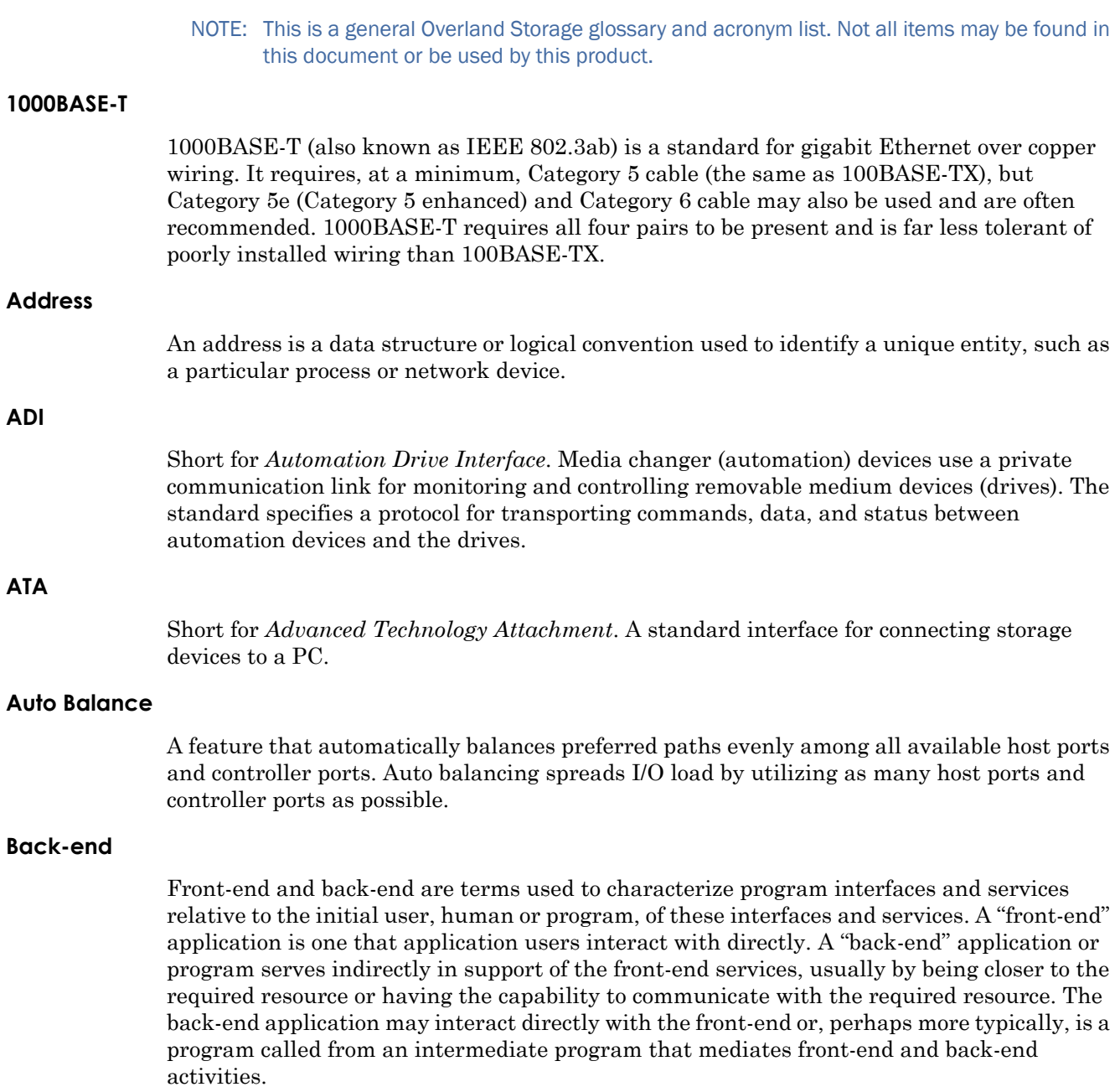

#### **Bar Code**

The machine-readable representation of a product code. Bar codes are read by a scanner that passes over the code and registers the product code. The width of black lines and white spaces between varies. Combinations of lines and spaces represent characters. Overland uses 3-of-9 code (Code 39) where each character is represented by 9 bars, 3 of which are wide.

#### **Bridging**

Devices that connect and pass packets between two network segments that use different communications protocol.

#### **Bus or Channel**

A common physical path composed of wires or other media, across which signals are sent from one part of a computer to another. A channel is a means of transferring data between modules and adapters, or between an adapter and SCSI devices. A channel topology network consists of a single cable trunk that connects one workstation to the next in a daisy-chain configuration. All nodes share the same medium, and only one node can broadcast messages at a time.

#### **CA**

Short for *Certificate Authority*. A trusted third-party in a network that issues and manages security credentials.

#### **Cat 5 Cable**

Short for *Category 5*, it is network cabling that consists of four twisted pairs of copper wire terminated by 8P8C modular connectors. CAT 5 cabling supports frequencies up to 100 MHz and speeds up to 100 Mbps. It can be used for ATM, token ring, 100BASE-T, and 10BASE-T networking.

Cat 5 is based on the EIA/TIA 568 Commercial Building Telecommunications Wiring Standard developed by the Electronics Industries Association as requested by the Computer Communications Industry Association in 1985.

#### **Cat 6 Cable**

Short for *Category 6*, it is network cabling that consists of four twisted pairs of copper wire terminated by 8P8C modular connectors made to higher standards that help reduce noise caused by crosstalk and system noise. The ANSI/TIA-568-B.2-1 specification states the cable may be made with 22 to 24 AWG gauge wire, so long as the cable meets the specified testing standards.

It is designed for Gigabit Ethernet that is backward compatible with the Category 5/5e and Category 3 cable standards. Cat 6 features more stringent specifications for crosstalk and system noise. The cable standard provides performance of up to 250 MHz and is suitable for 10BASE-T / 100BASE-TX and 1000BASE-T (Gigabit Ethernet).

#### **DHCP**

Short for *Dynamic Host Configuration Protocol*. A mechanism for assigning unique IP addresses to network nodes.

#### **DNS**

Short for *Domain Name Service*. A network service that translates domain names into IP addresses.

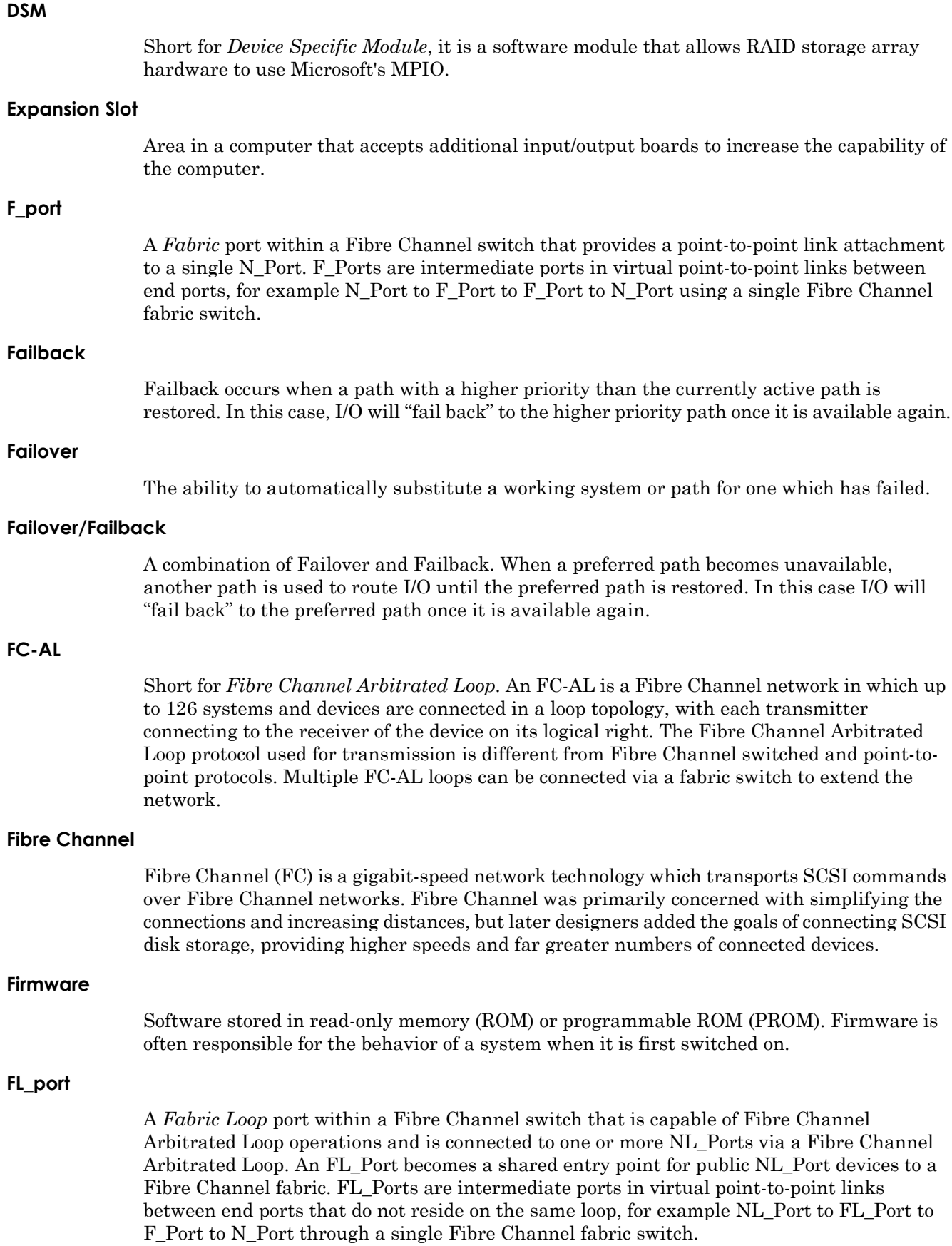

#### **Front-end**

See [Back-end](#page-121-0).

<span id="page-124-1"></span><span id="page-124-0"></span>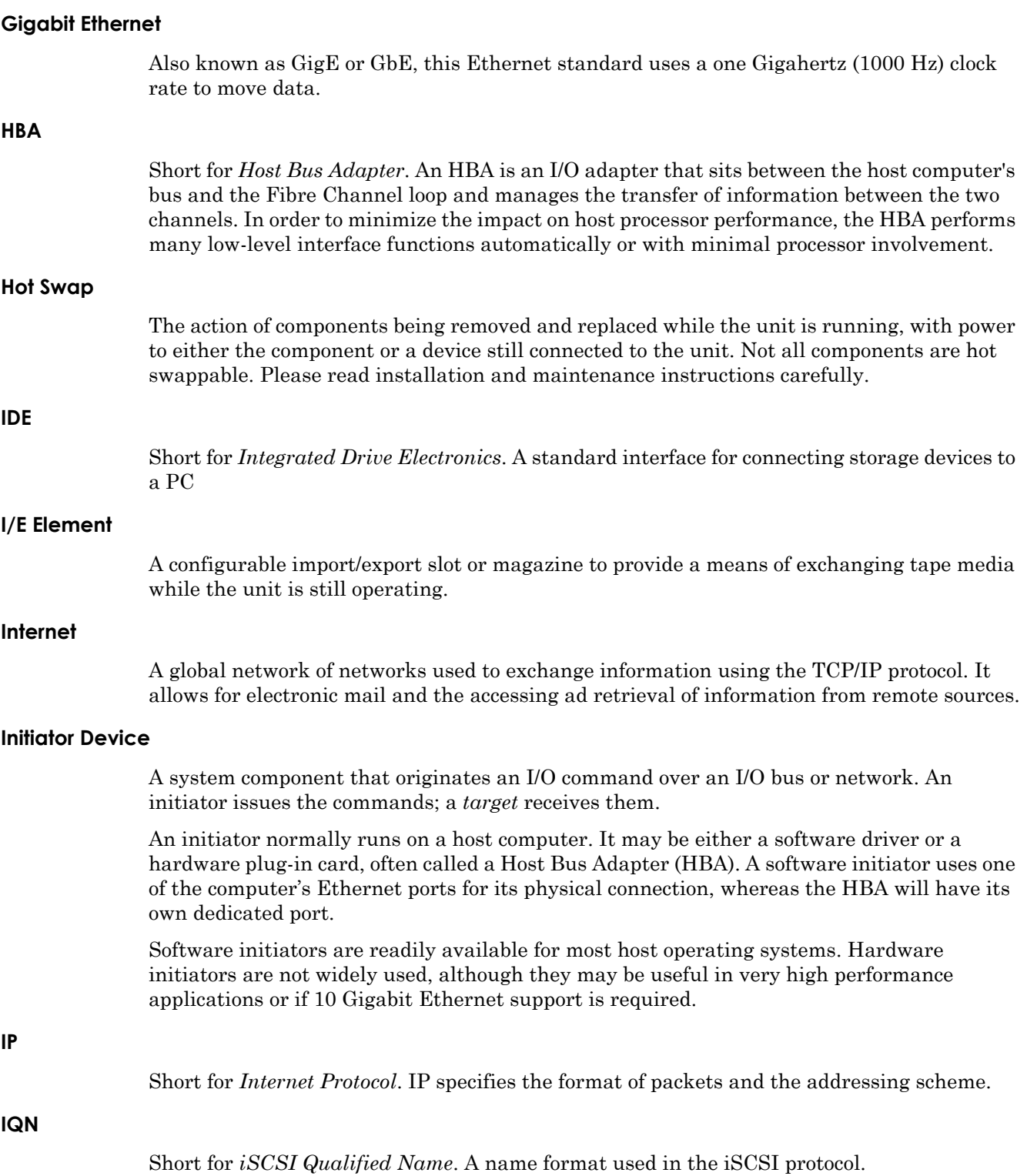

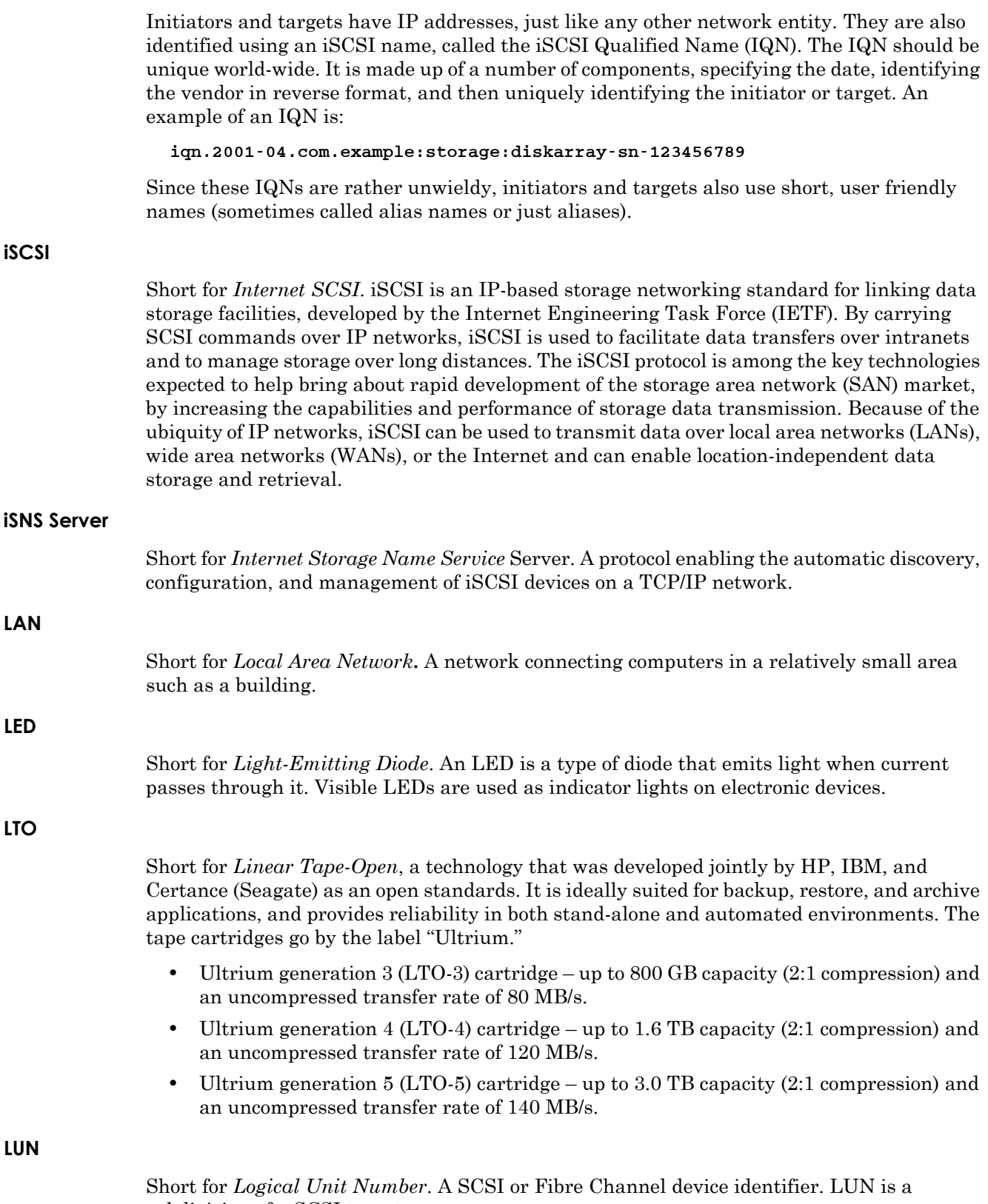

subdivision of a SCSI target.

#### **LVD**

Short for *Low Voltage Differential*. LVD is a method of powering SCSI cables that will be formalized in the SCSI-3 specifications. LVD uses less power than the current differential drive (HVD), is less expensive, and allows for higher speeds such as those of Ultra-2 SCSI. LVD requires 3.3 volts (versus 5 volts for HVD).

#### **MAC Address**

Short for *Media Access Control address*, a hardware address that uniquely identifies each node of a network.

#### **Mail Slot**

See [I/E Element](#page-124-0).

#### **Mapping table**

A table indexed by sequential LUN values, indicating the selected BUS:TARGET:LUN devices. Mapping tables are used by routers and bridges like the GEOi to perform Ethernetto-SCSI pathing.

#### **MD5 Algorithm**

MD5 is a way to verify data integrity, and is much more reliable than checksum and many other commonly used methods.

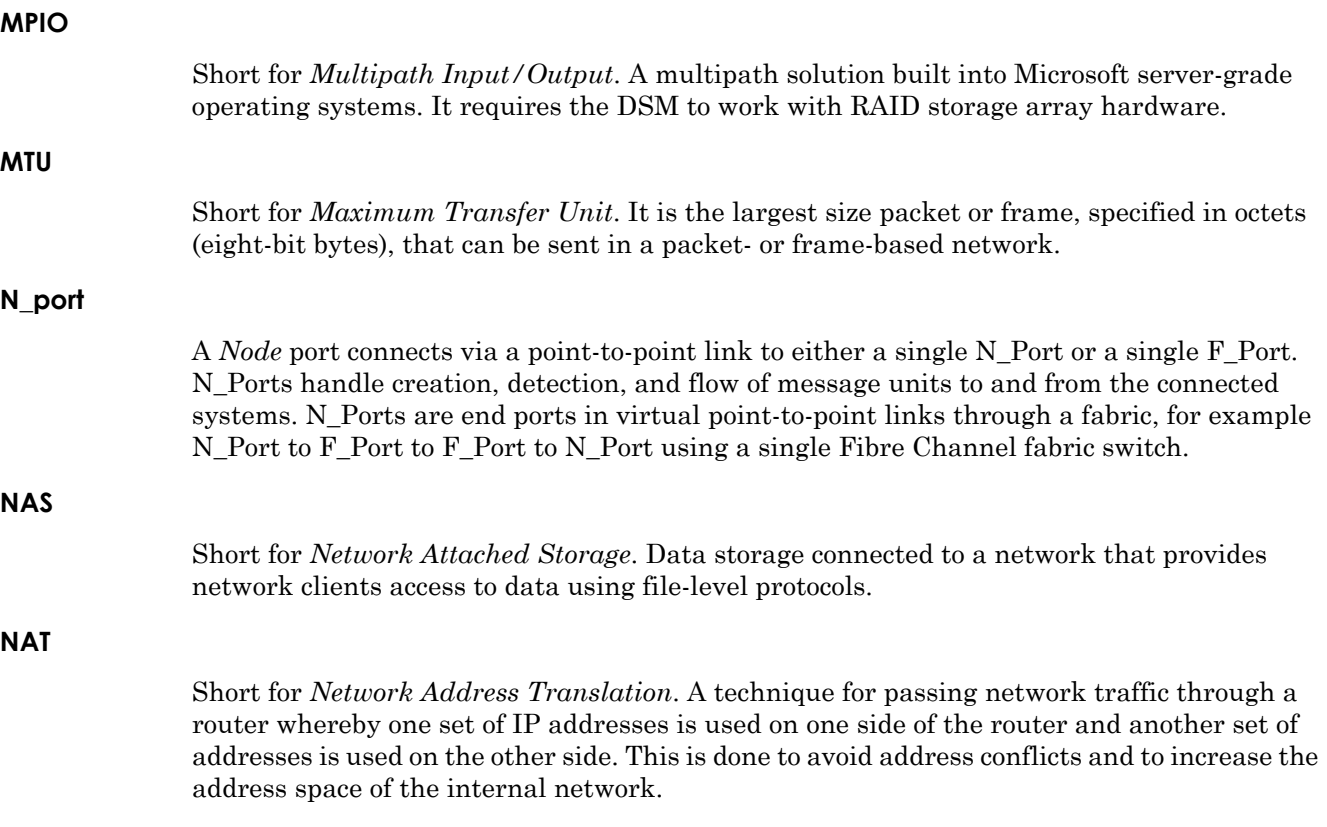

#### **Network Interface Card (NIC)**

A board that provides network communication capabilities to and from a computer.

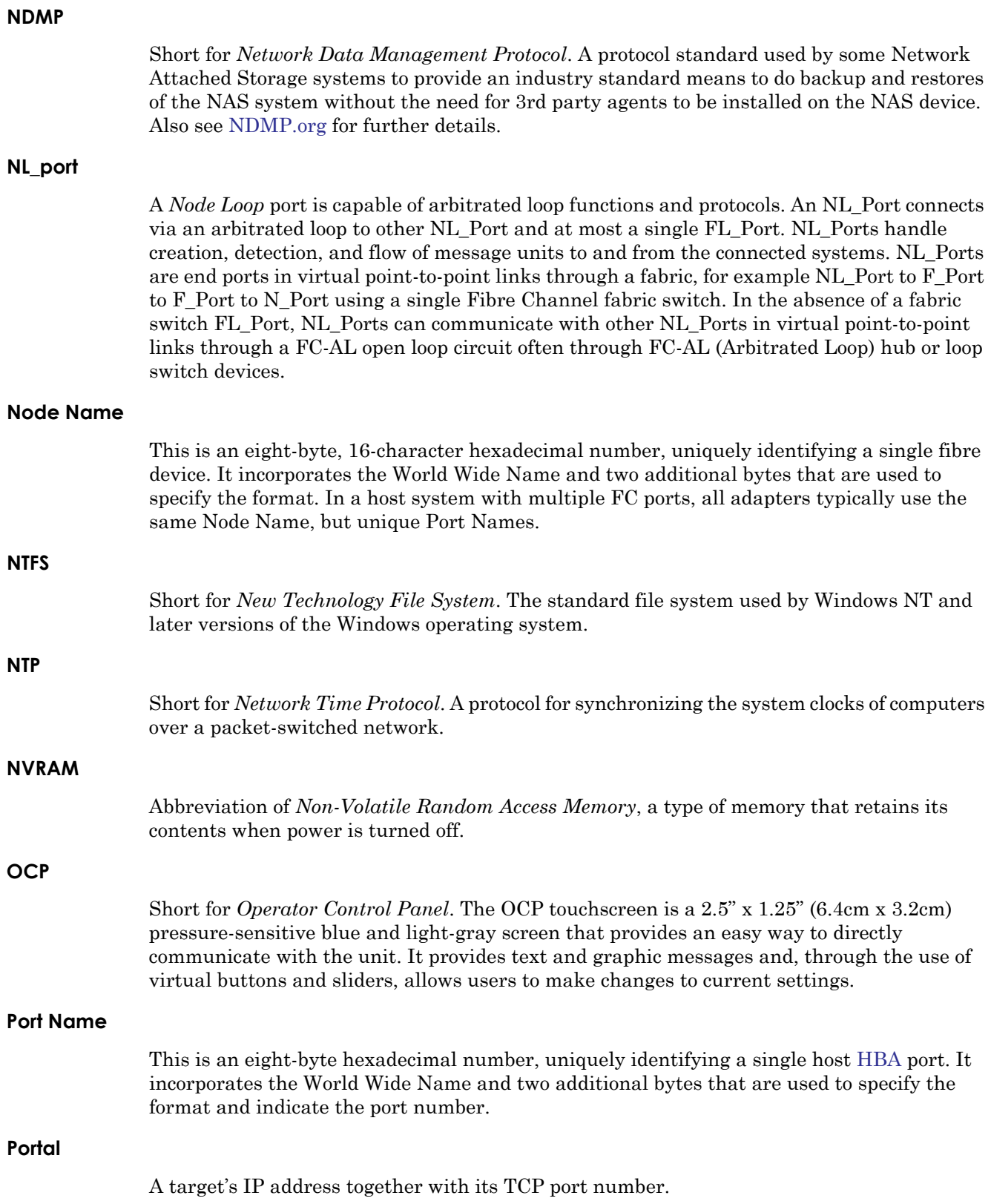

<span id="page-128-0"></span>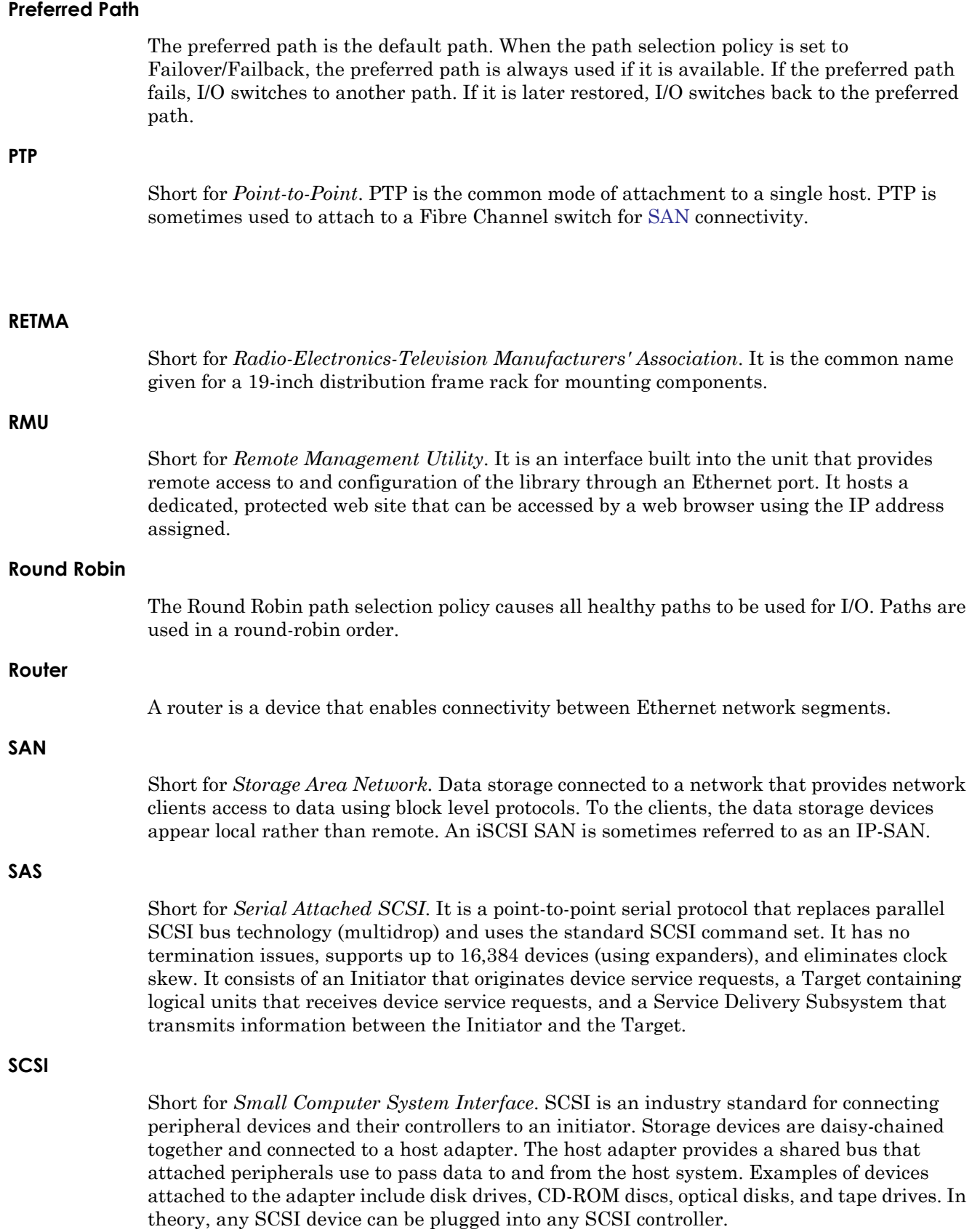

#### **SCSI a**

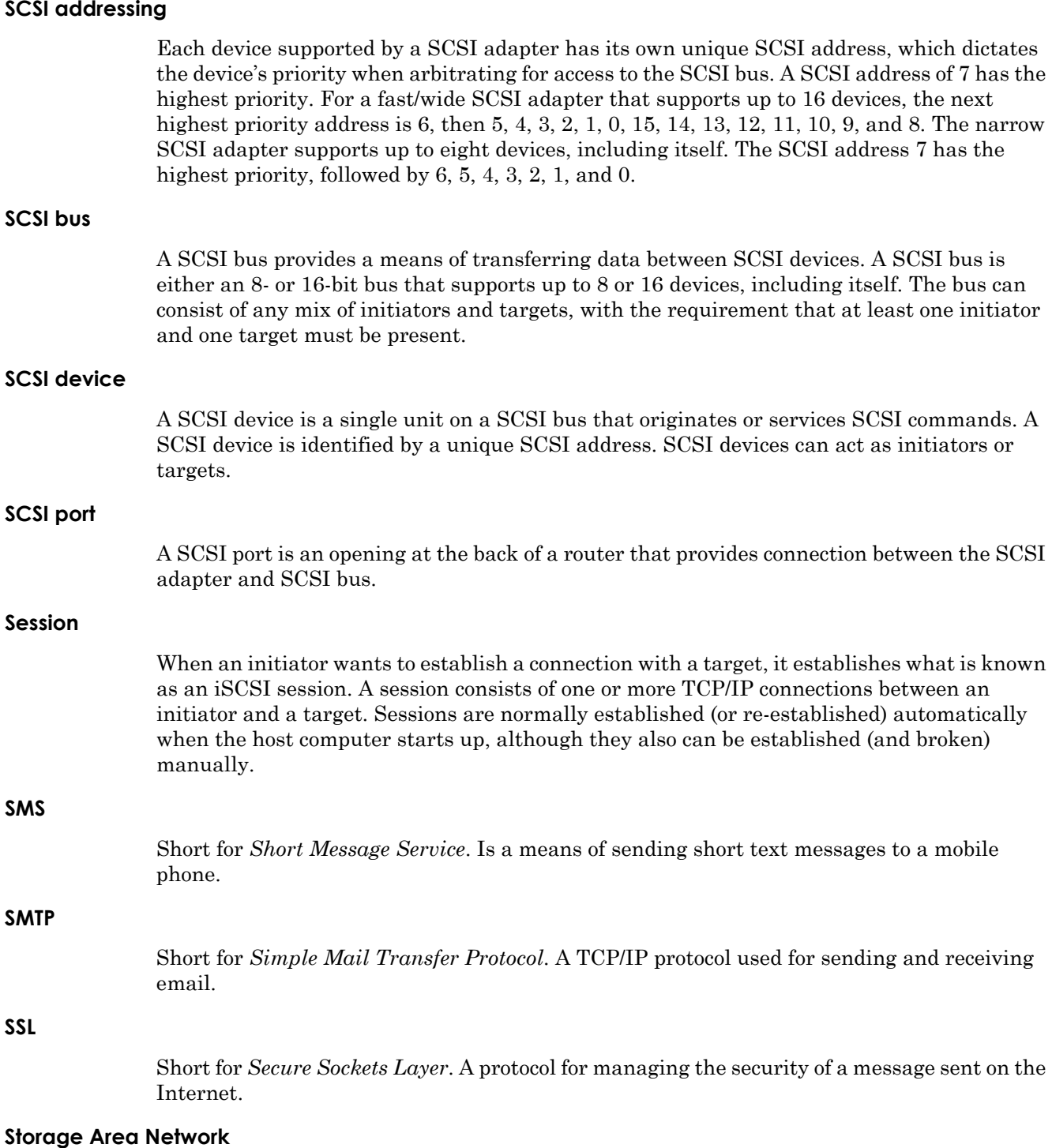

### See [SAN.](#page-128-0)

### **Tape Cartridge**

**SMS**

**SMTP**

**SSL**

A magnetically coated strip of plastic in a plastic housing on which data can be encoded. Storing data on tapes is considerably cheaper than storing data on disks. Tapes also have large storage capacities, extending up to hundreds of gigabytes. They are generally used for long-term storage and backup, or for transporting large amounts of data. Tapes come in a variety of sizes and formats.

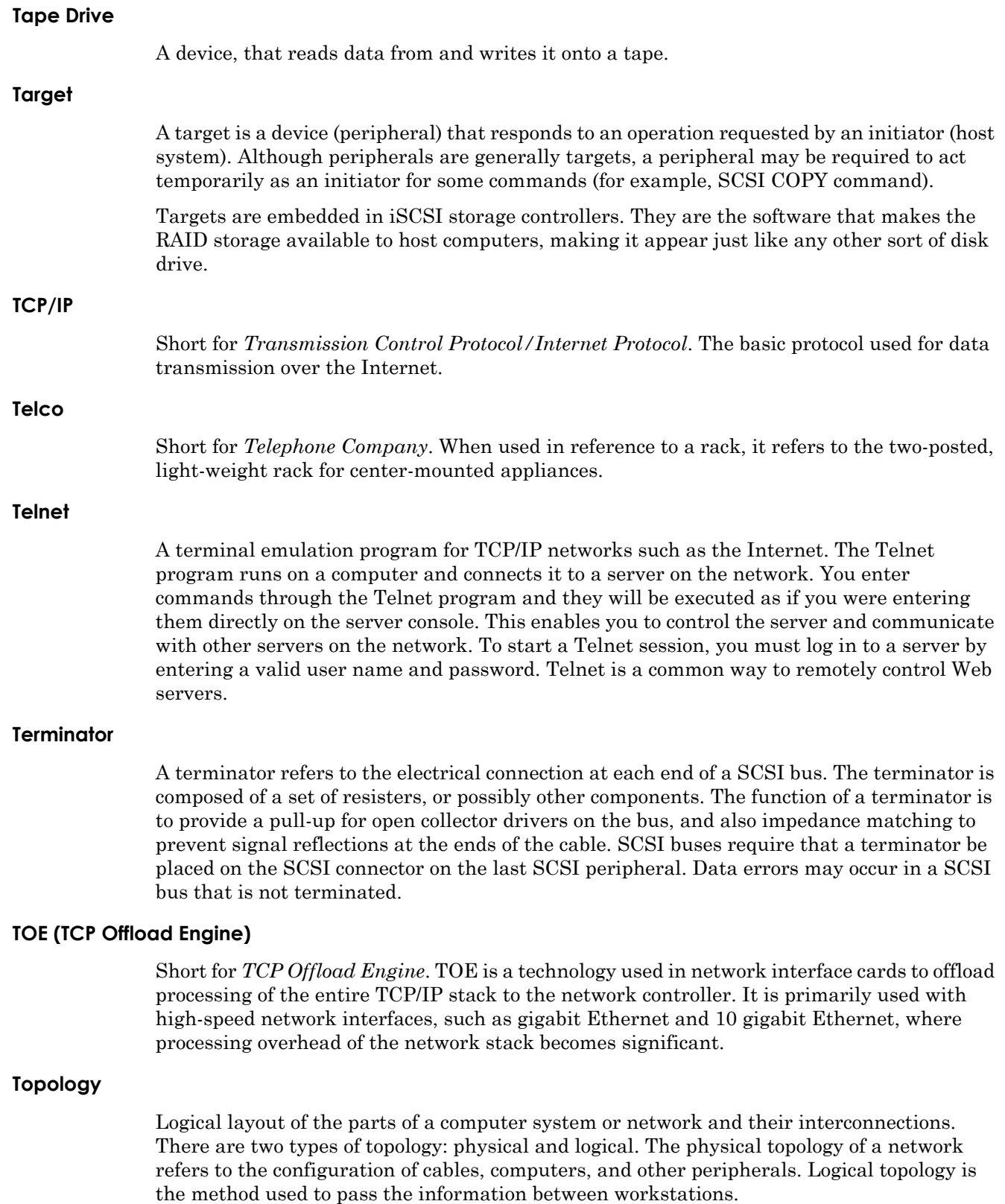

#### **UDP**

Short for *User Datagram Protocol*. A communications protocol for sending messages between computers in a network that uses the Internet Protocol (IP). UDP is an alternative to the Transmission Control Protocol but, unlike TCP, does not guarantee reliability or ordering of data packets.

#### **USB (Universal Serial Bus) Port**

A hardware interface for low-speed peripherals such as the keyboard, mouse, joystick, scanner, printer, and telephony devices.

#### **VLAN**

Short for *Virtual LAN*. It consists of a network of computers that behave as if they are connected to the same wire - even though they may actually be physically connected to different segments of a LAN.

# **Index**

# **Symbols**

> (menu flow indicator) **[PR-iv](#page-3-0)**

### **A**

adding cartridge **[5-6](#page-58-0)** ADI **[1-3](#page-9-0)** ADI and robotics control **[1-3](#page-9-1)** alert definitions **[PR-iv](#page-3-1)** auto clean mode **[4-18](#page-42-0), [7-1](#page-93-0)** auto power on mode **[4-22](#page-46-0), [6-18](#page-80-0)**

## **B**

Back button **[4-1](#page-25-0)** bar code diagnostic **[4-15](#page-39-0)** bar code labels, installing **[5-4](#page-56-0)** bar code options **[4-20](#page-44-0)** bar code label alignment **[4-21](#page-45-0)** bar code label check digit **[4-21](#page-45-1)** bar code label size **[4-20](#page-44-1)** bar code reader **[4-21](#page-45-2)** bridge drive and robotics control **[1-3](#page-9-2)**

# **C**

calibrating the Touchscreen **[4-16](#page-40-0)** card cage **[1-6](#page-12-0)** cartridge adding or removing **[5-6](#page-58-0)** LTO **[5-4](#page-56-1)** cartridge cycle diagnostic running **[4-14](#page-38-0)** from Web Management Interface **[6-27](#page-89-0)** Cartridge Map button **[4-11](#page-35-0)** cleaning cartridge automatically running **[7-3](#page-95-0)** cleaning cartridge slot **[7-3](#page-95-1)**

data cartridge slot **[7-2](#page-94-0)** mail slot **[7-2](#page-94-1)** overview **[7-1](#page-93-1)** replacing **[7-4](#page-96-0)** cleaning tape drives **[7-1](#page-93-2)** configuration drives, via Web Management Interface **[6-21](#page-83-0)** email addresses **[3-8](#page-24-0)** Fibre Channel drives **[3-6](#page-22-0)** library name **[5-3](#page-55-0)** passwords for library access **[5-1](#page-53-0)** reserved slots **[3-3](#page-19-0)** SCSI configuration, via the Web Management Interface **[6-18](#page-80-1)** SCSI IDs **[3-1](#page-17-0)** contrast, adjusting on front panel screens **[4-8](#page-32-0)** conventions, typographical **[PR-iv](#page-3-1)** create or change a password **[4-27](#page-51-0)** custom display **[4-22](#page-46-1)** customer support **[PR-iii](#page-2-0), [4-8](#page-32-1)**

# **D**

data cartridge slot, cleaning cartridge **[7-2](#page-94-0)** Default screen appearance on power up **[4-2](#page-26-0)** contrast, adjusting **[4-8](#page-32-0)** Magazine Access button **[4-6](#page-30-0)** Mail Slot Access button **[4-5](#page-29-0)** Online/Offline button **[4-3](#page-27-0)** overview of options **[4-2](#page-26-1)** Power button **[5-10](#page-62-0)** Status button **[4-3](#page-27-1)** technical support button (logo) **[4-8](#page-32-1)** technical support, accessing **[4-8](#page-32-2)** diagnostics Bar Code **[4-15](#page-39-0)** Cartridge Cycle **[4-14](#page-38-0)** Drive Cycle **[4-15](#page-39-1)**

Inventory **[4-15](#page-39-2)** Touchscreen Calibrate **[4-16](#page-40-0)** View Error Log **[4-16](#page-40-1)** doors, opening **[5-4](#page-56-2)** drive cycle diagnostic front panel **[4-15](#page-39-1)** Web Management Interface **[6-27](#page-89-0)** drive firmware, updating **[6-28](#page-90-0)** drive flash operation **[6-28](#page-90-0)** drive numbering **[4-19](#page-43-0)** Drive Status Summary table **[6-9](#page-71-0)** drives configuration **[6-21](#page-83-0)** used for bridging **[6-18](#page-80-2)**

## **E**

electrostatic discharge **[2-1](#page-15-0)** email address configuration **[3-8](#page-24-0)** email configuration of SNMP **[6-23](#page-85-0)** ERPs **[9-3](#page-109-2)** error log, viewing **[4-16](#page-40-1)** error recovery **[9-2](#page-108-0)** procedures **[9-3](#page-109-2)** Ethernet address **[4-11](#page-35-1)** event notifications **[6-23](#page-85-1)**

### **F**

Factory option **[4-17](#page-41-0)** fault symptom codes **[9-3](#page-109-3)** FC (Fibre Channel) interface **[1-2](#page-8-0)** FCC Notice **[A-1](#page-120-0)** Feature Key configuration **[6-18](#page-80-3)** partitioning **[8-1](#page-97-0), [8-4](#page-100-0), [8-7](#page-103-0)** Fibre Channel drives configuration **[3-6](#page-22-0)** I/O **[1-3](#page-9-3)** topology, specifying **[6-22](#page-84-0)** firmware revision number **[4-11](#page-35-2)** updating **[6-28](#page-90-1)** front panel indicators **[1-2](#page-8-1)** front panel screens Back button **[4-1](#page-25-0)** contrast, adjusting **[4-8](#page-32-0)** LCD contrast adjustment **[4-20](#page-44-2)**

Magazine Access **[4-6](#page-30-0)** Mail Slot Access **[4-5](#page-29-0)** Power **[5-10](#page-62-0)** scrolling (up and down) arrows **[4-1](#page-25-1)** Status button **[4-3](#page-27-1)** technical support (logo) **[4-8](#page-32-1)** FSCs **[9-3](#page-109-3)** FTP server, disabling **[4-26](#page-50-0)**

# **G**

Gigabit Ethernet Option (GEO) **[1-3](#page-9-4)**

# **H**

HBA **[3-2](#page-18-0)** History options in the Web Management Interface **[6-30](#page-92-0)** host bus adapter **[3-2](#page-18-0)** host lock out **[5-10](#page-62-1), [9-1](#page-107-1)**

## **I**

installation applying power to library module **[2-2](#page-16-0)** bar code labels **[5-4](#page-56-0)** interfaces available **[1-2](#page-8-2)** internal light activation **[4-2](#page-26-2)** inventory diagnostic **[4-15](#page-39-2)** IP address of library **[4-11](#page-35-1), [6-3](#page-65-0)** iSCSI (GEOi) protocol **[1-3](#page-9-5)**

### **L**

LCD contrast adjustment **[4-20](#page-44-2)** library auto power on mode **[4-22](#page-46-0)** button **[4-18](#page-42-1)** diagnostics (Web Management Interface) **[6-27](#page-89-0)** doors, opening **[5-4](#page-56-2)** drive numbering **[4-19](#page-43-0)** Ethernet address **[4-11](#page-35-1)** firmware revision **[4-11](#page-35-1)** firmware, updating **[6-28](#page-90-1)** Info button **[4-10](#page-34-0)** interfaces available **[1-2](#page-8-2)** IP address, current **[4-11](#page-35-1)** module configuration **[4-21](#page-45-3)**

Options button **[4-9](#page-33-0)** partitioning enable key **[4-10](#page-34-0)** power, applying to module **[2-2](#page-16-0)** powering down **[5-10](#page-62-0)** power-on hours **[4-11](#page-35-1)** rebooting **[6-29](#page-91-0)** remains offline after power-up **[4-18](#page-42-2)** robotics **[1-7](#page-13-0)** slot numbering **[4-19](#page-43-0)** status LED **[1-2](#page-8-3)** Status table **[6-8](#page-70-0)** Library Controller card **[1-6](#page-12-1)** Library Mode random **[4-19](#page-43-1), [6-16](#page-78-0)** sequential **[4-19](#page-43-1), [6-16](#page-78-0)** library name setting or changing **[5-3](#page-55-0)** viewing **[5-3](#page-55-1)** library trace displaying **[6-30](#page-92-1)** downloading **[6-30](#page-92-2)** local IP address of library **[4-11](#page-35-2)** LTO cartridge media **[5-4](#page-56-1)**

## **M**

magazine access **[4-6](#page-30-0)** mail slot cleaning cartridge **[7-2](#page-94-1)** multi-module systems **[6-17](#page-79-0)** NEO 2000E **[5-6](#page-58-1)** NEO 4000E **[5-6](#page-58-2)** Mail Slot Access screen **[4-5](#page-29-0)** Mail Slot mode **[4-20](#page-44-3)** Maintenance menu **[4-12](#page-36-0)** media magazines capacities **[5-5](#page-57-0)** numbering **[5-5](#page-57-0)** status (Web Management Interface) **[6-6](#page-68-0)** menu flow indicator **[PR-iv](#page-3-0)** Menu screen Cartridge Map button **[4-11](#page-35-0)** Library button **[4-18](#page-42-1)** Library Info button **[4-10](#page-34-0)** Library Options button **[4-9](#page-33-0)** Maintenance menu **[4-12](#page-36-0)** Network button **[4-25](#page-49-0)**

Network Options button **[4-10](#page-34-1)** SCSI/FC/SAS button **[4-22](#page-46-2)** SCSI/FC/SAS Options button **[4-9](#page-33-1)** module configuration **[4-21](#page-45-3)** Move Media via the Web Management Interface **[6-10](#page-72-0)** moving a tape cartridge inside the library **[4-6](#page-30-1), [5-8](#page-60-0)** with no partitioning **[6-10](#page-72-1)** with partitioning **[6-11](#page-73-0)** multi-module systems **[1-7](#page-13-1)** mail slot mode **[6-17](#page-79-0)** reserved slots **[6-17](#page-79-1)**

### **N**

navigation bar in the Web Management Interface **[6-5](#page-67-0)** Network button **[4-25](#page-49-0)** network management system (NMS) event notifications **[6-23](#page-85-1)** Network Options button **[4-10](#page-34-1)** notification registration setup **[6-23](#page-85-2)** testing email notifications **[6-24](#page-86-0)**

# **O**

Online/Offline button **[4-3](#page-27-0)** Overland technical support **[PR-iii](#page-2-0), [4-8](#page-32-1)**

# **P**

partitioning configuring **[8-1](#page-97-1)** drive used for bridging **[6-18](#page-80-2)** enable key displayed **[4-10](#page-34-0)** enabling **[6-18](#page-80-3)** Feature Key configuration **[6-18](#page-80-3)** viewing current configuration **[8-10](#page-106-0)** passwords create or change **[4-27](#page-51-0)** disabling **[4-27](#page-51-1)** entering **[5-2](#page-54-0)** for library access **[5-1](#page-53-0)** validating **[5-2](#page-54-1)** for the Web Management Interface **[6-4](#page-66-0)** power applying to library module **[2-2](#page-16-0)** auto power-on **[6-18](#page-80-0)**

powering down **[5-10](#page-62-0)** power-on hours **[4-11](#page-35-1)** product documentation **[PR-iii](#page-2-1)**

# **R**

rebooting library **[6-29](#page-91-0)** removing a cartridge **[5-6](#page-58-0)** replacing a cleaning cartridge **[7-4](#page-96-1)** requirements, Web Management Interface **[6-1](#page-63-0)** reserved slots multi-module mode **[6-17](#page-79-1)** numbering convention **[3-3](#page-19-1)** setting up **[3-3](#page-19-0)** standalone mode **[6-17](#page-79-1)** robotics **[1-7](#page-13-0)** ADI **[1-3](#page-9-1)** control **[1-3](#page-9-1)**

# **S**

SAS **[1-2](#page-8-4)** SCSI **[1-2](#page-8-5)** SCSI drives configuration via the Web Management Interface **[6-](#page-80-1) [18](#page-80-1)** host bus adapter (HBA) **[3-2](#page-18-0)** SCSI IDs **[3-1](#page-17-0)** SCSI/FC/SAS options changing SCSI ID number **[3-1](#page-17-0)** modifying **[4-22](#page-46-2)** viewing options **[4-9](#page-33-1)** Security Level button validating passwords **[5-2](#page-54-1)** Security Level option **[4-17](#page-41-1)** security levels for library access **[5-1](#page-53-0)** sequential mode **[4-20](#page-44-4)** Setup button overview **[6-12](#page-74-0)** slot numbering **[4-19](#page-43-0)** SNMP trap addresses and email settings **[6-23](#page-85-0)** software update **[PR-iii](#page-2-2), [PR-iv](#page-3-2)** Status button **[4-3](#page-27-1)** status LED states **[1-2](#page-8-3)** status via the Web Management Interface **[6-6](#page-68-1)**

### **T**

tape cartridges adding or removing **[5-6](#page-58-3)** tape drives cleaning **[7-1](#page-93-2)** control **[1-3](#page-9-6)** technical support **[PR-iii](#page-2-0), [4-8](#page-32-1)** accessing from Library Default screen **[4-8](#page-32-2)** topology, Fibre Channel ports **[6-22](#page-84-0)** Touchscreen calibrating **[4-16](#page-40-0)** contrast, setting **[4-8](#page-32-3)** trap addresses **[6-23](#page-85-0)** troubleshooting ERPs **[9-3](#page-109-2)** error recovery **[9-2](#page-108-0)** fault symptom codes **[9-3](#page-109-3)** host lock out **[5-10](#page-62-1), [9-1](#page-107-1)** platform problems **[9-1](#page-107-2)** turning on the internal light **[4-2](#page-26-2)** typographical conventions **[PR-iv](#page-3-1)**

### **U**

unload mode **[4-18](#page-42-3)** updating firmware **[6-28](#page-90-1)**

# **V**

V.I.A. **[1-3](#page-9-7)**

### **W**

Web Management Interface changing settings **[6-6](#page-68-2)** drive cycle diagnostics **[6-27](#page-89-0)** drive firmware, updating **[6-28](#page-90-0)** Drive Status Summary table **[6-9](#page-71-0)** email address configuration **[3-8](#page-24-0)** Feature Key configuration **[6-18](#page-80-3)** firmware, updating **[6-28](#page-90-1)** History options **[6-30](#page-92-0)** interface **[6-1](#page-63-0)** IP address of library **[6-3](#page-65-0)** library controller card **[1-6](#page-12-2)** library diagnostics **[6-27](#page-89-0)** library trace **[6-30](#page-92-1)**

Move Media **[6-10](#page-72-0)** navigation bar **[6-5](#page-67-0)** Notification Registration option **[6-23](#page-85-2)** passwords **[6-4](#page-66-0)** reboot library **[6-29](#page-91-0)** requirements **[6-1](#page-63-0)** SCSI configuration **[6-18](#page-80-1)** Setup button **[6-12](#page-74-0)** status **[6-6](#page-68-1)** Web Level 1 access **[4-27](#page-51-2), [6-4](#page-66-1)** Web Level 2 access **[4-27](#page-51-3), [6-4](#page-66-2)**